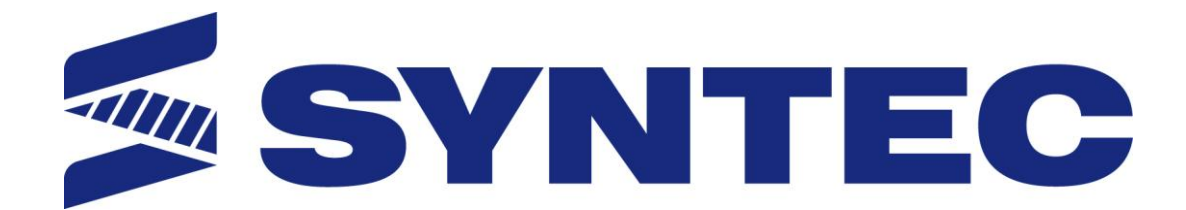

# **6 Series Mill Controller Operation Manual**

**Date: 2013/10/25**

**Version: 1.1**

## **Contents**

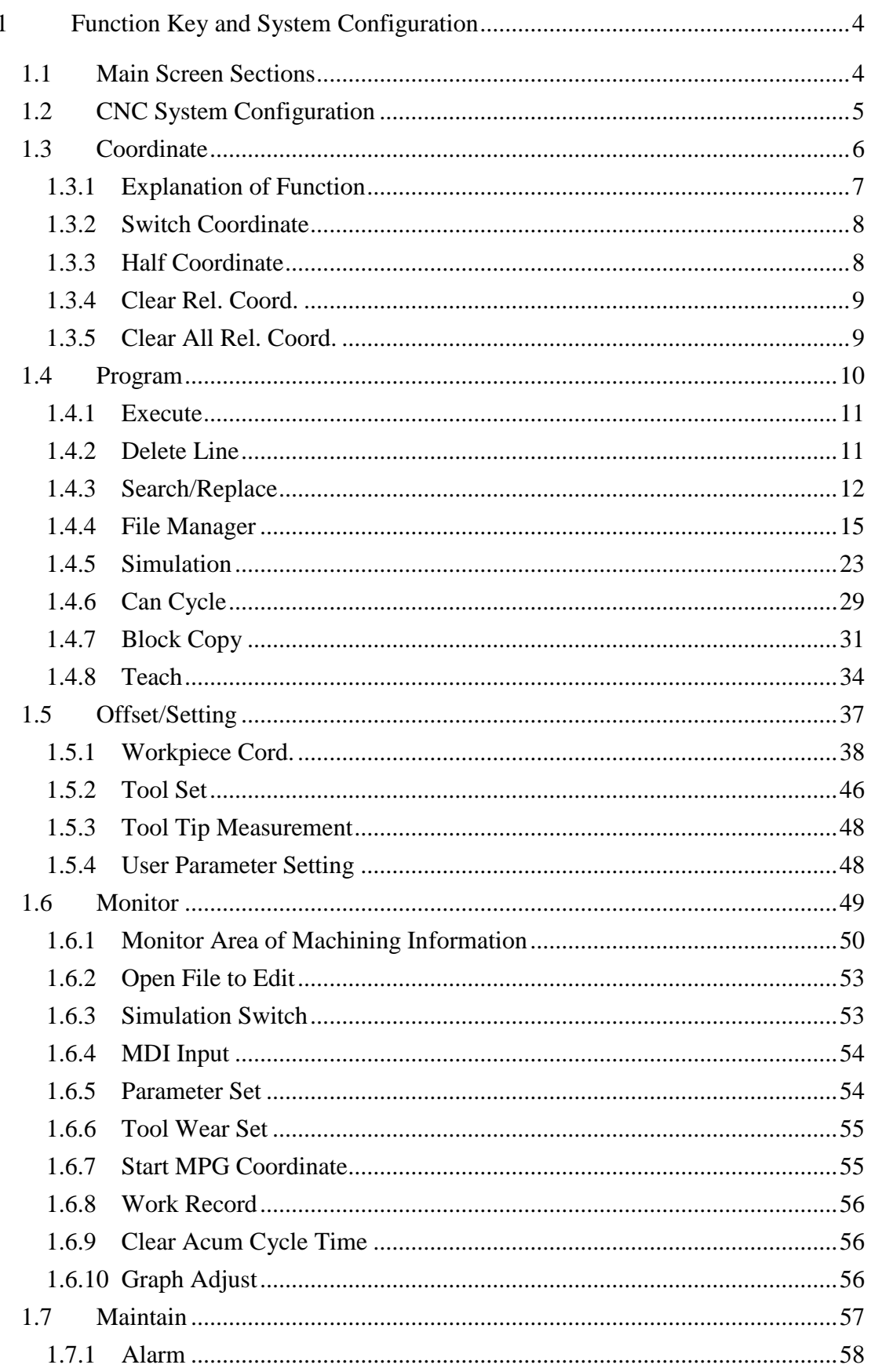

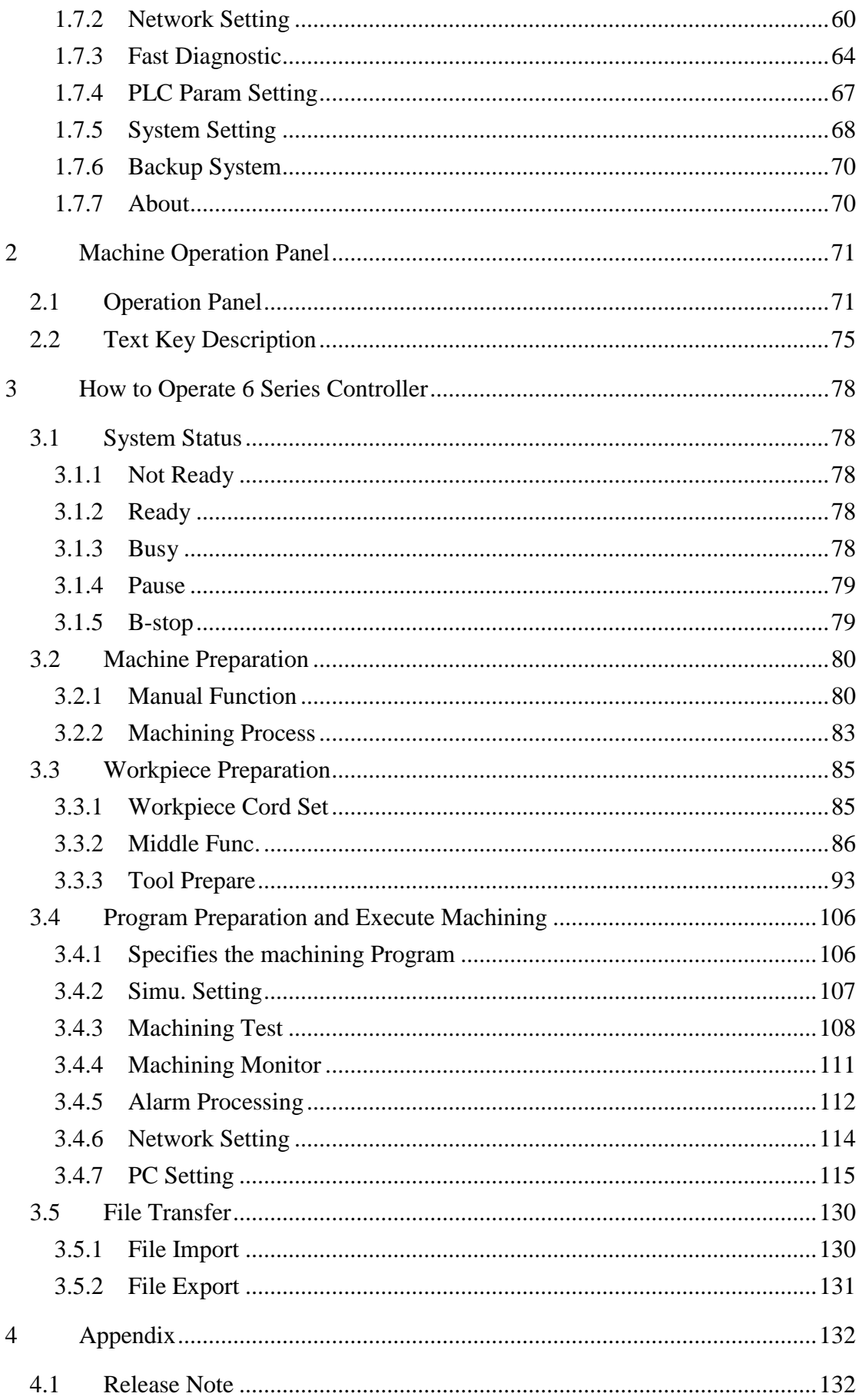

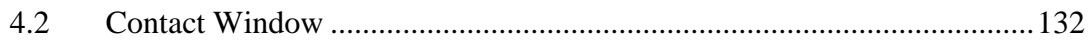

## <span id="page-5-0"></span>**1 Function Key and System Configuration**

## <span id="page-5-1"></span>**1.1 Main Screen Sections**

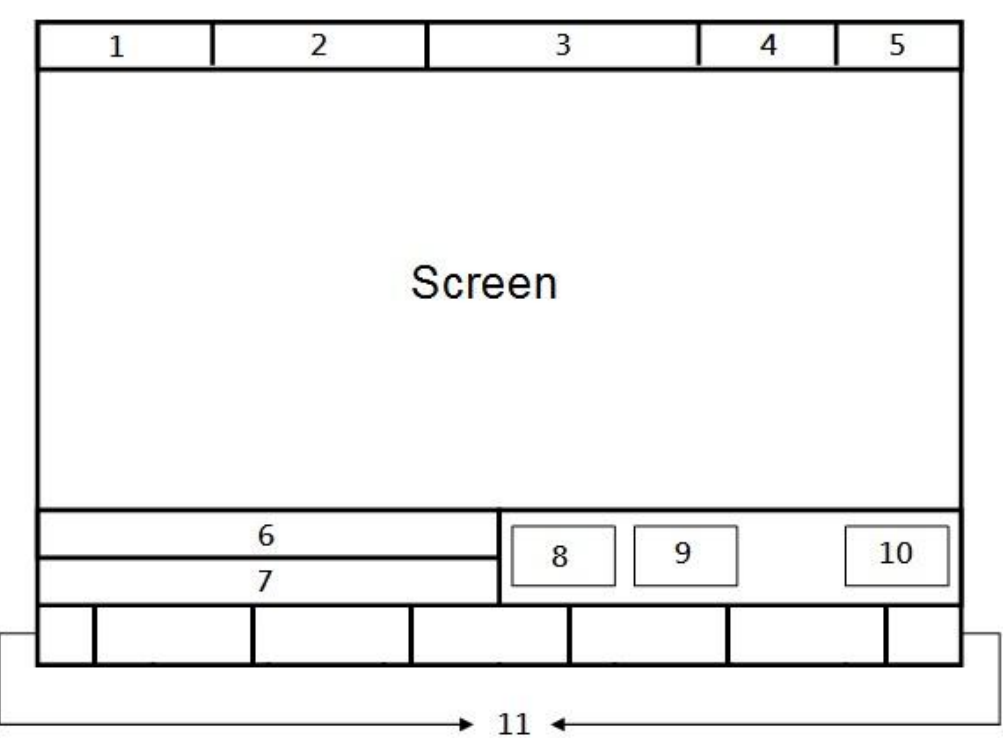

- Meanings for Sections on the Display:
	- 1. Present coordinate system
	- 2. Working file name and machining command line
	- 3. Title of interface (Current interface)
	- 4. Date
	- 5. Time
	- 6. Data input
	- 7. Display(Hint)
	- 8. Status
	- 9. Mode
	- 10. Alarm
	- 11. Function Key

## <span id="page-6-0"></span>**1.2 CNC System Configuration**

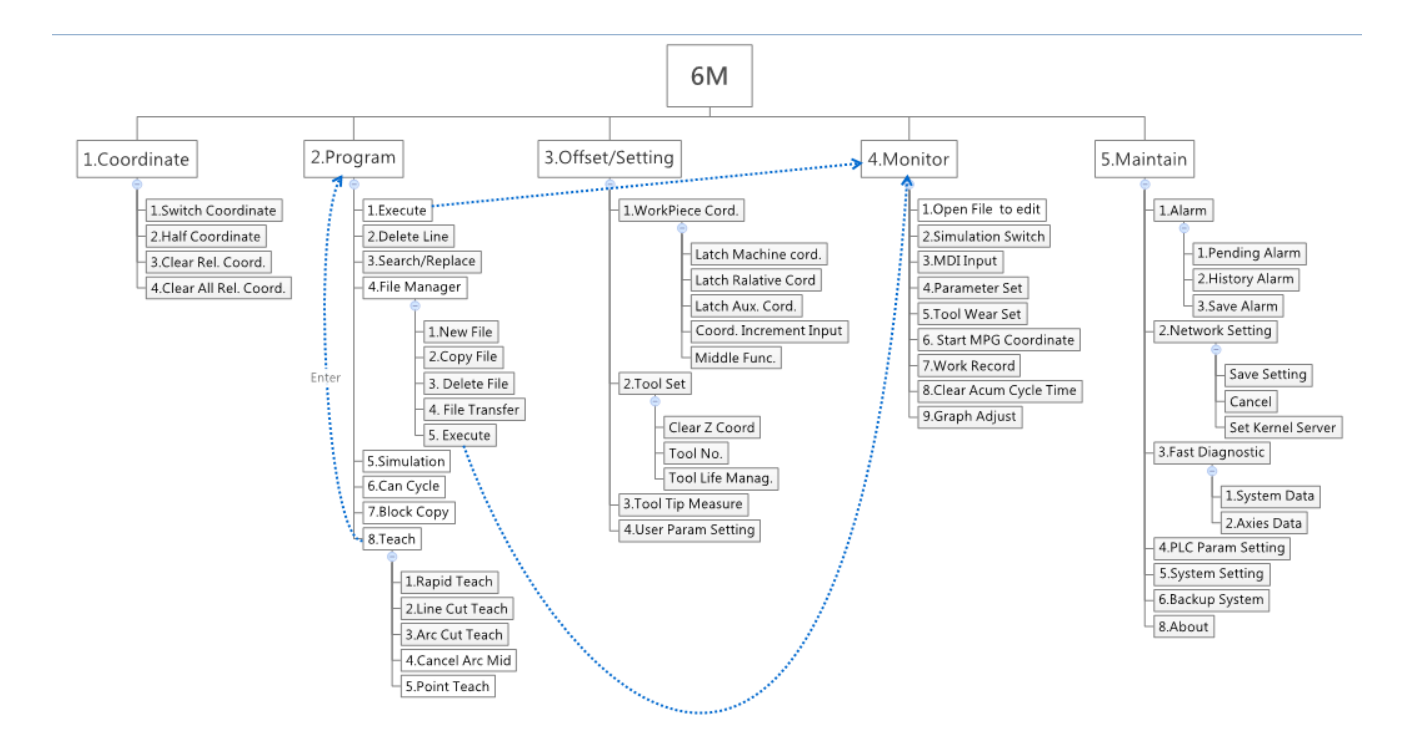

## <span id="page-7-0"></span>**1.3 Coordinate**

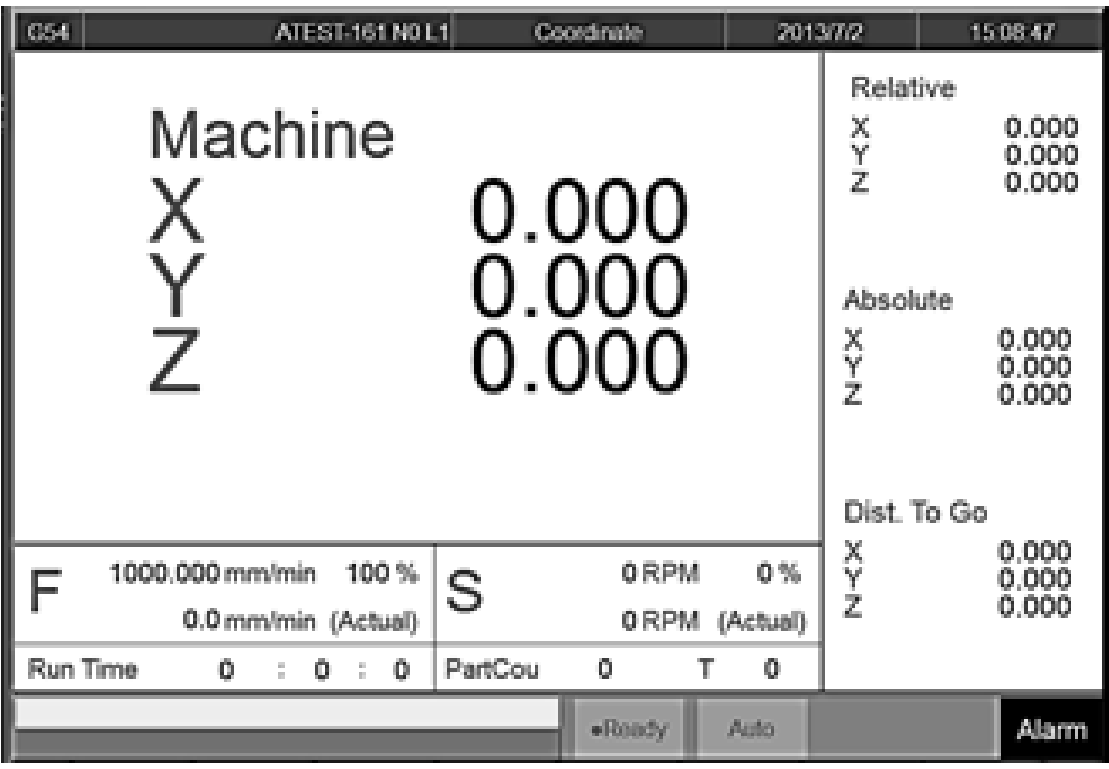

• Command

F1 Coordinate

- Function
	- $\diamond$  Switch current coordinate system on the screen.
	- $\Diamond$  Display the frequently use machining information.
	- $\Diamond$  Use the function key [POS], can switch to the current page quickly.

PS: By pressing 【POS】 Key, you may jump from other page to this page interface.

## <span id="page-8-0"></span>**1.3.1 Explanation of Function**

#### **1.3.1.1 Coordinate Display**

 $\Diamond$  Current screen can display 4 kind of coordinate system.

 $\Diamond$  Whenever users press F1  $\Box$  Switch Coordinate  $\Box$  function key, the

coordinate on the screen will switch between four different kinds of coordinates.

#### **1.3.1.2 F (Feedrate)**

- User input Feedrate (mm/min).
- $\Diamond$  Actual Feedrate of cutting tool (mm/min).
- $\Leftrightarrow$  Percentages of Feedrate

#### **1.3.1.3 S(Rotating Speed of Spindle )**

- $\Diamond$  User input Spindle speed (RPM).
- $\Diamond$  Actual speed of spindle (mm/min).
- $\Diamond$  Percentages of Spindle speed.

#### **1.3.1.4 Run Time**

 $\diamond$  Machining Duration.

#### **1.3.1.5 Part counter**

 $\diamond$  Number of parts that had been finished.

#### **1.3.1.6 T (Tool No.)**

 $\diamond$  Current Tool no. and Tool compensation no.

## <span id="page-9-0"></span>**1.3.2 Switch Coordinate**

- Command
	- F1 Coordinate→F1 switch coordinate
- Function
	- $\Diamond$  When users press F1  $\ulcorner$  Switch Coordinate  $\lrcorner$  function key, the coordinate

display on the screen will switch between four different kinds of coordinates.

## <span id="page-9-1"></span>**1.3.3 Half Coordinate**

- Command
	- F1 Coordinate→F2 Half Coordinate
- Function
	- $\Diamond$  Relative coordinate divided by 2.
	- $\Diamond$  Combined with  $\Box$  Clear Rel. Coord.  $\Box$  function , this function will

calculate the middle point of the object.

#### • Operation Method

 $\Diamond$  Key in the axis that you want to calculate and then press  $\ulcorner$  Half

Coordinate」.

- Example
	- $\Diamond$  Current Rel. Coord. of X axis is 10.000.
	- $\Diamond$  Key in  $\Box X$ , and then press  $\Box$  half coordinate  $\Box$ .
	- $\Diamond$  Current Rel. Coord. of X axis Will become 5.000.

## <span id="page-10-0"></span>**1.3.4 Clear Rel. Coord.**

• Command

F1 Coordinate→F3 Clear Rel. Coord.

- Function
	- $\Diamond$  Set the Relative Coordinate to zero.
- Operation Method
	- $\Diamond$  Key in the axis that you want to calculate and then press  $\Box$  Clear Rel.

Coord.」

#### • Example

- Current Rel.Coord.of X axis is 10.000.
- $\Diamond$  Press  $\Box X$  and then press  $\Box$  Clear Rel. Coord.
- <span id="page-10-1"></span> $\Diamond$  Current Rel. Coord. of X axis Will be set to 0.000.

#### **1.3.5 Clear All Rel. Coord.**

- Command
	- F1 Coordinate→F4 Clear All Rel. Coord.
- Function
	- $\Diamond$  Clear all Relative Coordinate.
- Example
	- $\Diamond$  Current X axis of relative coordinate is 10.000, Y axis is 5.000.
	- $\Diamond$  Press  $\Box$  Clear All Rel. Coord.  $\Box$  function key.
	- $\Diamond$  Relative Coordinate of X and Y will be set to 0.000.

## <span id="page-11-0"></span>**1.4 Program**

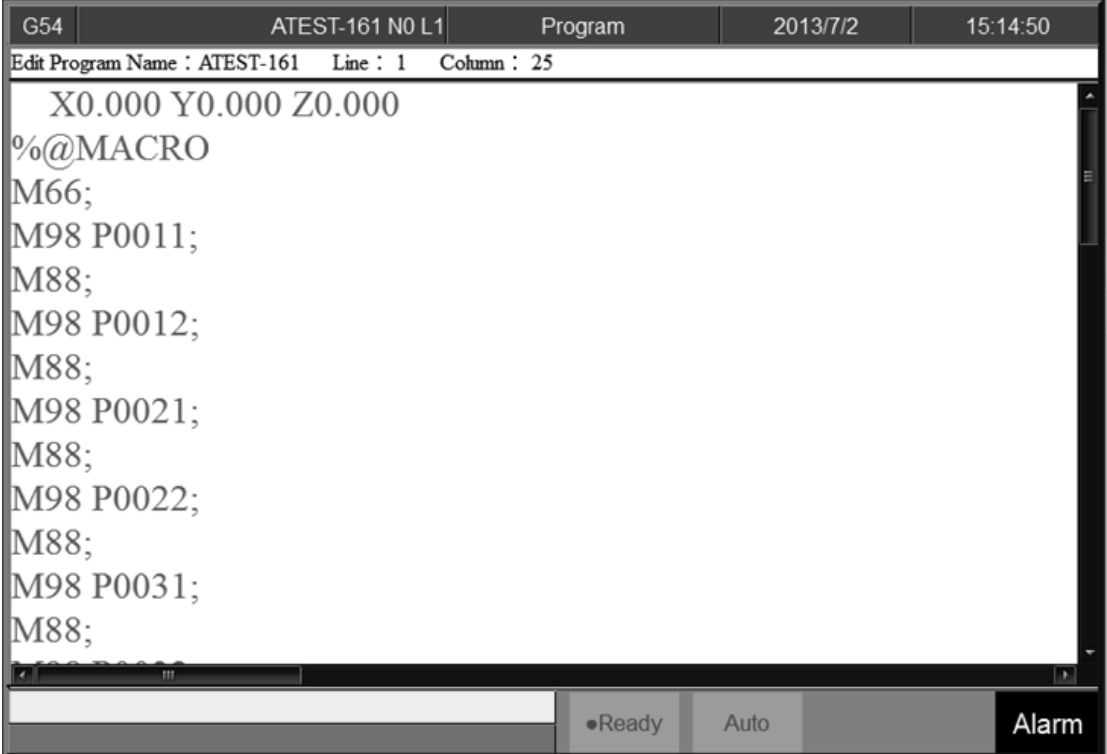

 $\bullet$  Command

F2 Program

• Function

 $\Diamond$  This function provides users program management and editing

functions.

- Operation Method
	- Users can use【↑】【↓】【←】【→】 on the key pad to move the cursor to anywhere on the screen for editing purpose.
	- $\Diamond$  With [Page Up] [Page Down] to switch the pages.
	- $\Diamond$  With [Home] [End] can let the cursor jump between the top and end of the line.
	- $\Diamond$  With the function key [Prog/File] can quickly switch between

「Program」and「File Manager」.

## <span id="page-12-0"></span>**1.4.1 Execute**

• Command

F2 Program→F1 Execute

• Function

 $\Diamond$  Execute current program and also change the screen to  $\Box$  Monitor  $\Box$ 

page.

• Note

 $\Diamond$  This function will be disabled during machining.

## <span id="page-12-1"></span>**1.4.2 Delete Line**

• Command

F2 Program→F2 Delete Line

• Function

 $\Diamond$  Delete a line where the cursor is located.

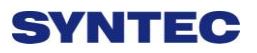

## <span id="page-13-0"></span>**1.4.3 Search/Replace**

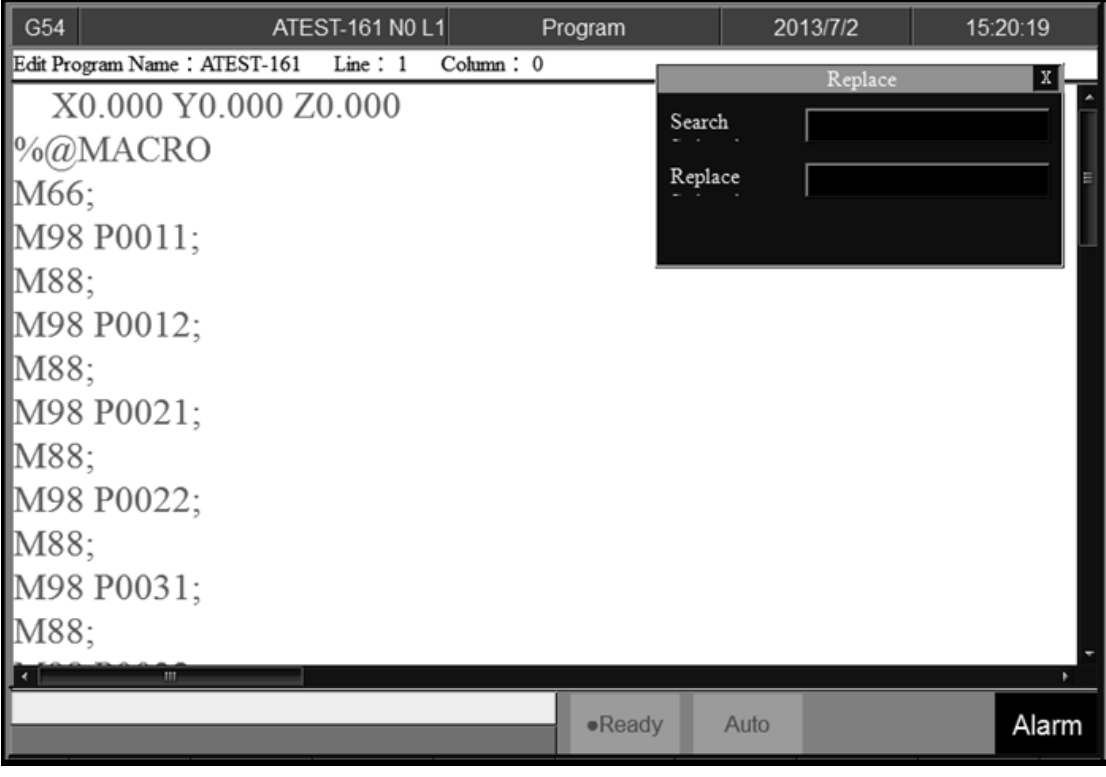

- Command
	- F2 Program→F3 Search/Replace
- Function
	- Quick search for every occurrence of a specific word or phrase and

automatically replace text.

- Operation Method
	- $\Diamond$  Press  $\Box$  Search/Replace  $\Box$  function key, then Replace box will appear,

just enter the text that you want to search and replace for.

#### **1.4.3.1 Find Next**

• Command

F2 Program→F3 Search/Replace→F1 Find Next

• Function

Find Next

#### **1.4.3.2 Replace**

• Command

F2 Program→F3 Search/Replace→F2 Replace

• Function

 $\Leftrightarrow$  Replace with input text

• Operation Method

 $\Diamond$  Press F2  $\Box$  Replace  $\Box$  to replace highlight string with new string.

 $\Diamond$  If you want to skip the current highlighted string, press F1<sup> $\Gamma$ </sup> Find Next |.

#### **1.4.3.3 Replace All**

• Command

F2 Program→F3 Search/Replace→F3 Replace All

• Function

 $\Leftrightarrow$  Replace all search text with input text.

#### **1.4.3.4 Modify Setting**

- $\bullet$  Command
	- F2 Program→F3 Search/Replace→F4 Modify Setting
- Function

 $\Diamond$  Reset  $\ulcorner$  Search/Replace  $\lrcorner$  input.

- Operation Method
	- $\Diamond$  Press F4  $\ulcorner$  Modify Setting  $\lrcorner$  to reset the  $\ulcorner$  Search/Replace  $\lrcorner$  content.

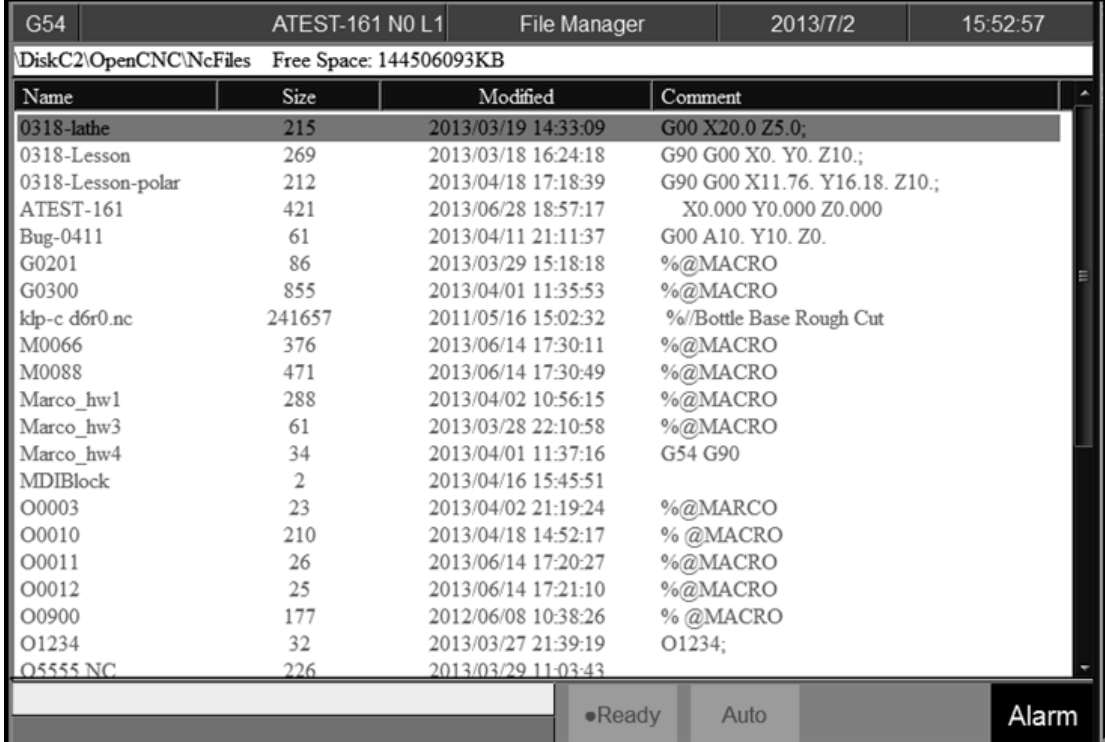

## <span id="page-16-0"></span>**1.4.4 File Manager**

#### • Command

F2 Program→F4 File Manager

- Function
	- $\Diamond$  This function key can manage all of the NC files within the data

storage device. The device can be setting with Pr3213.

- Operation Method
	- Use【↑】【↓】on the key pad to move the cursor to anywhere on the screen for editing purpose.
	- $\Diamond$  With [Page Up] [Page Down] to switch the cursor between pages.
	- $\Diamond$  Press [ENTER] on the key pad, to assign the current cursor file as the execute file, screen will show up with the program content and can enable to edit the program.

#### **1.4.4.1 New File**

- Command
	- F2 Program→F4 File Manager→F1 New File
- Function
	- $\Diamond$  Open a new file, that file will be the current edit file.
- Operation Method
	- $\Diamond$  Press  $\Box$  New File  $\Box$  function key, a dialog box will appear, enter the new

file name and press 【ENTER】.

- Note
	- $\Diamond$  Default file name has no file extension. If user want to create a new

file with file extension such as \*.NC, just enter the extension (\*.NC) as well.

 $\Diamond$  The length of file name cannot be longer than 32 characters(include

file extension)

#### **1.4.4.2 Copy File**

- Command
	- F2 Program→F4 File Manager→F2 Copy File
- Function

 $\Diamond$  Copy the file that remarked by cursor.

- Operation Method
	- Use【↑】【↓】to move the cursor to the file that want to copy.
	- $\Diamond$  Press  $\Box$  Copy File  $\Box$  function key.
	- $\Diamond$  A dialog box will appear, enter the new file name.

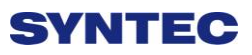

- Note
	- $\Diamond$  Default file name has no file extension. If user want to create a new file with file extension such as \*.NC, just enter the extension (\*.NC) as well.
	- $\Diamond$  The length of file name cannot be longer than 32 characters(include file extension)

#### **1.4.4.3 Delete File**

- Command
	- F2 Program→F4 File Manager→F3 Delete File
- Function
	- $\Diamond$  Delete file that remarked by cursor.
- Operation Method
	- $\Diamond$  Press F3  $\Box$  Delete File  $\Box$ , checkbox will show up in front of the NC file within the  $\ulcorner$  File Manager  $\ulcorner$  monitor page. Use  $\ulcorner$   $\ulcorner$   $\urcorner$   $\urcorner$   $\ulcorner$   $\ulcorner$   $\urcorner$   $\urcorner$  to select the delete file.

#### • Sub-function Key

 $\Diamond$  Select: Select file, can select more than one file and also can cancel the

selection of one file.

- $\Diamond$  Select All: Select all files.
- $\Diamond$  Cancel Select: Deselect all files.
- $\Diamond$  Delete File: Delete all of the selected files.
- $\Diamond$  Delete All: Delete all file within the data storage device.
- Note
	- $\Diamond$  Current Programming and machining file cannot be deleted.

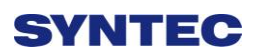

#### **1.4.4.4 File Transfer**

• Command

F2 Program→F4 File Manager→F4 File Transfer

- Function
	- $\diamond$  Transmit data between controller and outer device.

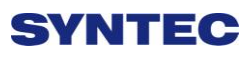

#### **1.4.4.4.1 File Import**

- Command
	- F2 Program→F4 File Manager→F4 File Transfer→F1 File Import
- Function
	- $\Diamond$  Import outer file into controller
- Function Page Explanation
	- $\Diamond$  The upper block shows the outer devices selection with the following choice.

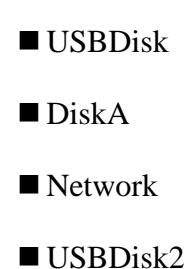

- $\Diamond$  Left column shows data structure of the outer device.
- $\Diamond$  Right column shows data structure of the inner storage of the

controller.

#### • Sub-function Explanation

- $\Diamond$  Copy: Copy the remarked file from the outer device to the controller.
- $\Diamond$  Select: Select or deselect each file. (Not available for folder)
- $\Diamond$  Select All: Select all files.
- $\Diamond$  Cancel Select: Deselect all files.
- $\Diamond$  Device Change: Change outer device selection.

#### • Operation Method

- $\Diamond$  Press F1 File Import  $\Box$ , a dialog box will appear.
- $\Diamond$  Default outer device is USBDisk.
- $\Diamond$  If you want to change the outer device, press F5  $\Box$  Device

Change」,switch the cursor to the desire device and press【Enter】,

then the left column will change and show the data structure of selected device.

- Use【↑】【↓】to select file.
- $\Diamond$  Move the cursor to the import file and press F2  $\ulcorner$  Select  $\lrcorner$  or  $\Box$  Space  $\rceil$ to remark file.
- $\Diamond$  After remarked all of the import file, press F1  $\ulcorner$  Copy<sub>J</sub> then all of the remarked file will import into controller.

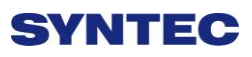

#### **1.4.4.4.2 File Export**

- Command
	- F2 Program→F4 File Manager→F4 File Transfer→F2 File Export
- Function
	- $\Diamond$  Export files within controller to outer device.
- Function Page Explanation
	- $\Diamond$  The upper block shows the outer devices selection with the following choice.

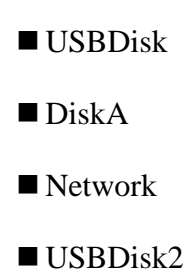

- $\Diamond$  Left column shows data structure of the outer device.
- $\diamond$  Right column shows data structure of the inner storage of the

controller.

#### • Sub-function Explanation

- $\Diamond$  Copy: Copy the remarked file from the outer device to the controller.
- $\Diamond$  Select: Select or deselect each file. (Not available for folder)
- $\Diamond$  Select All: Select all files.
- $\Diamond$  Cancel Select: Deselect all files.
- $\Diamond$  Device Change: Change outer device selection.

#### • Operation Method

- $\Diamond$  Press File Export  $\Box$ , a dialog box will appear.
- $\Diamond$  Default outer device is USBDisk.
- $\Diamond$  If you want to change the destination device, press F5  $\Box$  Device

Change  $\vert$ , switch the cursor to the desire device and press  $\vert$  Enter  $\rvert$ ,

then the left column will change and show the data structure of selected device.

- Use【↑】【↓】to select file.
- $\Diamond$  Move the cursor to the export file and press F2  $\Box$  Select  $\Box$  or [Space] to remark file.
- $\Diamond$  After remarked all of the export file, press F1  $\Box$  Copy  $\Box$  then all of the

remarked file will export from controller to outer device.

#### **1.4.4.5 Execute**

- Command
	- F2 Program→F4 File Manager→F5 Execute
- Function
	- $\Diamond$  Execute current program. and also change the screen to the  $\Box$  monitor

page.

- Operation Method
	- Use【↑】【↓】to select file, and then press「Execute」the selected file

will be the executive file.

- Note
	- $\Diamond$  This function is invalid when machining.

## <span id="page-24-0"></span>**1.4.5 Simulation**

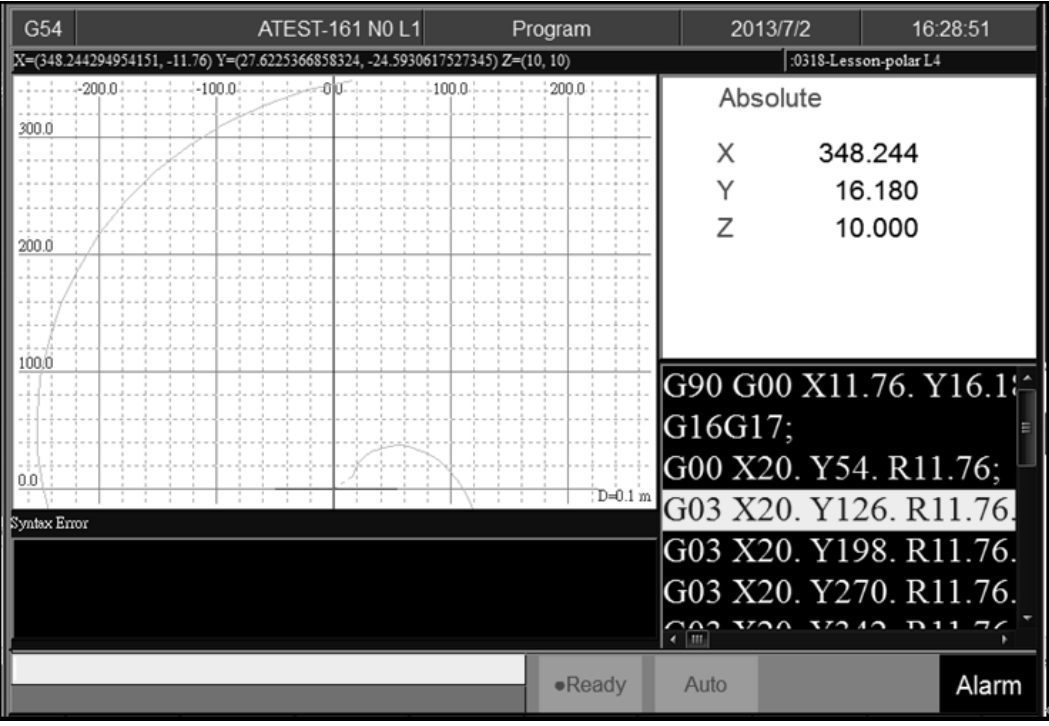

• Command

F2 Program→F5 Simulation

- Function
	- $\diamond$  Program simulation for the actual machining route.
	- Capability of debug.
	- $\Diamond$  Default display range will be the span of the full program.
	- $\Diamond$  Simulation setting can be modified by F5  $\ulcorner$  simulate Setting  $\lrcorner$ .

#### **1.4.5.1 Step**

• Command

F2 Program→F5 Simulation→F1 Step

- Function
	- $\Diamond$  Simulate the program block by block.
	- $\Diamond$  Monitor the variation of the coordinate for single block.

#### **1.4.5.2 Continue**

- Command
	- F2 Program→F5 Simulation→F2 Continue
- Function
	- $\Diamond$  System will scan all of the programs and then do the simulation.

#### **1.4.5.3 Zoom**

- Command
	- F2 Program→F5 Simulation→F3 Zoom
- Function

 $\Diamond$  Zoom in/out the simulation window.

- Operation Method
	- Press F3「Zoom」,there will be a block show up. Use【↑】【↓】【←】

 $\Box$  to move the window up, down, left and right.

- $\Diamond$  Use [Page Up] [Page Down] to change the zooming area.
- $\Diamond$  Press [ENTER] to check the result.

#### **1.4.5.4 Graph Reset**

#### • Command

F2 Program→F5 Simulation→F4 Graph Reset

• Function

 $\Leftrightarrow$  Reset the simulation result to default.

#### **1.4.5.5 Simu. Setting**

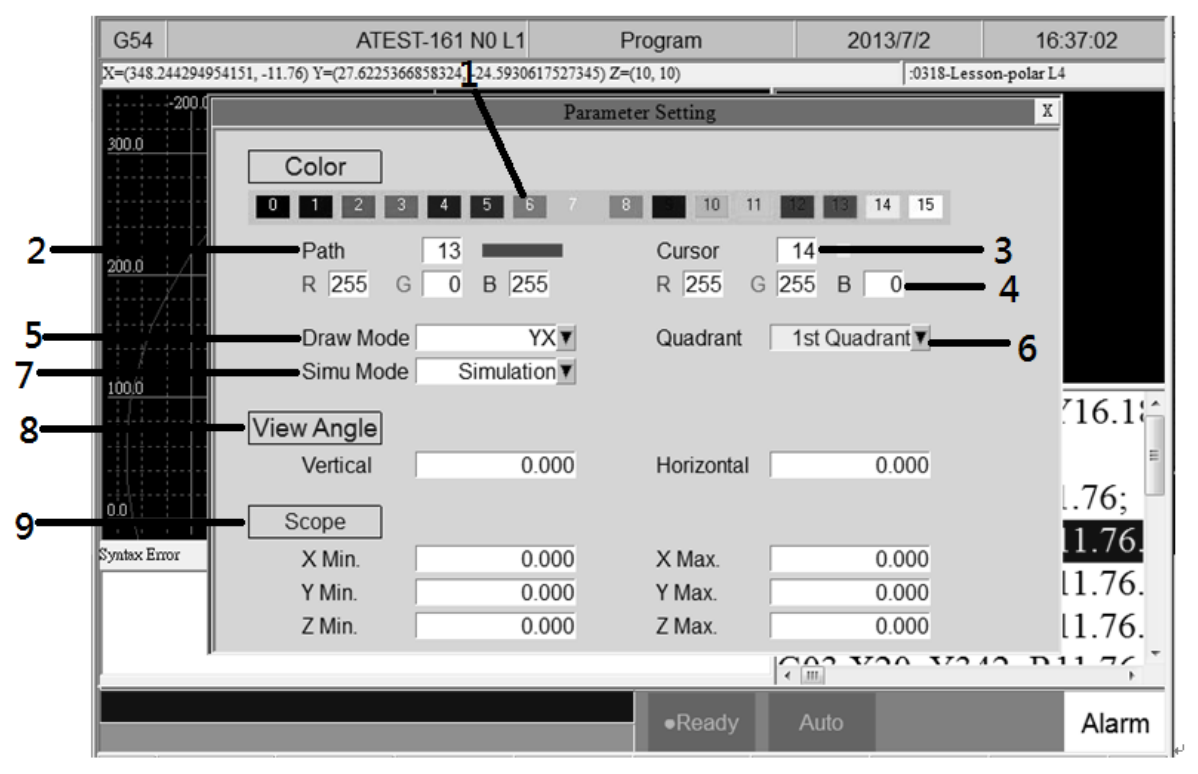

• Command

F2 Program→F5 Simulation→F5 Simu. Setting

• Function

 $\Diamond$  Setting the relative simulation item.

Simulation Parameter

1.Color

 $\Diamond$  Provide 16 different colors(Setting 0~15).

2. Path Color

- $\Diamond$  Simulation path color.
- $\Diamond$  Provide 16 different colors(Setting 0~15).
	- 3.Cursor Color

- $\diamond$  Color of cursor point
- $\Diamond$  Provide 16 different colors(Setting 0~15).

4.RGB Value

- $\Diamond$  Except the 16 default color, user can define the color themself.
	- 5. Draw Mode
- $\Diamond$  User can define the profile simulate plane.
	- Plane can define are as below.

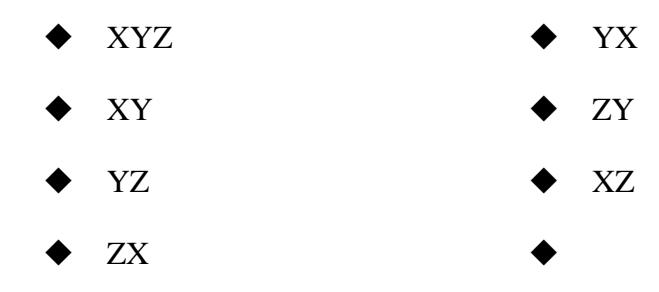

6. Setting quadrant

User can define the quadrant of simulate plane.

Quadrant can define are as below.

- First
- Second
- Third
- Fourth

- 7. Simulate Mode
- Setting profile simulate method.
	- Simulation
	- $\Diamond$  When user go to the  $\Box$  Monitor  $\Box$  page, simulation will show up automatically.
	- $\Diamond$  System will scan the whole program and detect the simulation boundary, and then simulation will execute. No need to define the simulate boundary.
	- **•** Direct Draw
	- $\Diamond$  When user go to the  $\Box$  Monitor page, cursor will show up but simulation will not execute automatically.
	- $\Diamond$  User need to define the simulation boundary first.
	- $\Diamond$  When the machining starts, cursor will follow up as well.
	- Not Simulation
	- $\Diamond$  Close the simulation function.
	- 8. View Angle Setting
		- $\Diamond$  Under XYZ draw mode, by setting this parameter,

simulation will show up with 3D.

- View angle can define are as below.
	- Vertical
	- Horizontal

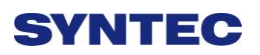

- 9. Scope
	- Scope can define are as below.

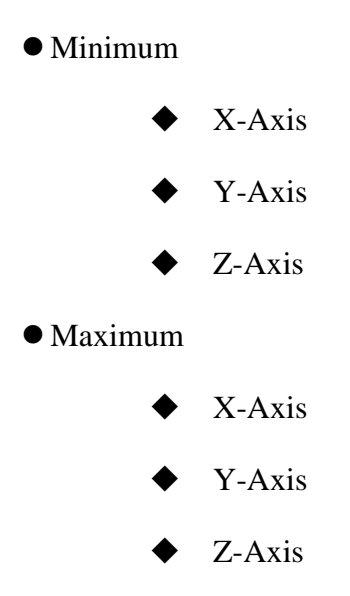

## <span id="page-30-0"></span>**1.4.6 Can Cycle**

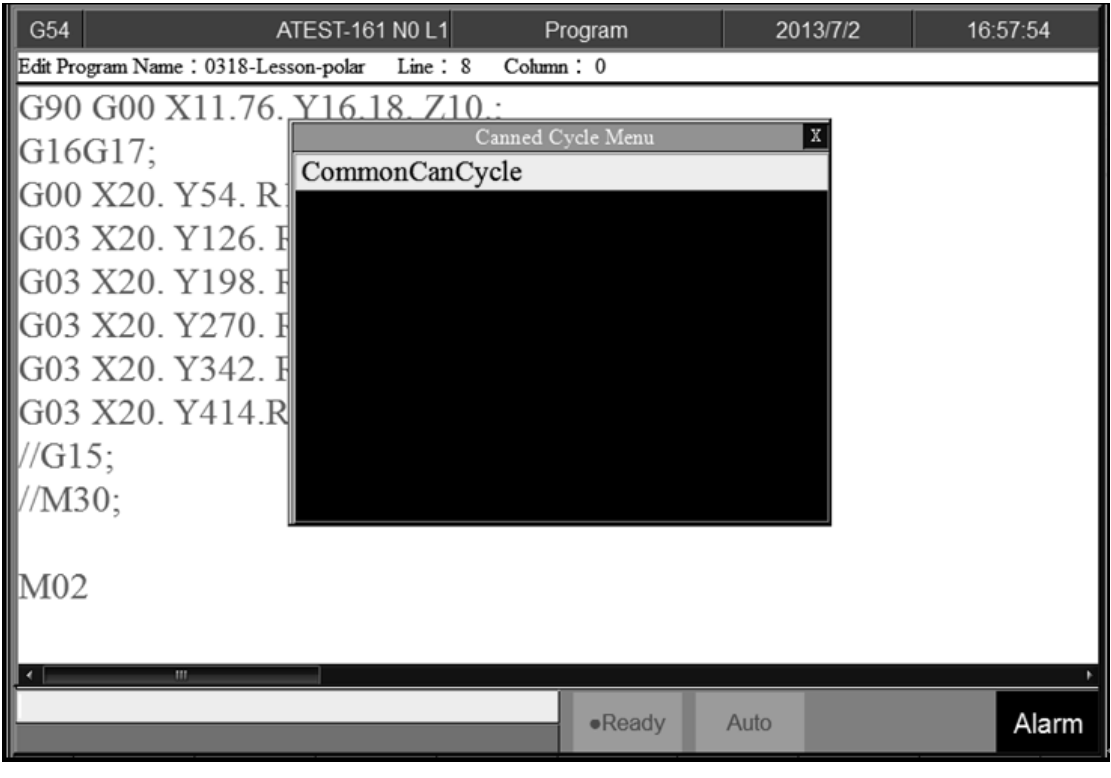

• Command

F2 Program→Next→F1 Can Cycle

• Function

 $\Diamond$  Because Syntec system provides many G codes and different G code

has each function. When editing the program, this function can help user to edit G code easily.

#### **1.4.6.1 Insert Cycle**

• Command

F2 Program→Next→F1 Can Cycle→F1 Insert Cycle

- Function
	- $\Diamond$  Insert the required G code.
- Operation Method
	- $\diamond$  Under the program edit mode, move the cursor to the desired location

and press  $\sqrt{\frac{1}{1}}$  Insert Cycle  $\sqrt{\frac{1}{1}}$ .

 $\Diamond$  Follow the instruction and press  $\Box$  OK  $\Box$ , the desired G code will insert

into the next line of current cursor.

#### **1.4.6.2 Edit Cycle**

- Command
	- F2 Program→Next→F1 Can Cycle→F2 Edit Cycle
- Function
	- $\Diamond$  Edit the current cycle.
- Operation Method
	- $\Diamond$  Move the cursor to the cycle and press  $\Box$  Edit Cycle  $\Box$ , a modify page

will show up. Modify the contents and press  $\ulcorner\text{OK}\urcorner$  , the contents of the current cycle will change.

## <span id="page-32-0"></span>**1.4.7 Block Copy**

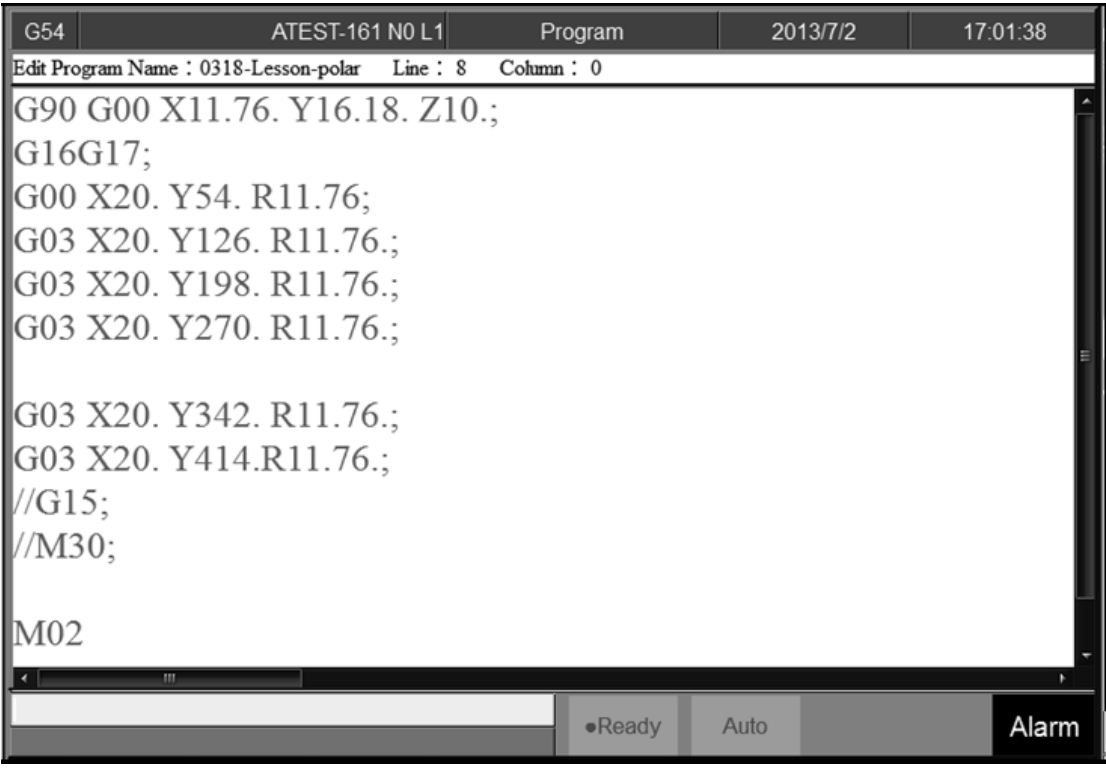

- Command
	- F2 Program→Next→F2 Block Copy
- Function

 $\diamond$  Select, cut, copy and paste more than one line of programs.

#### **1.4.7.1 Start Line**

• Command

F2 Program→Next→F2 Block Copy→F1 Start Line

• Function

 $\Diamond$  Define the start line of block.

#### **1.4.7.2 End Line**

• Command

F2 Program→Next→F2 Block Copy→F2 End Line

• Function

 $\Diamond$  Define the end line of block.

#### **1.4.7.3 Block Cut**

• Command

F2 Program→Next→F2 Block Copy→F3 Block Cut

• Function

 $\Diamond$  Cut the block that had been selected.

#### **1.4.7.4 Block Copy**

• Command

F2 Program→Next→F2 Block Copy→F4 Block Copy

• Function

 $\Diamond$  Copy the block that had been selected.

#### **1.4.7.5 Block Paste**

 $\bullet$  Command

F2 Program→Next→F2 Block Copy→F5 Block Paste

• Function

 $\Diamond$  Paste the block that had been  $\Box$  Block Cut  $\Box$  and  $\Box$  Block Copy  $\Box$ .

#### **1.4.7.6 Operation Method**

 $\Diamond$  Move the cursor to the desire line and press  $\Box$  Start Line  $\Box$  and function

key  $\ulcorner$  End Line  $\vert$  enable.

- Press【↑】【↓】【Page Up】【Page Down】 to select desired area.
- $\Diamond$  Press  $\Box$  End Line  $\Box$ , block between  $\Box$  Start Line  $\Box$  and  $\Box$  End Line  $\Box$  will

be selected.

- 1.  $\rightarrow$  Function key  $\ulcorner$  End Line  $\ulcorner$  disable.
- 2.  $\rightarrow$  Function key 「Block Copy」enable.
- 3.  $\rightarrow$  Function key 「Block Cut」enable.
- 4.  $\rightarrow$ If FBlock Cut being use, the whole block that had been highlight will be cut off.
- 5.  $\rightarrow$  Function key 「Block Copy」/「Block Cut」 disable.
- 6.  $\rightarrow$  Function key 「Block Paste」enable.
- $\Diamond$  Move the cursor to the desire location and press  $\Box$  Block Paste  $\Box$ , the content that had been cut or copied will paste at the cursor location.
- $\triangle$  If F Block Copy is used, the block that had been selected will not disappear.
- Note
	- $\triangle$  If  $\Box$  Block Cut is use, and do not paste the content immediately, the cut program will disappear.
	- $\Diamond$  The contents of  $\Box$  Block Cut  $\Box$  can be pasted for only one time but the contents of  $\sqrt{\phantom{a}}$  Block Copy  $\sqrt{\phantom{a}}$  can be pasted for many times.

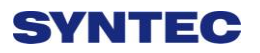

#### **1.4.8 Teach**

<span id="page-35-0"></span>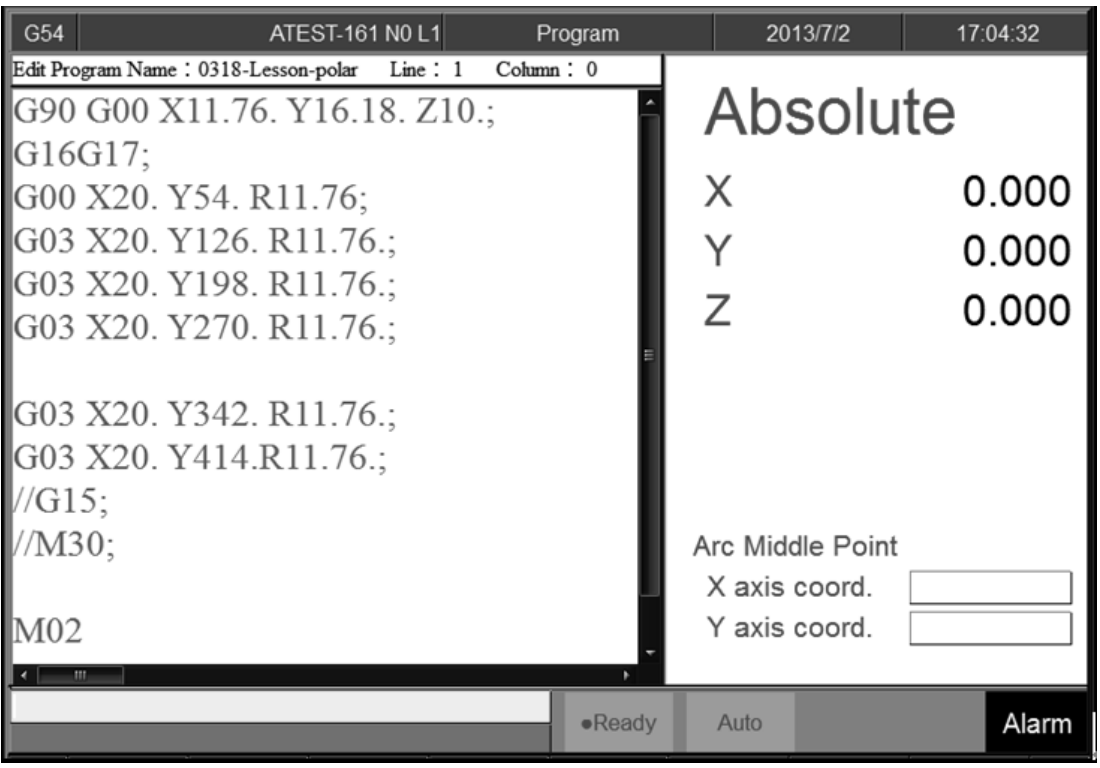

• Command

F2 Program→F6 Teach

• Function

 $\Diamond$  Move the machine table with  $\Box$  MPG  $\Box$  /  $\Box$  INJOG  $\Box$  to the destination and use  $\Box$  Teach  $\Box$  function, input the current absolute

coordinate value to NC program.

 $\diamond$  Omit the manual input problem.

#### **1.4.8.1 Rapid Teach**

• Command

F2 Program→F6 Teach→F1 Rapid Teach

- Function
	- $\Diamond$  Add the current absolute coordinate as the value of  $\Box$  G00 Rapid

Traverse  $\perp$  function in current program.

#### **1.4.8.2 Line Cut Teach**

• Command

F2 Program→F6 Teach→F2 Line Cut Teach
## **SVNTEC**

#### • Function

 $\Diamond$  Add the current absolute coordinate as the input value of  $\Box$  G01 Linear

Cutting  $\mu$  function in current program.

### **1.4.8.3 Arc Cut Teach**

#### • Command

F2 Program→F6 Teach→F3 Arc Cut Teach

- Function
	- $\triangle$  Add current absolute coordinate as the input value of  $\sqrt{G}02/G03$

Circular Cutting  $\frac{1}{1}$  function in current program.

- Operation Method
	- $\Diamond$  Move the worktable to the arc center and press  $\Box$  Arc Cut Teach  $\Box$ ,

current absolute coordinate will be define as the arc center.

 $\Diamond$  Move the worktable to the ending of the arc and press<sup> $\Gamma$ </sup> Arc Cut Teach <sub>1</sub>,

current absolute coordinate will be define as the ending of the arc.

Controller will automatically calculate the relation between middle

and end point and determine whether to use G02 or G03. The

calculation result will be regarded as the input value of  $\sqrt{G_0^2/G_0^2}$ 

Circular Cutting  $\|$  function.

#### **1.4.8.4 Cancel Arc Middle**

• Command

F2 Program→Next→F3 Teach→F4 Cancel Arc Middle

- Function
	- $\Diamond$  Clear the arc middle that had been set.
	- $\Diamond$  If the arc middle are not being set, this function will not enable.

### **1.4.8.5 Point Teach**

Command

F2 Program→Next→F3 Teach→F5 Point Teach

- Function
	- $\Diamond$  Move the worktable to the arc center and press  $\Box$  Point Teach  $\Box$ , current

absolute coordinate will be input into the cursor location.

# **1.5 Offset/Setting**

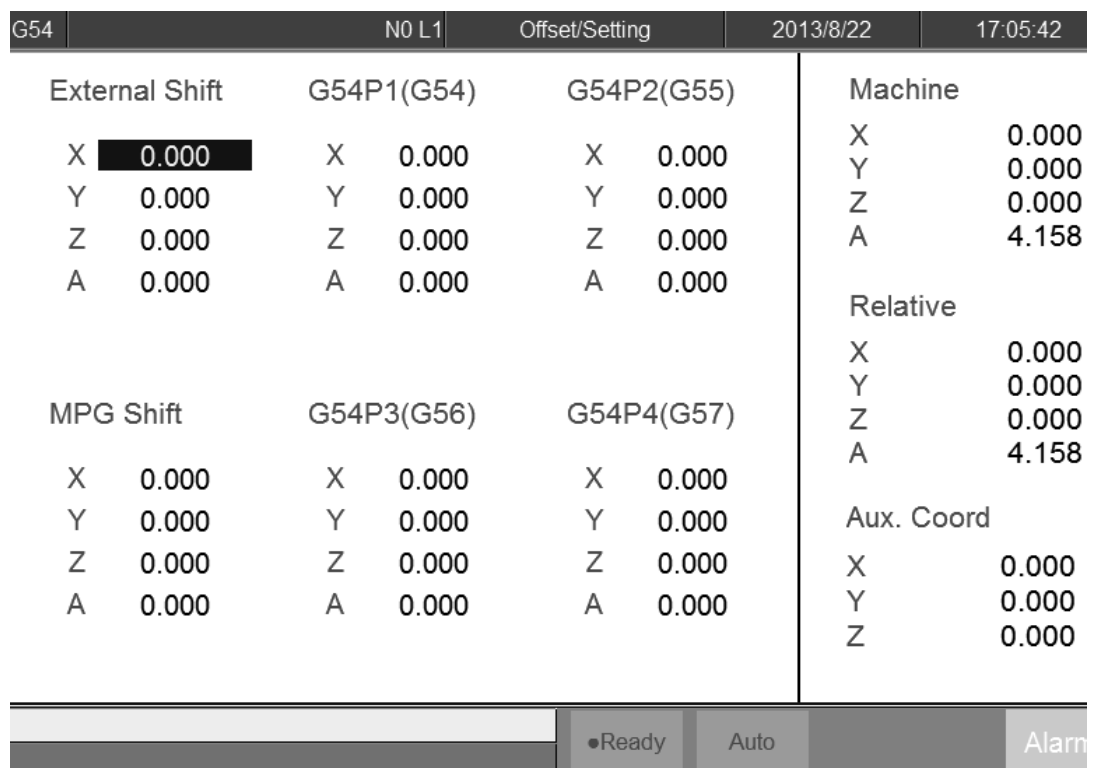

 $\bullet$  Command

F3 Offset/Setting

#### • Function

 $\Diamond$  User can set up the coordinate system and tool offsets with this

function.

 $\Diamond$  With the function key [Offset/Setting] can switch the page quickly to

the Offset/Setting page.

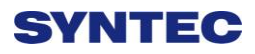

## **1.5.1 Workpiece Cord.**

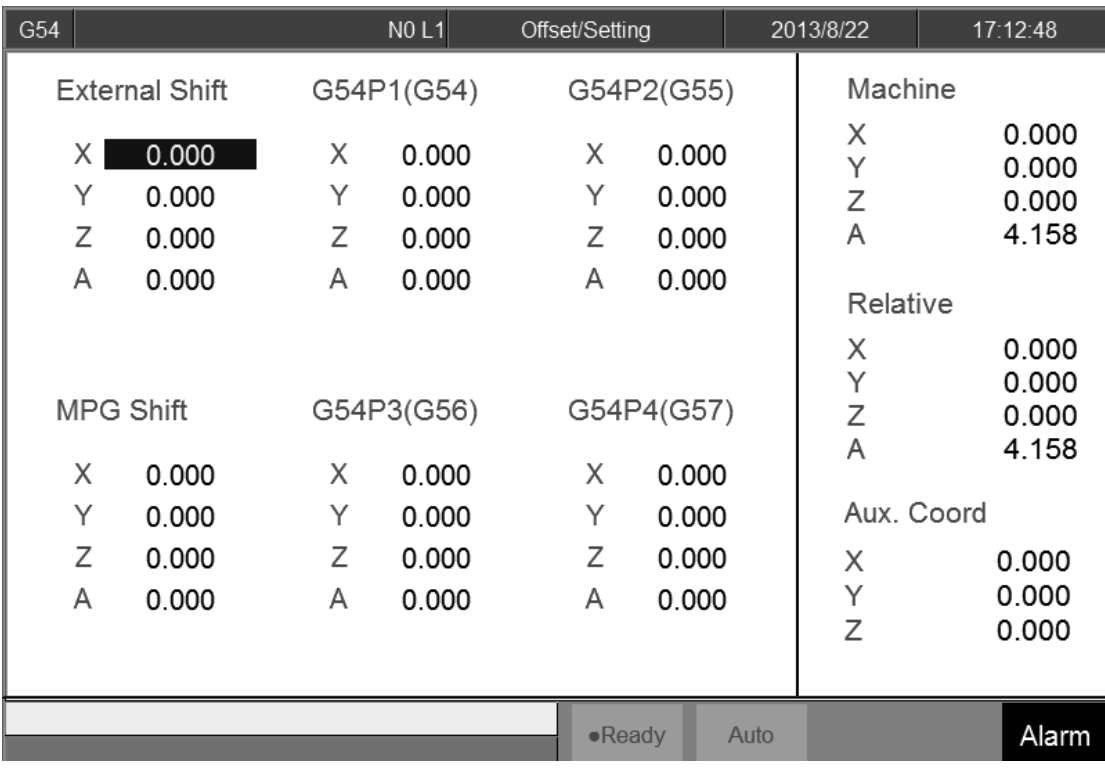

- Command
	- F3 Offset/Setting→F1 Workpiece Cord.
- Function
	- $\Diamond$  For workpiece coordinate setting purpose.
	- $\Diamond$  System default will be G54 if there are no specific declaration with

G54~G59.10 in the NC code.

- $\diamond$  The External Shift will include into all the workpiece coordinate.
- Operation Method:
	- $\Diamond$  Move the cursor with  $[\uparrow \bigr] [\uparrow \bigr] [\downarrow \bigr] [\leftarrow \bigr] [\rightarrow \bigr]$ .
	- $\Diamond$  Use [PageUp] [PageDown] to switch the pages.
- Note
	- $\Diamond$  After setting the workpiece coordinate, user need to check the tool length again.

### **1.5.1.1 Latch Machine Cord.**

#### • Command

F3 Offset/Setting→F1 Work Piece Cord.→F1 Latch Machine Cord.

- Function
	- $\Diamond$  Set current mechanical coordinate value into work piece coordinate.
- Operation Method
	- $\Diamond$  Move the worktable to the target location.
	- $\Diamond$  Move the cursor to the relate work piece coordinate and press  $\Box$  Latch

Machine Cord.

 $\Diamond$  Original value of workpiece coordinate will be replaced by the

corresponding mechanical coordinate.

- Example
	- $\Diamond$  Current mechanical coordinate of X axis is 5.000
	- $\Diamond$  Current value of X axis of G54 is 0.000
	- $\Diamond$  Move the cursor to G54 X axis.
	- $\Diamond$  Press  $\Box$  Latch Machine Cord.  $\Box$ , the value of X axis of G54 becomes

5.000

### **1.5.1.2 Latch Relative Cord.**

• Command

F3 Offset/Setting→F1 Work Piece Cord.→F2 Latch Relative Cord.

- Function
	- $\Diamond$  Set current relative coordinate value into work piece coordinate.
- Operation Method
	- $\Diamond$  Move the worktable to the target location.
	- $\Diamond$  Move the cursor to the related work piece coordinate and press  $\Box$  Latch

Relative Cord.」

 $\Diamond$  Original value of workpiece coordinate will be replaced by the

corresponding relative coordinate.

- Example
	- $\Diamond$  Current relative coordinate of X axis is 5.000
	- $\Diamond$  Current value of X axis of G54 is 0.000
	- $\Diamond$  Move the cursor to G54 X axis.
	- $\Diamond$  Press  $\Box$  Latch Relative Cord.  $\Box$ , the value of X axis of G54 become

5.000

#### **1.5.1.3 Latch Aux. Cord.**

#### • Command

F3 Offset/Setting→F1 Work Piece Cord.→F3 Latch Aux. Cord.

- Function
	- $\Diamond$  Set the current cursor located work piece coordinate value as the aux. coordinate value.
	- $\Diamond$  Aux. value appears after using middle function.
- Operation Method
	- $\Diamond$  Using middle function to calculate the aux. coordinate value.
	- $\Diamond$  Move the cursor to the desired work piece coordinate and press  $\Box$  Latch

Aux. Cord.」

 $\Diamond$  Original value of workpiece coordinate will be replaced by the

corresponding Aux. coordinate.

- Example
	- $\Diamond$  Current mechanical coordinate of X axis is 5.000
	- $\Diamond$  Current value of X axis of G54 is 0.000
	- $\Diamond$  Move the cursor to G54 X axis.
	- $\Diamond$  Press  $\Box$  Latch Aux. Cord.  $\Box$ , the value of X axis of G54 become 5.000

### **1.5.1.4 Coord. Increment Input**

• Command

F3 Offset/Setting→F1 Work Piece Cord.→F4 Coord. Increment Input

- Function
	- $\Diamond$  Add the work piece coordinate value with the manual input value and

restore into work piece coordinate again.

- Operation Method
	- $\Diamond$  Move worktable to the target location.
	- $\Diamond$  Input increment value.

- $\Diamond$  Move the cursor to the work piece coordinate and press  $\Box$  Coord. Increment Input.」
- $\diamond$  Work piece coordinate will be replaced by the cursor located coordinate +input value.
- Example
	- $\Diamond$  Current mechanical coordinate of X axis is 5.000
	- $\Diamond$  Move cursor to the workpiece coordinate G54 of X axis
	- $\div$  Key in 10.000
	- Press 「Coord. Increment Input.」
	- $\Diamond$  The coordinate of G54 X axis become 15.000

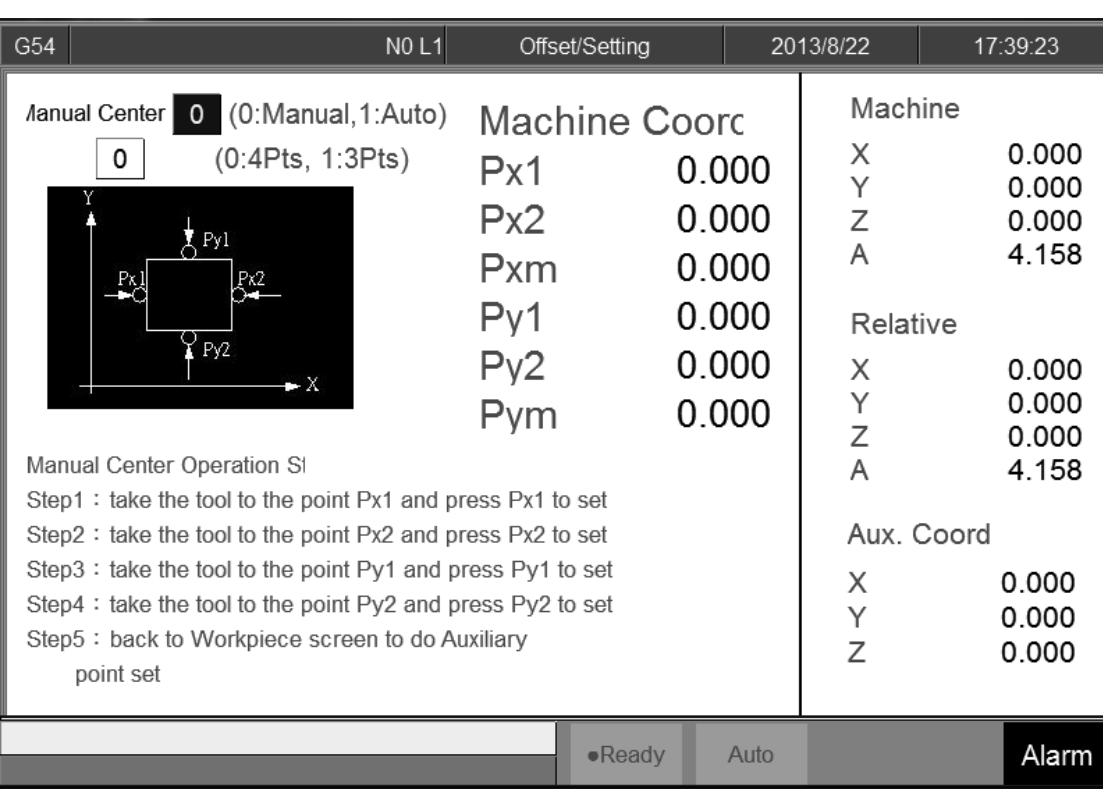

#### **1.5.1.5 Middle Func.**

#### • Command

F3 Offset/Setting→F1 Work Piece Cord.→F5 Middle Func.

- Function
	- $\Diamond$  Calibrate the middle point of the work piece before machining.
- Operation method
	- $\Diamond$  Input the Middle Func calculated result into G54~G59 work piece coordinate.
	- $\diamond$  There are two kind of operation method for the Middle Func, one is

manual and another is automatic.

#### **1.5.1.5.1 Manual**

- Function
	- $\Diamond$  Mode of Middle Func. is 0.
	- $\Diamond$  Move the tool with MPG to the edge of the workpiece XY axis. Record the machine coordinate and system will calculate the center point of the workpiece automatically.
- Operation method
	- $\Diamond$  Move the measurement tool with MPG to Px1 point according to the figure and then press PX1 set. The system will input the current machine Coord. into PX1.
	- $\Diamond$  Measure PX2 with the same method. Combine with PX2, system will compute the center point of PX1 and PX2 and set the result into Pxm and Aux. X Coord.
	- $\Diamond$  Move the measurement tool with MPG to PY1 point according to the figure and then press PY1 set. The system will input the current machine Coord. into PY1.
	- $\Diamond$  Measure PY2 with the same method. Combine with PX2, system will compute the middle point of PY1 and PY2 and set the result into Pym and Aux. Y Coord.
	- $\Diamond$  The values of Pxm and Pym are the center point of the workpiece.
	- $\Diamond$  In the WorkPiece Cord setting page, move the cursor to the relative coord, press F3  $\overline{\phantom{a}}$  insert the Aux. Coord then system will set the Aux Coord value into relate work piece coordinate.

#### **1.5.1.5.2 Auto**

- Function
	- $\diamond$  Mode of Middle Func. is 1.
	- $\Diamond$  Auto middle func. is different from Manual func. User only needs to enter the dimension of the workpiece and enter the boundary coordinate. Move the tool to the start point, system will find out the center point of work piece automatically.
	- Parameter Description
		- $\Diamond$  Length I: length of Workpiece in X dimension
		- $\Diamond$  Width J: width of Workpiece in Y dimension
		- $\Diamond$  Safe Distance H: The distance between start point P2 and workpiece, in X or Y direction.
		- $\Diamond$  Feedrate F: Auto detection speed.
		- $\Diamond$  Safe altitude of Z Coordinate: safety distance for tool when moving as the P1 on the figure.

#### Operation Method

- $\Diamond$  Move the tool to the safe altitude, as P1 point on the figure, press  $\Box$ Coordinate Set  $_1$ , then system will record the present Z coordinate value as the safe distance.
- $\Diamond$  Move the tool down to P2 point, that point will be the starting point of 「Auto Center」.
- $\Diamond$  Press  $\Box$  Auto Center Start  $\Box$ , system will move the tool to touch the work piece according to the setting data and show the coordinate on the screen. It will also calculate the X Y center point of workpiece.
- $\Diamond$  Go back to WorkPiece Cord. setting page, move the cursor to the workpiece coordinate, press F3  $\top$  Insert the Aux. Coord  $\bot$  then the system will set the coordinate with relate Aux.Coord value.

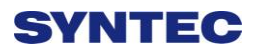

### **1.5.2 Tool Set**

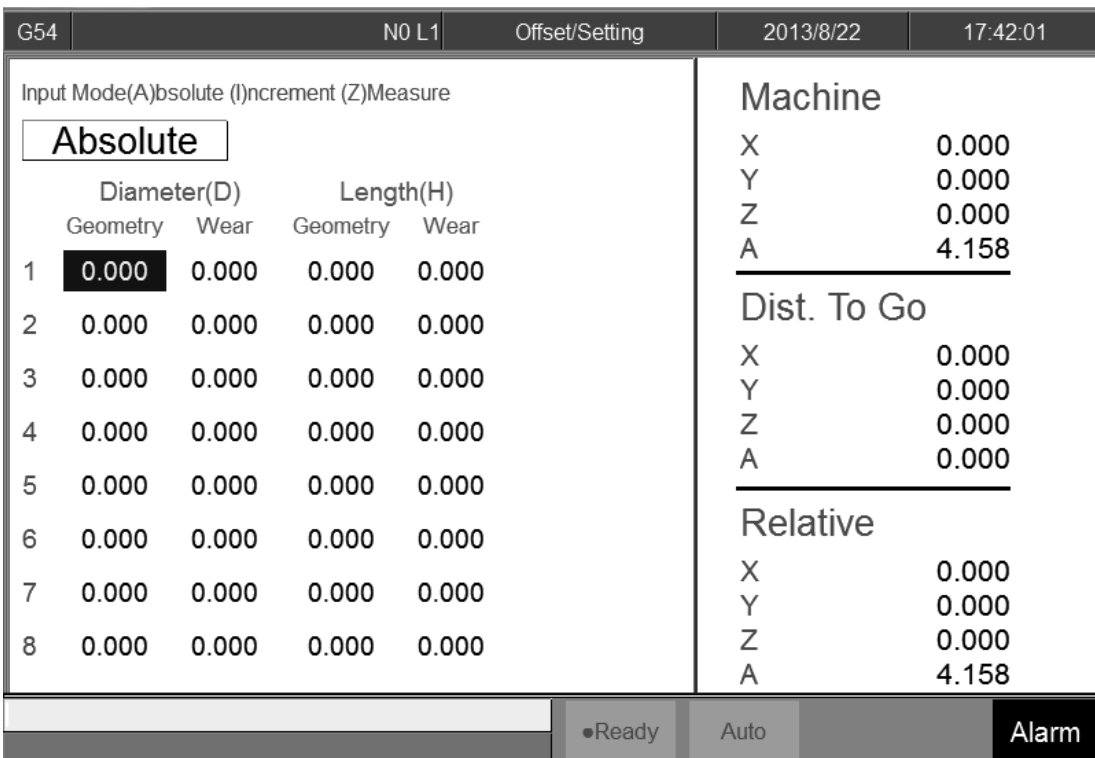

- Command
	- F3 Offset/Setting→F2 Tool Set
- Function
	- $\diamond$  Switch to compensate setting page.
	- $\triangle$  Actual G41/G42 compensation value = Geometry + Wear diameter
	- $\triangle$  Actual G43/G44 compensation value = Geometry + Wear length
- Function of Parameter
	- $\Diamond$  Geometry: G41/G42 tool radius Dn compensation setting(not

diameter)

- Wear of geometry: Tiny geometry modification of tool.
- $\Diamond$  Length: G43/G44 tool lengths Hn compensation.
- $\Diamond$  Length wear: Tiny length modification of tool.
- Operation method
	- $\Diamond$  With  $[\uparrow] [\downarrow] [\downarrow] [\leftarrow] [\rightarrow]$  key to move the cursor.
	- $\Diamond$  [PageUp] [PageDown] to switch the page.

Key in method: Absolute, Increment, Measure method

 $\triangle$  Absolute method:

**Press**  $\begin{bmatrix} A & \mathbf{a} \\ \mathbf{a} & \mathbf{b} \end{bmatrix}$  ress  $\begin{bmatrix} \mathbf{a} & \mathbf{b} \\ \mathbf{b} & \mathbf{c} \end{bmatrix}$ 

■ The value where the cursor is will be set as the input value.

 $\Diamond$  Increment method

- **Press**  $\begin{bmatrix} 1 & 1 \\ 1 & 1 \end{bmatrix}$  and then press  $\begin{bmatrix} 1 & 1 \\ 1 & 1 \end{bmatrix}$ .
- $\blacksquare$  The value where the cursor is will be set as input value + cursor value.
- $\Diamond$  Measure method
	- **Press**  $\begin{bmatrix} Z \end{bmatrix}$  and then press  $\begin{bmatrix}$  Enter  $\end{bmatrix}$ .
	- $\blacksquare$  The value where the cursor is will be set as current Z coord

relative coord value.

• Note

 $\diamond$  When the tool length had been set, related tool wear will become zero.

 $\Diamond$  This Setting is disabled during machining condition.

#### **1.5.2.1 Clean Z relative coordinate**

• Command

F3 Offset/Setting→F2 Tool Set.→F1 Clear Z Coord

• Function

 $\Diamond$  Clean the relative value of Z coord.

### **1.5.2.2 Tool No**

Command

F3 Offset/Setting→F2 Tool Set→F4 Tool No.

• Function

 $\triangle$  Refer the chapter 3.3.3.5

### **1.5.2.3 Tool Life Manag.**

• Command

F3 Offset/Setting→F2 Tool Set→F5 Tool Life Manag.

• Function

 $\triangle$  Refer the chapter 3.3.3.6.

## **1.5.3 Tool Tip Measurement**

• Command

F3 Offset/Setting→F3 Tool Tip Measurement

• Function

 $\Diamond$  User can key in different tool No. tip position into workpiece

coordinate for the tool length offset setting, with tool alignment equipment.

 $\Diamond$  Detail Description please refer the chapter 3.3.3.3.

## **1.5.4 User Parameter Setting**

• Command

F3 Offset/Setting→F4 User Parameter Setting

- Function
	- $\Diamond$  Syntec controller provided user to set the related machining parameter

by them self.

- Function of parameter
	- $\Diamond$  Detail explanation please reference  $\ulcorner$  Mill Parameter Manual  $\ulcorner$ .

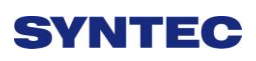

# **1.6 Monitor**

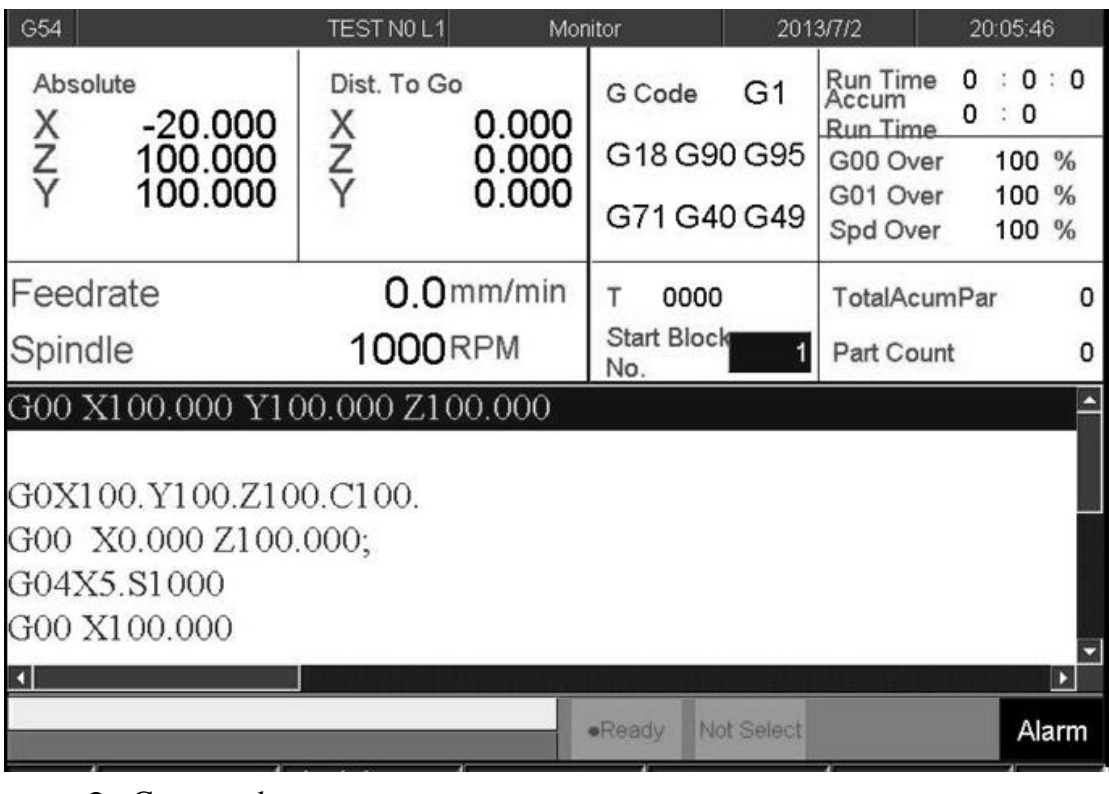

- Command:
	- $\div$  F4 Monitor
- Function
	- $\diamondsuit$  This page monitors key machining information during machining

process.

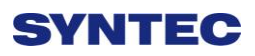

## **1.6.1 Monitor Area of Machining Information**

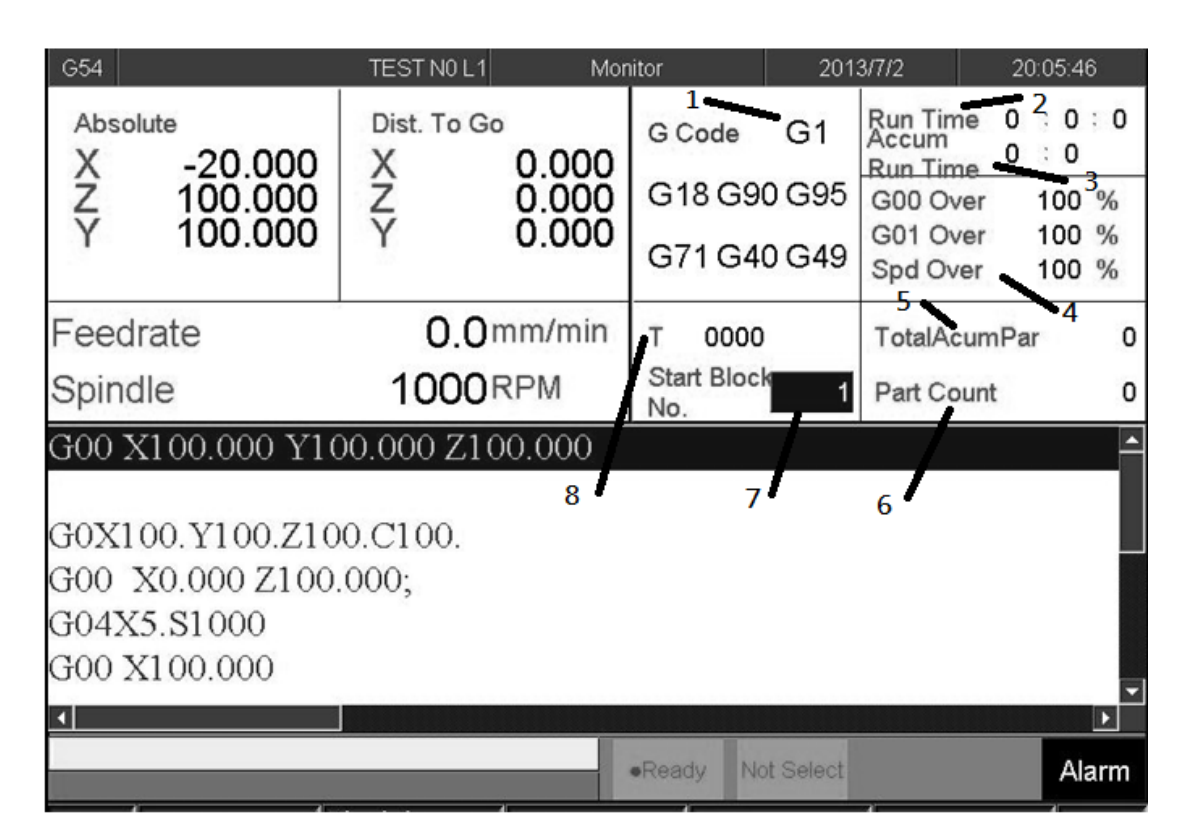

### **1.6.1.1 Machine Status Monitor**

- Machine Information
- Absolute coordinate
- Distance to go
- Feed rate
- Spindle

#### **1.6.1.2 Program Monitor Block**

 $\Diamond$  This block will display current machining program

 $\Diamond$  Yellow bar indicate to the current running block.

### **1.6.1.3 Machining Information**

#### • Function

 $\Diamond$  It is overlap with  $\Box$  Process Setting  $\Box$ .

 $\Diamond$  Press F Parameter Set can switch display information.

#### • Description

- 1. G Code
	- It will show the G code under machining

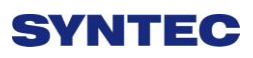

- 2. Run Time Accum
	- Time accumulated for current single workpiece
- 3. Run Time
	- Total accumulated machining time
- 4. Percentage ratio
	- G00 percentage
	- G01 percentage
	- Spindle speed percentage
- 5. Total Acum Par
	- $\bullet$  Total work pieces that had been finished.
	- System won't do any initialized action automatically.
	- If you want to do the initialization by manual, press

 $\ulcorner$  Parameter Set  $\lrcorner$  switch to  $\ulcorner$  Part count  $\lrcorner$ , set the  $\ulcorner$  Total

Acum Par」 as 0.

- 6. Part Count
	- Count no. will begin from zero when the program is running.
	- Total work pieces number machined by CNC
- 7. Start Block
	- We can set the start block of machining process.
	- n: Set the start line number as n. (Ex. 20)
	- $\bullet$  L+n: Set the start line number as n. (Ex.L20)
	- N+n: Search N+n located line number and then assign that line as the start line (Ex. N3).
	- T+n: Search T+n located line number and assign it as the start line (Ex. T01).
	- If line number is out of max line number, then it will assign to the last line.
	- Please refer to 3.4.3.4 break point initialization about start block go back.

- 8. Tool data
	- $\bullet$  T
	- $\bullet$  4 numbers
	- The first two code are the tool no..
	- The last two code are the tool compensate no.

### **1.6.1.4 Display Area of Machining Setting**

- Description
	- $\Diamond$  This area is overlap with  $\Box$  Machining Information  $\Box$ , press F4

 $\lceil$  Parameter Set  $\lceil$  to change the displays.

- Explanation of Display:
	- 1. Interrupt Line No.
- $\Diamond$  Display the last interrupted serial number (N)
	- 2. Interrupt Colum No.
- $\Diamond$  Display the last interrupted line number (L)
	- 3. Spindle speed
- $\Diamond$  Speed of spindle.
- $\Diamond$  It is allow to setting when system is busy. Moreover, it will be enabled

immediately

- **•** Feedrate
	- $\diamond$  Set the speed of the feed rate.  $\circ$
	- $\Diamond$  It is allow to setting when system is busy, but the value will be updated
		- after completely executing processing block.
- Total AcumPar
	- $\Diamond$  Total work pieces number machined by CNC
		- System cannot automatically reset this value to zero
- Part count
	- $\diamond$  Setting current work pieces no.
	- $\diamond$  Count no. will begin from zero when the running program is change.

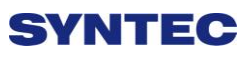

- $\Diamond$  When CNC executes M code defined by parameter 3804, part count would be added 1 and run time will be reset to 0. When required part number is reached, system will change to halt status.
- Required part
	- $\Diamond$  Set the upper limit of part count number.
	- $\Diamond$  Once part count number is reached, an alarm will be pop up and

system will change to halt status.

#### **1.6.1.5 Simulation Area**

- Description
	- $\Diamond$  Display the tool trajectory of current program.
	- $\Diamond$  Related setting, please see F2-program  $\Rightarrow$  F5-simulaiton  $\Rightarrow$  F5-Simu. Setting.
	- $\Diamond$  Use F2  $\Box$  Simulation Switch  $\Box$  to change the display content

### **1.6.2 Open File to Edit**

- Command:
	- $\div$  F4 Monitor  $\rightarrow$  F1 Open File to Edit
- Description
	- $\Diamond$  Load and edit the current machining program, also switch to

"F2-program" interface.

- Note:
	- $\diamond$  Once system is on running state, edit function will be disabled.

### **1.6.3 Simulation Switch**

- Command:
	- $\div$  F4 Monitor $\rightarrow$ F2 Simulation Switch
- Description
	- $\Diamond$  Display or hide simulation display
	- $\Diamond$   $\Box$  Graph Adjust  $\Box$  will enable under  $\Box$  Simulation Switch  $\Box$  conditions.

### **1.6.4 MDI Input**

- Command:
	- $\div$  F4 Monitor  $\rightarrow$  F3 MDI Input
- Description
	- $\Diamond$  Manual Data Input. Using for simple NC program or testing purpose.
- Operation:
	- $\Diamond$  Select MDI mode
	- $\Diamond$  MDI function is enabled after finishing HOME search action.
	- $\Diamond$  Press F3  $\Box$  MDI  $\Box$ , edit the program.
	- $\Diamond$  Press F1 (OK) to confirm the input command.
	- $\Diamond$  The command line will show up on the right upper corner of screen.
	- $\Diamond$  Press  $[CYCLE START]$  to execute the command.
- Note:
	- $\Diamond$  This function is enables under MDI mode.

## **1.6.5 Parameter Set**

- Command:
	- $\Diamond$  F4 Monitor  $\rightarrow$  F4 Parameter set
- Description
	- $\Diamond$  Switch the screen between  $\Box$  Machining Setting  $\Box$  and  $\Box$  machining information」.

### **1.6.6 Tool Wear Set**

- Command:
	- $\div$  F4 Monitor  $\rightarrow$  F5 Tool Wear Set
- Description
	- $\Diamond$  Display the tool wear setting interface, user can setting tool wear here.
	- $\Diamond$  Actual Tool length= Tool length +Tool wear
- Parameter Setting
	- $\Diamond$  Tool Wear Set: Tiny tool length modification.
	- Note
		- $\Diamond$  If the tool length is setting by measure method tool wear setting will

become 0 after the tool length is set.

### **1.6.7 Start MPG Coordinate**

- Command:
	- $\div$  F4 Monitor  $\rightarrow$  Next $\rightarrow$  F1 Start MPG Coordinate
- Description
	- $\Diamond$  Detail descriptions please refer to 3.4.3.3.

### **1.6.8 Work Record**

- Command:
	- $\div$  F4 Monitor  $\rightarrow$  Next $\rightarrow$  F2 Work Record
- Description

 $\diamond$  Check current machining record and export to external storage device.

### **1.6.9 Clear Acum Cycle Time**

- Command:
	- $\Diamond$  F4 Monitor  $\rightarrow$  Next $\rightarrow$  F3 Clear Acum Cycle Time
- Description
	- $\Diamond$  Clear the accumulative time

### **1.6.10 Graph Adjust**

- Command:
	- $\Diamond$  F4 Monitor  $\rightarrow$  Next $\rightarrow$  F4 Graph Adjust
- Description
	- $\Diamond$  Zoom in/out simulation graph, this function will enable under

 $\sqrt{\frac{1}{1}}$  Simulation Switch  $\frac{1}{1}$  is open.

- Operation
	- $\triangle$  Please refer to 1.4.5  $\overline{\phantom{a}}$  simulation  $\overline{\phantom{a}}$ .

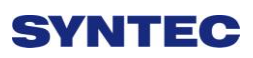

# **1.7 Maintain**

- Command:
	- $\triangle$  F5 Maintain
- Description
	- $\diamond$  Screen displays alarm, network setting, fast diagnostic, PLC param

setting, system setting

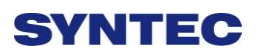

# **1.7.1 Alarm**

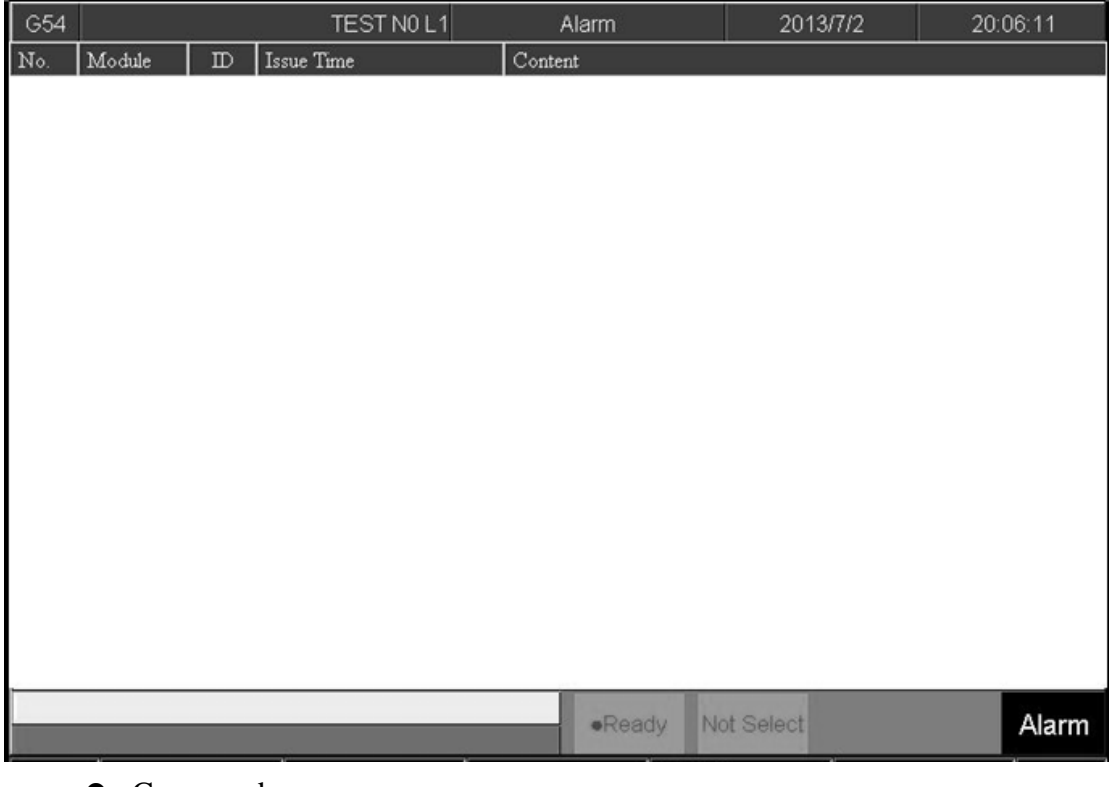

- Command:
	- $\div$  F5 Maintain $\rightarrow$ F1 Alarm
- Description
	- $\diamondsuit$  Display alarm messages on the screen.

### **1.7.1.1 Pending alarm**

Command:

 $\div$  F5 Maintain $\rightarrow$  F1 Alarm  $\rightarrow$  F1 Pending Alarm

• Description

 $\Diamond$  Display current system alarm.

### **1.7.1.2 History alarm**

• Command:

 $\div$  F5 Maintain $\rightarrow$ F1 Alarm  $\rightarrow$  F2 History Alarm

• Description

 $\Diamond$  Show all the alarm history of the system.

• Note:

 $\Diamond$  Some alarm were not displayed here, ex: MACRO alarm

### **1.7.1.3 Save Alarm**

• Command:

 $\div$  F5 Maintain $\rightarrow$ F1 Alarm $\rightarrow$  F3 Save alarm

- Description
	- $\Diamond$  Save Alarm History to external device according to the current display

content.

- $\Diamond$  Export file name are default :
- $\triangle$  Actual alarm: actalm.txt.
- $\Diamond$  History: histalm.txt.

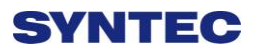

## **1.7.2 Network Setting**

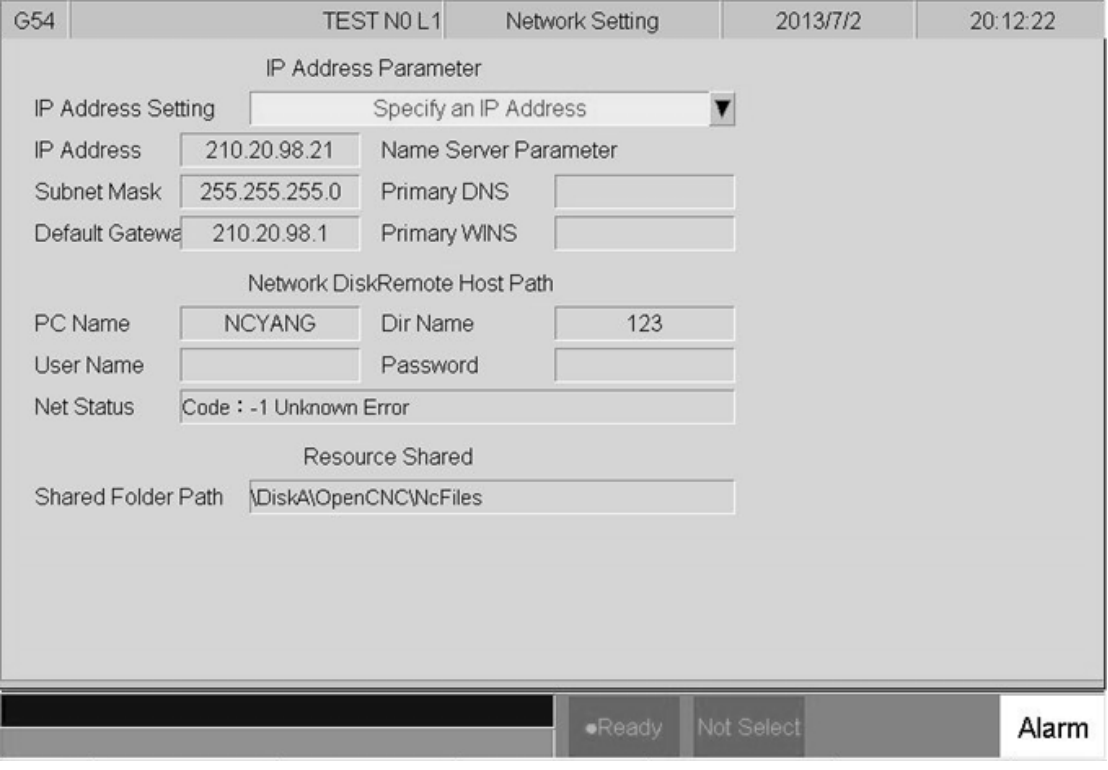

Command:

 $\div$  F5 Maintain $\rightarrow$ F2 Network setting

- Description
	- $\Diamond$  System network setting
- Related information
	- $\Diamond$  IP address setting
	- $\Diamond$  Select  $\Box$  Obtain an IP address automatically  $\Box$  when network cable(with

HUB) is used.

- $\Diamond$  For jumper (without HUB), select "use the following IP address" and enter IP address(the last IP no. must different from controller setting) and Subnet mask(same with controller setting)
- **IP** Address
	- $\Diamond$  Enter IP address that can be used.

#### • Sunet Mask

 $\Diamond$  Enter the IP address for subnet mask (the same with PC setting).

• PC name

Enter the same full computer name of PC.

#### Dir name

- $\Diamond$  Enter the sharing folder name (same with PC sharing folder)
- User name and password
- $\Diamond$  If the shared folder is not setting the user and password name, user do not need to enter user name, if yes, please enter the same user name and password.

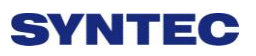

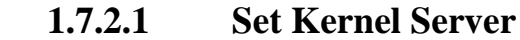

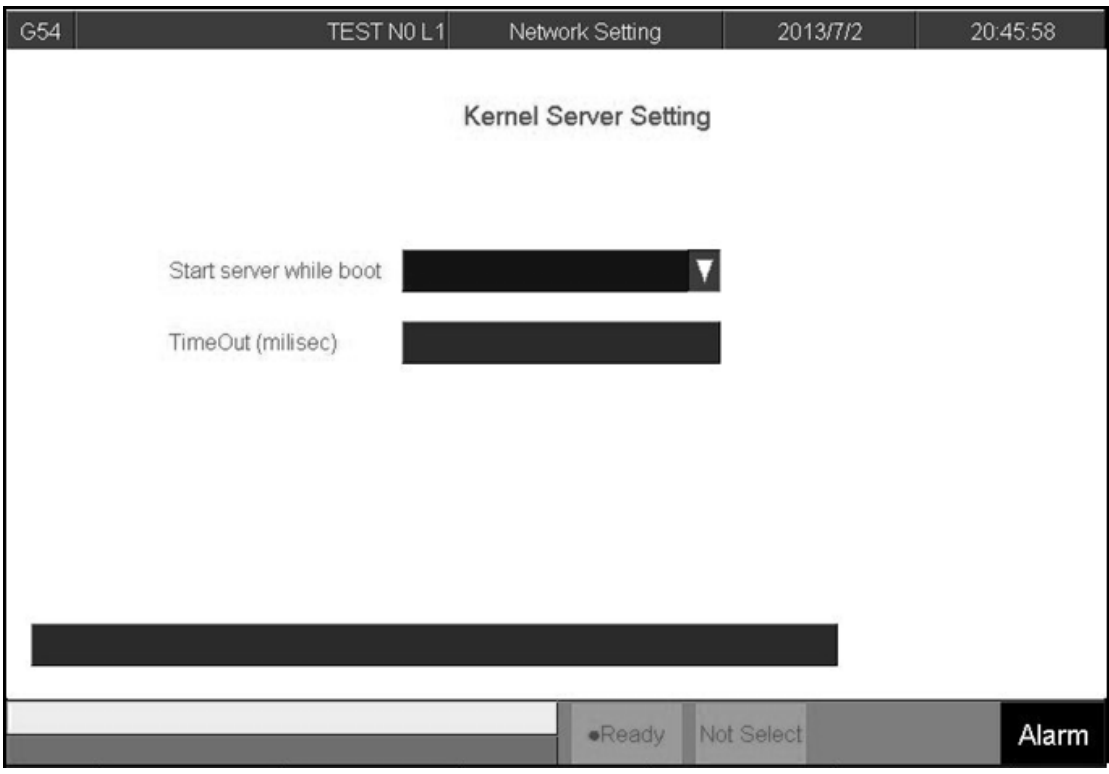

● Command:

 $\Diamond$  F5 Maintain $\rightarrow$ F2 Network Setting  $\rightarrow$  F5 Set Kernel Server

- Description
	- $\diamond$  Setting related function to kernel server
	- Related infor.
		- $\Diamond$  Start server and kernel or not when power on.
		- $\Diamond$  Timeout(ms)
		- $\diamondsuit$  Set the acceptable time out when connecting to Kernel server

unsuccessfully.

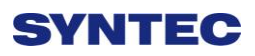

#### **1.7.2.1.1 Start Server**

- Command:
	- $\Diamond$  F5 Maintain $\rightarrow$ F2 Network setting  $\rightarrow$  F5 Set Kernel Server  $\rightarrow$  F1 Start

Server

- **•** Description
	- $\diamondsuit$  Start server immediately

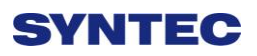

# **1.7.3 Fast Diagnostic**

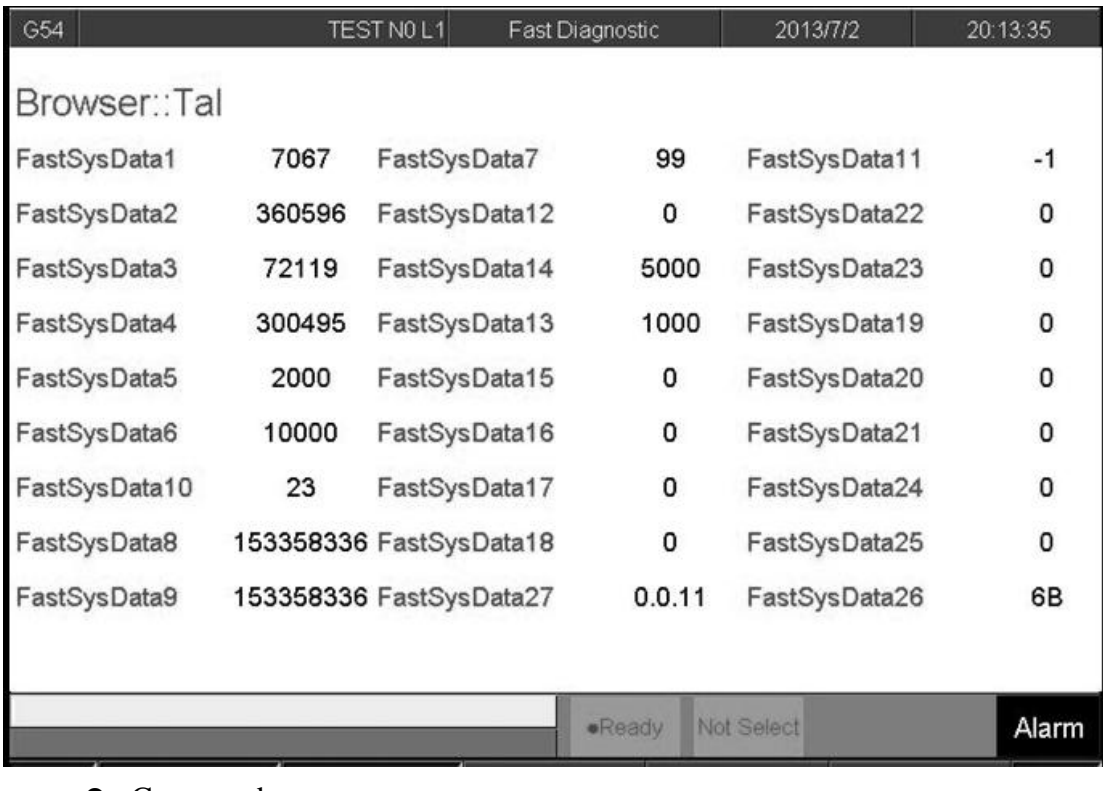

Command:

 $\div$  F5 Maintain $\rightarrow$ F3 Fast diagnostic

• Description

 $\diamondsuit$  Display simple diagnostic information of system and axes

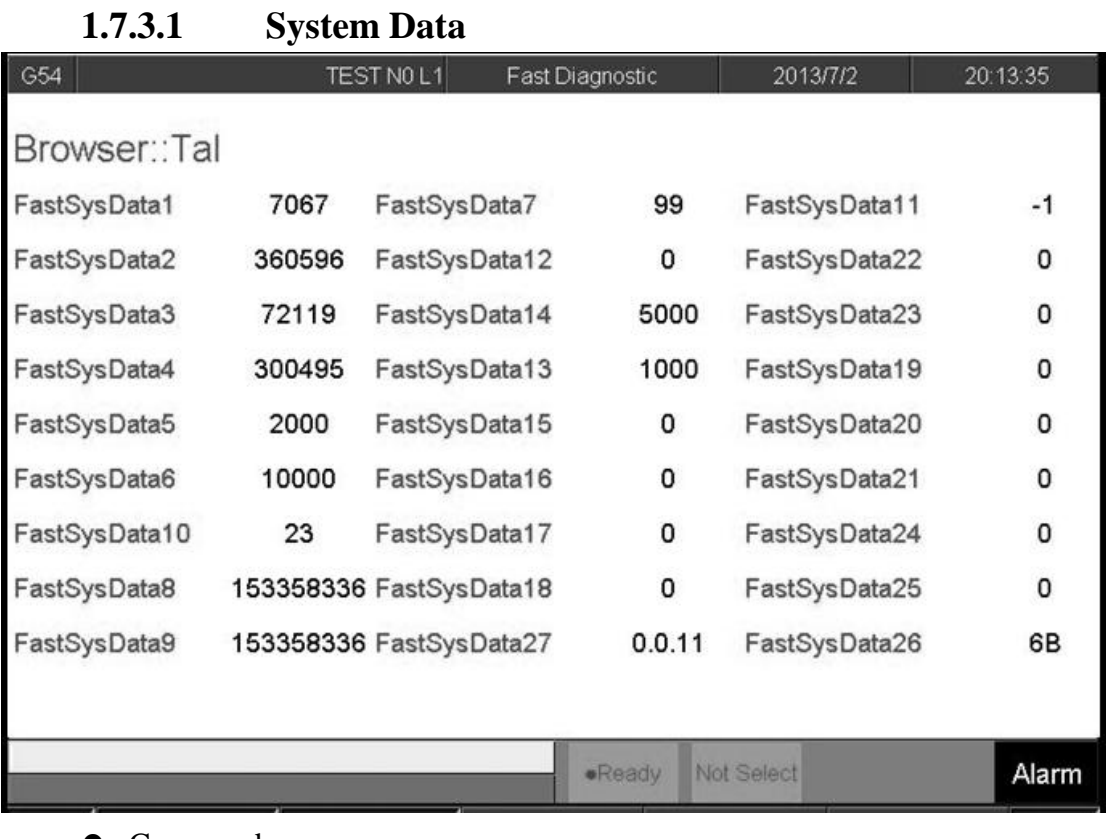

● Command:

 $\Diamond$  F5 Maintain $\rightarrow$ F3 Fast Diagnostic  $\rightarrow$  F1 System Data

• Description

 $\diamond$  Display simple diagnostic information of system

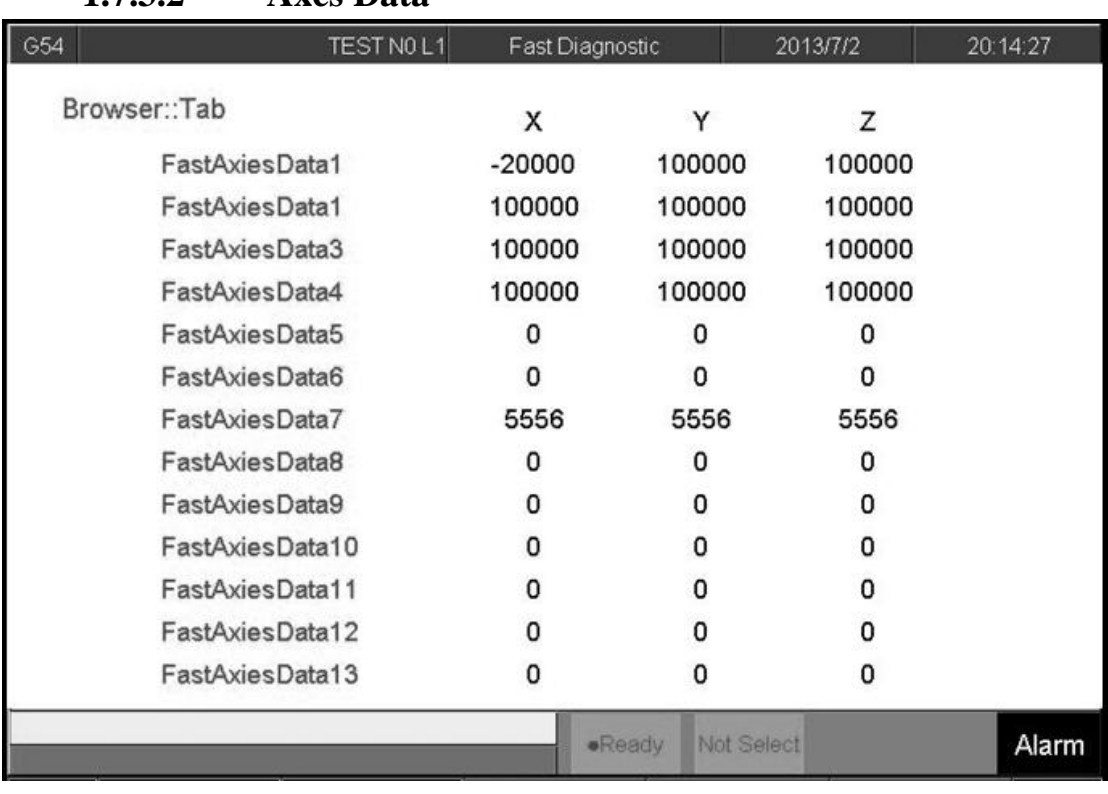

### **1.7.3.2 Axes Data**

- $\bullet$  Command:
	- $\div$  F5 Maintain $\rightarrow$ F3 Fast Diagnostic  $\rightarrow$  F2 Axes Data
- Description
	- $\diamond$  Display simple diagnostic information of Axes

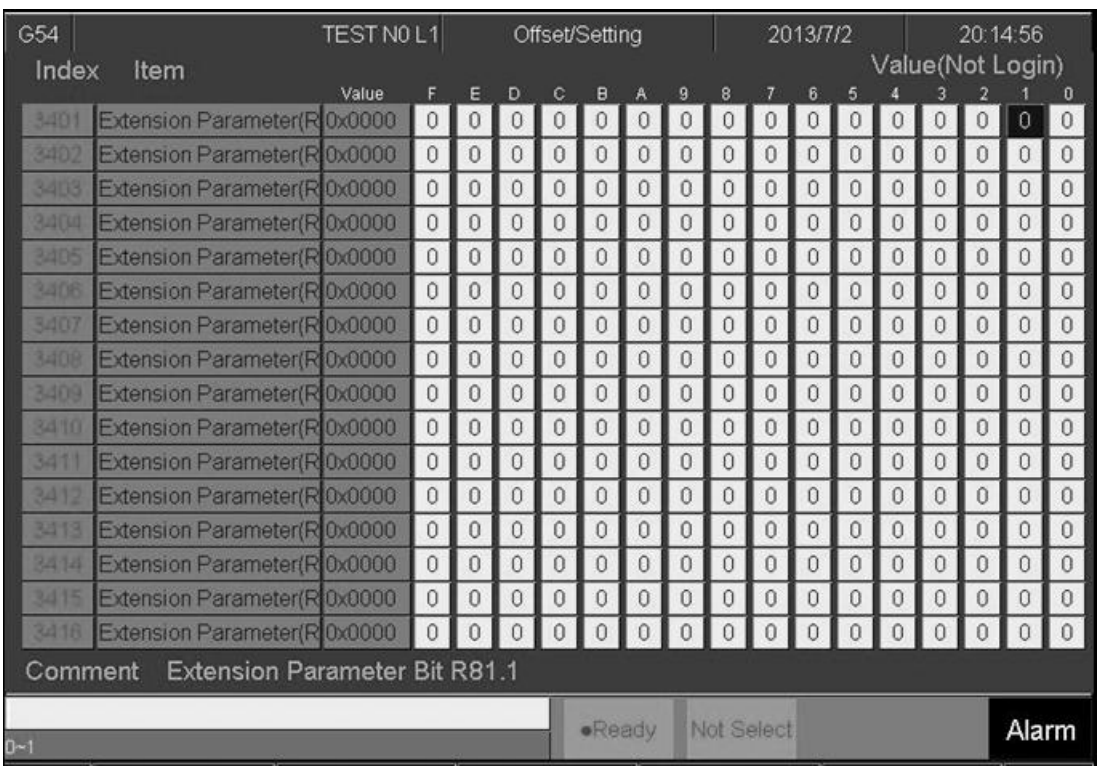

## **1.7.4 PLC Param Setting**

- Command:
	- $\div$  F5 Maintain  $\rightarrow$  F4 PLC param setting
- Description
	- $\Diamond$  SYNTEC's controller provides R81 ~ R100, totally 20 sets of registers

for machine manufacture use, each register have 16 Bits.

 $\Diamond$  Machine manufacture can use those 20 sets of registers provide user to

control the flag of PLC specific functions.

- Operation
	- Press【↑】【↓】【←】【→】to move cursor and 【PageUp】【PageDown】

go to next/previous page

- $\Diamond$  Users are able to input [0] or [1] and also add comment for every bits.
- Corresponding file name for comment: ParamExt\_RBit\_(L).xml
- $\div$  (L)=COM/CHT/CHS/language

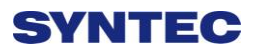

## **1.7.5 System Setting**

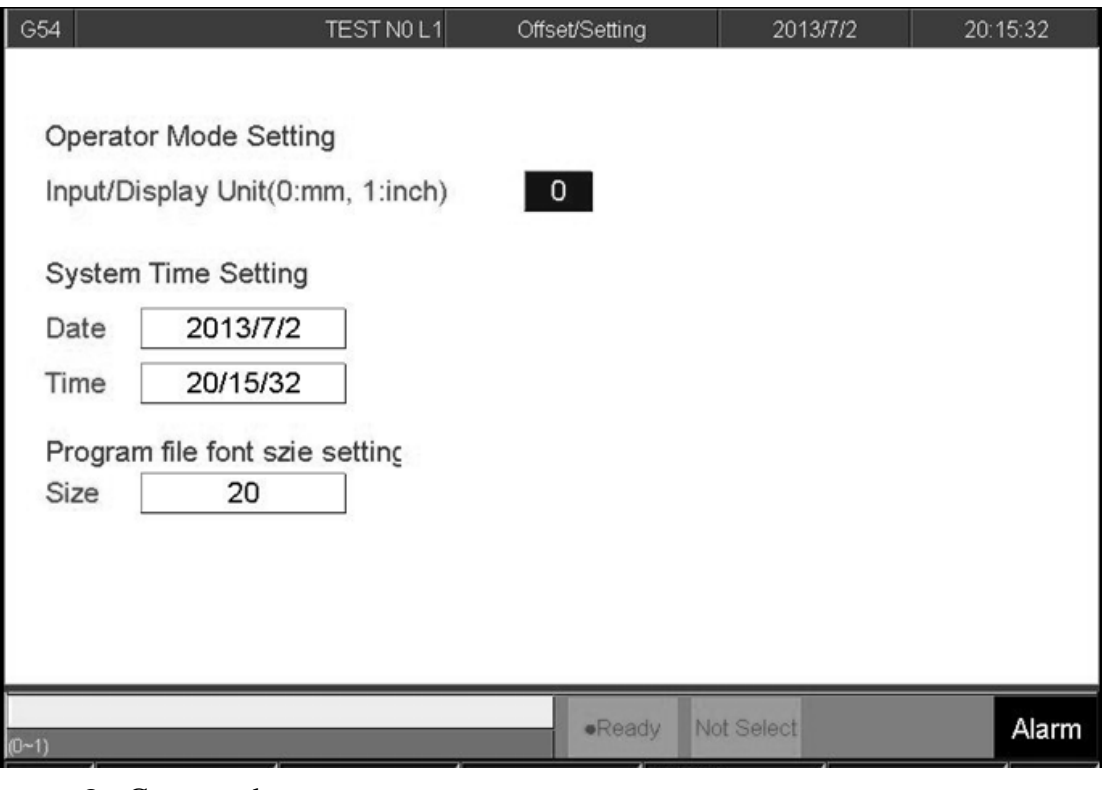

- Command:
	- $\div$  F5 Maintain  $\rightarrow$  F5 System setting
- Description
	- $\diamond$  This page is used to set system environment
- Operation
	- Press【↑】【↓】【←】【→】to move cursor and 【PageUp】【PageDown】

go to next/previous page

### **1.7.5.1 Operator Mode Setting**

- $\Diamond$  Setting system unit
	- $\blacksquare$  0 : mm (Metric unit)
	- $\blacksquare$  1: Inch (British unit)
- $\Diamond$  Note: reboot to enable setting

### **1.7.5.2 System Time Setting**

- Date: input format YYYY/MM/DD
	- YYYY: year
	- MM: month
	- DD: day
- $\Diamond$  Time: input format HH/MM/SS
	- $\blacklozenge$  HH: hours
	- MM: minute
	- SS: second

### **1.7.5.3 Program File Font Size Setting**

- $\Diamond$  Setting display of font size in program
- $\Diamond$  Note: reboot to enable setting

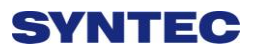

### **1.7.6 Backup System**

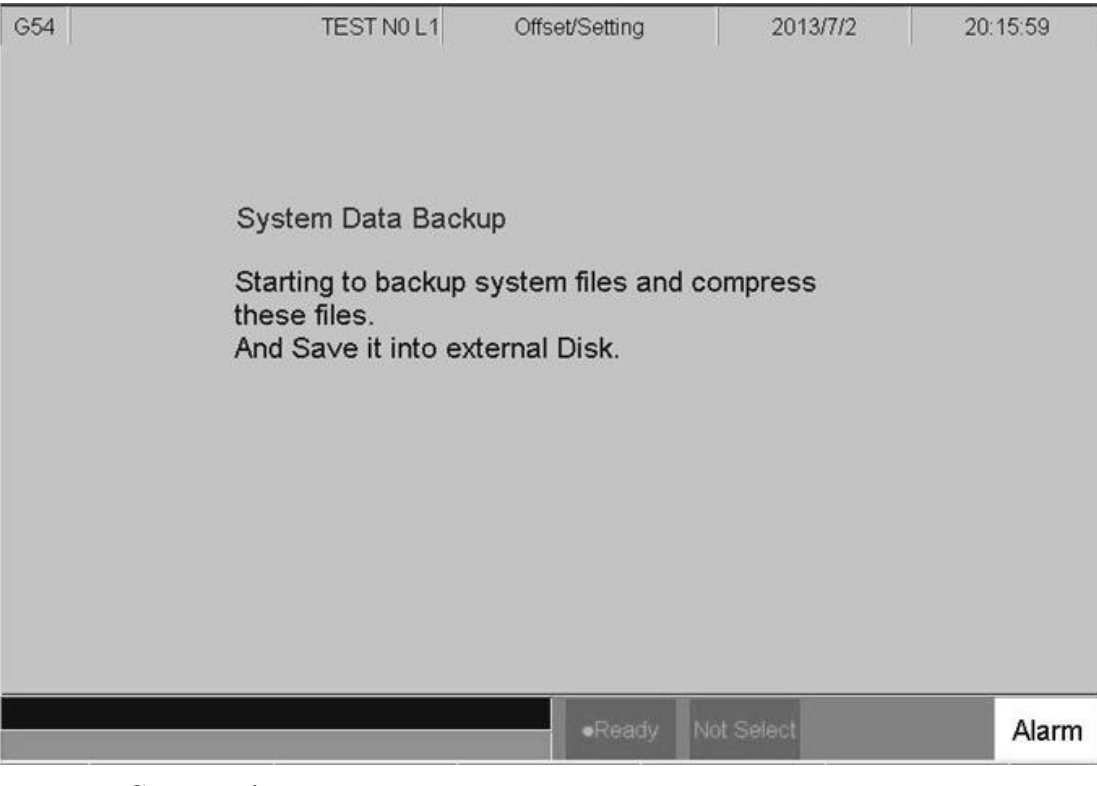

- $\bullet$  Command:
	- $\div$  F5 Maintain  $\rightarrow$  Next $\rightarrow$  F1 Backup System
- Description

 $\diamond$  Compress backup system data and save it into external device.

### **1.7.7 About**

- Command:
	- $\div$  F5 Maintain  $\rightarrow$  Next $\rightarrow$  F5 About
- Description
	- $\Diamond$  Provide controller software version
# **2 Machine Operation Panel**

## **2.1 Operation Panel**

- **POWER ON** 
	- $\Diamond$  Turn on controller's power

#### **• POWER OFF**

- Turn off controller's power
- Emergency Stop
	- $\diamond$  For safety reason of user and machine in case of unusual phenomenon,

after this button is pressed, CNC would stop all motion, and all main

power. Therefore safety of people and machine will be guaranteed.

#### **Home Mode**

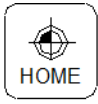

When CNC power is on, please implement home search

#### **JOG Mode (Rapid JOG)**

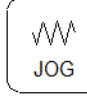

Operators can use JOG to control axis movement with

 $\ulcorner X + /X - /Y + /Y - /Z + /Z - \rfloor$  on panel.

#### **Incremental JOG (IN JOG)**

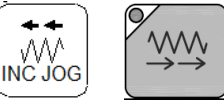

Operators can use JOG to control axis movement.

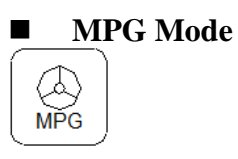

User can use MPG (Manual Pulse Generator) mode to control axis

movement.

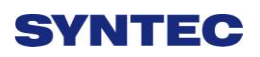

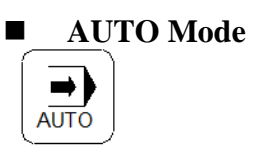

Users use this function to execute machining NC file

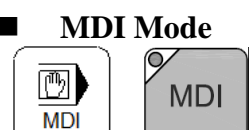

Users use this function to execute a block without NC file

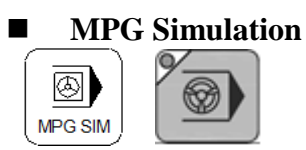

 Enable this function under 「AUTO」 and 「MDI」 Mode, the percentage of moving speed is depend on the MPG turning speed . This function used to check NC file.

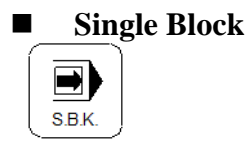

Enable this function under 「AUTO」 and 「MDI」 Mode, after finished

```
one block action hold on the 「B-STOP」 mode. To continue, users need to do the
```
「Cycle start」 action again. This function used to check NC file.

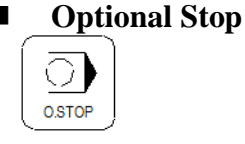

Users can use this function to decide whether CNC is stop or not when

encounter with  $\lceil M01 \rceil$  within NC (Numerical Control) program, while executing NC

program.

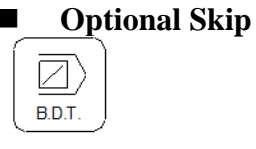

Users can use this function to decide whether program skips or not when

program is encountered with  $\sqrt{\frac{1}{1}}$  sign in NC file.

**Auto Tool Change in clock wise direction**

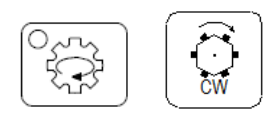

**Auto Tool Change ATC in counter clock wise direction**

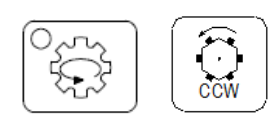

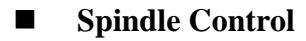

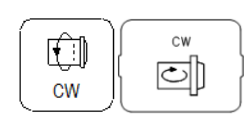

**STOP** </u> oh **STOP** 

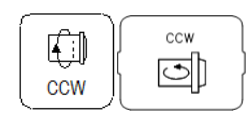

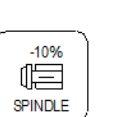

Spindle CW rotation

Spindle stop

Spindle CCW rotation

Spindle rate deceleration: Spindle speed will decelerate 10%.

Spindle rate 100%: Spindle will rotate with 100%.

Spindle rate acceleration: Spindle speed will accelerate 10%.

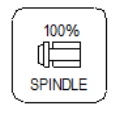

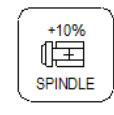

**Working LED**

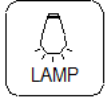

Turn ON/OFF working LED

**G01 Rank**

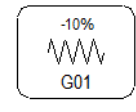

 $+10%$ WW. G<sub>01</sub>

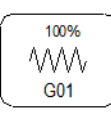

Decrease G01 rate 10% Increase G01 rate10% G01 rate100% **G00 Rank**

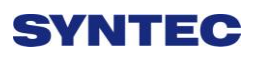

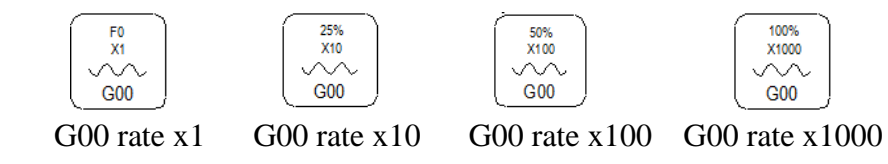

Those function key can be regard as G00, MPG or INJOG rank.

**Blowing**

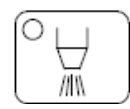

ON/OFF blowing air.

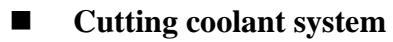

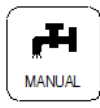

**•** Turn ON/OFF working liquid.

**Auto cutting coolant system**

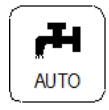

- This function will be enable, when encounter with relate coolant on/off M code in NC program.
	- **Chip conveyor machine move in clockwise direction**

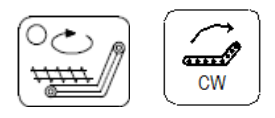

**Chip conveyor machine move in counter clockwise direction**

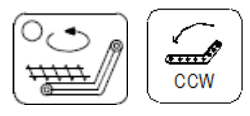

**Augment key(User define)**

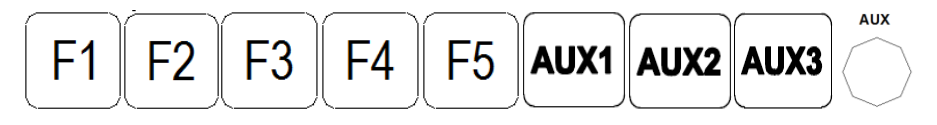

Machine builder augment key, combine with PLC ladder.

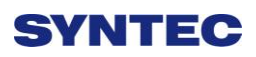

#### **Direction of linear Axes &Rotation Axes & fast travel key**

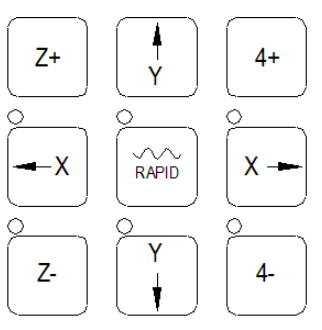

 Move the axes with fast travel speed key when press the axes and fast travel key at the same time.

## **2.2 Text Key Description**

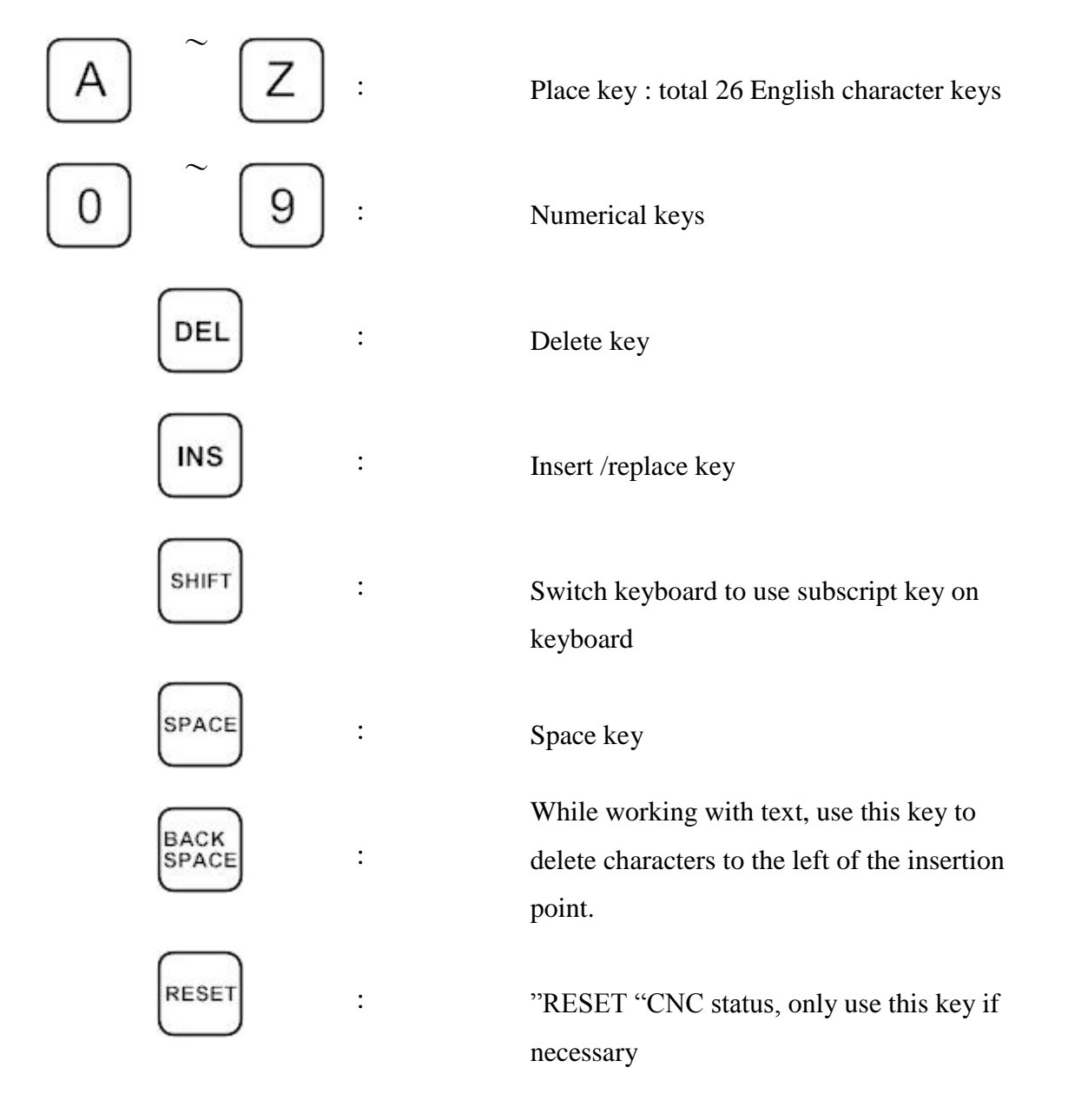

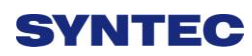

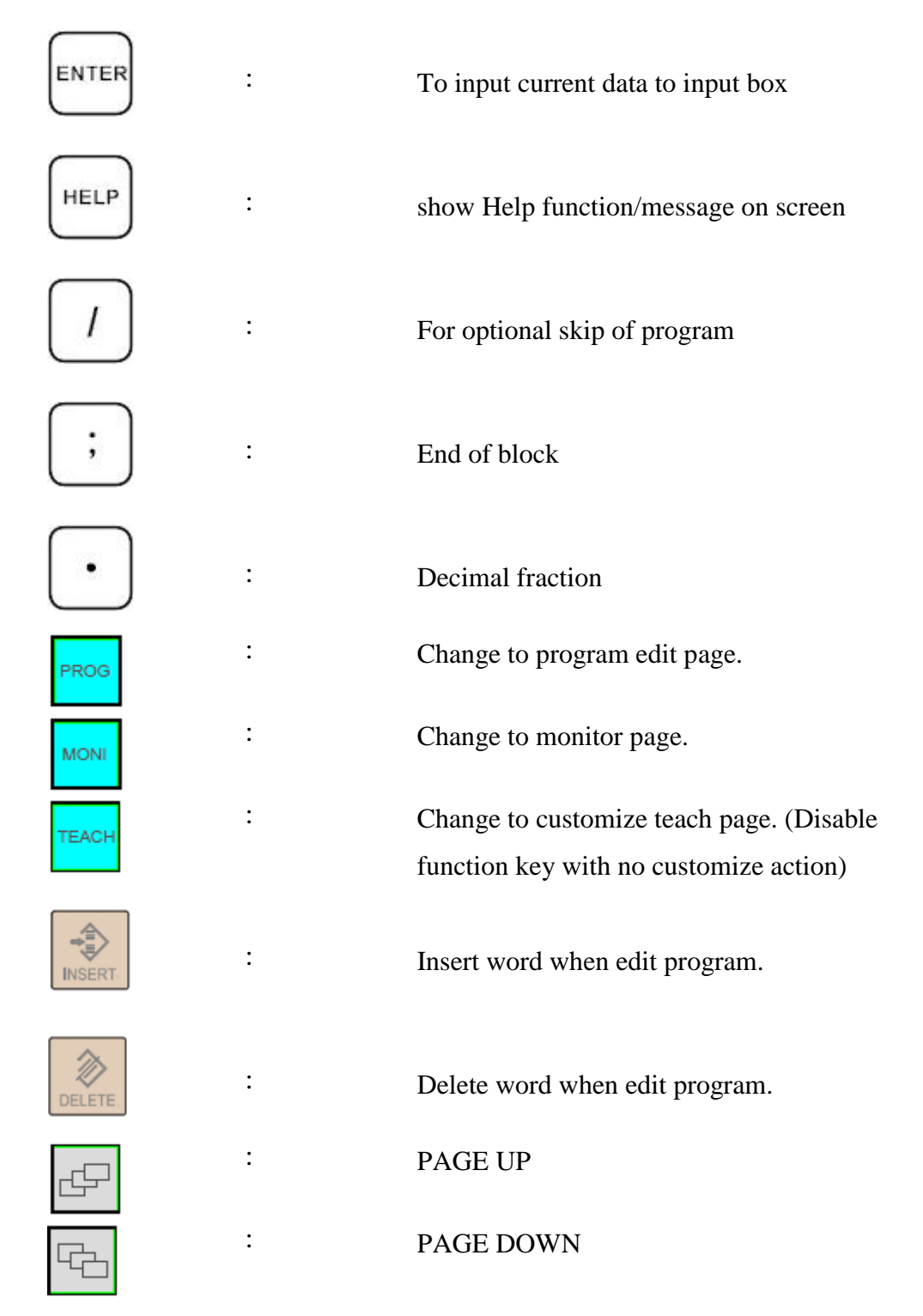

"(" , ")" , "[" , "]" , "|" , "!" , "&" , "\$" , "#" , "<" , ">" , " = " , "%" , "@" , "\*" , ":" , " , " , "+" , "-" All above symbols are used for "Program Edit" mode.

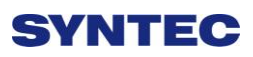

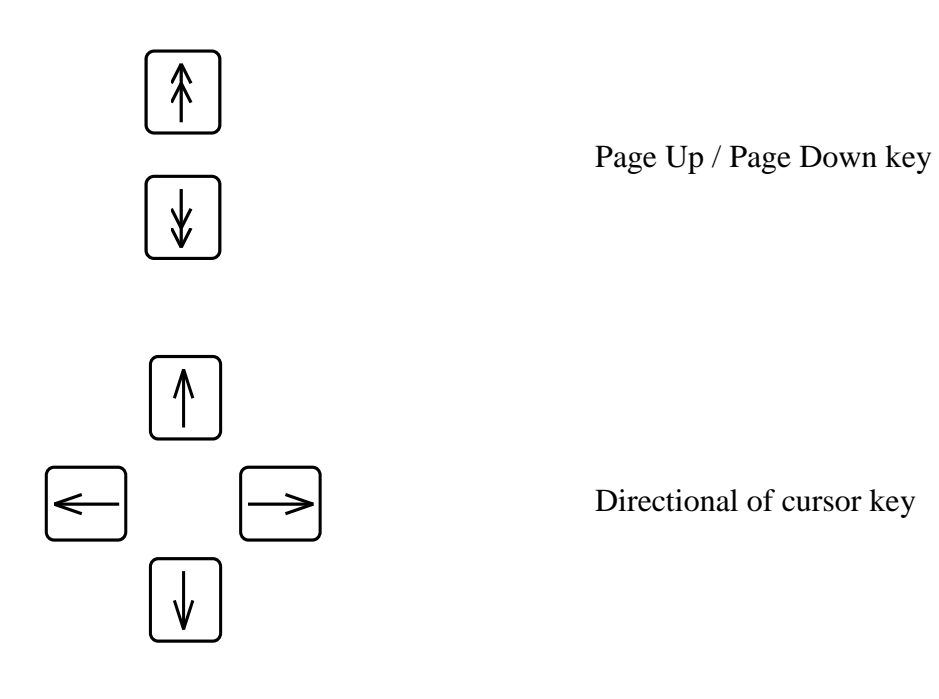

# **3 How to Operate 6 Series Controller**

## **3.1 System Status**

SYNTEC controller will display different status corresponding to different conditions as below:

### **3.1.1 Not Ready**

Under not Ready status, system cannot do any action

Conditions:

- $\Diamond$  Emergency stop button is pressed
- $\diamond$  Serious alarm appears
- $\Diamond$  System will switched to "Not Ready" status and stop all operations to ensure the safety of machine and human

### **3.1.2 Ready**

On "Ready" status, system can do any action

Conditions:

- $\Diamond$  "Emergency stop" button is released and no alarm exists, system will switch from "Not Ready" to "Ready" status.
- Under "Busy"/ "Pause"/ "B-stop" status, if user presses "Reset" key; system will switch to "Ready" status.

### **3.1.3 Busy**

System is running program

Conditions:

 $\Diamond$  Under "Busy"/ "Pause"/ "B-stop" status, if the system is running; system will switched to "Busy" status.

### **3.1.4 Pause**

In running process, system pause the axis movement

Conditions:

 $\Diamond$  Once Feed hold button is pressed when system is on "Busy" status, system will be switched from "Busy" to "Pause" status

**Note:** 

On "Pause" status, Spindle is still rotating

### **3.1.5 B-stop**

System will temporary stop at the end of single block.

Conditions:

- $\Diamond$  Encounter M0 during program running process when system is on "Busy" status.
- $\Diamond$  Single block function is triggered when system is on "Busy" status. **Note:**

On "B-Stop" status, Spindle is still rotating

### **3.2 Machine Preparation**

### **3.2.1 Manual Function**

SYNTEC controller provides 4 kinds of manual input functions used to control axis movement including JOG, INC JOG, MPG and Rapid JOG

#### **3.2.1.1 JOG**

• Function:

- $\Diamond$  Control the axis continuous move to one direction
- $\Diamond$  Can trigger more than one axis at the same time

#### $\bullet$  Condition:

- $\Diamond$  System is on "Ready" status
- $\Diamond$  JOG mode is selected
- Operation:
	- $\Diamond$  Press axis direction key  $(X+,X-,Y+,Y-,Z+...)$
	- $\Diamond$  Movement will keep going whenever the axis direction key is trigger.
	- $\Diamond$  JOG speed can be adjusted by G01%

### **3.2.1.2 Rapid JOG**

- Function:
	- $\Diamond$  Control the axis continuous move to one direction with G00 speed
	- $\Diamond$  Can control more than one axis at the same time

#### $\bullet$  Condition:

- $\Diamond$  System is on "Ready" status
- $\Diamond$  JOG mode is selected

#### $\bullet$  Operation:

- $\Diamond$  Press axis direction key (X+,X-,Y+,Y-,Z+...) and rapid key  $\ulcorner \sim \bot$  at the same time ,machine will move with G00 speed
- $\Diamond$  Movement will keep going whenever the axis direction key is trigger.
- $\triangle$  Rapid JOG speed can be adjusted by G00%
- Note:
	- Usually Rapid JOG is much faster than JOG, so when operating, please confirm the position of each axes to ensure human and machine safety.

#### **3.2.1.3 INC JOG (incremental JOG)**

- Function:
	- $\Diamond$  Move the axis to certain distance with G00 speed
- Condition:
	- System is on "Ready" status
	- $\Diamond$  INC JOG mode is selected

#### • Operation:

- $\Diamond$  Press axis direction key  $(X+, X-, Y+, Y-, Z+...)$
- Cannot continuously triggered like JOG or rapid JOG mode, INC JOG mode only moves once time with a fixed distance whenever axis direction key is triggered.
- $\Diamond$  The fixed distance in INC JOG mode can be selected by percentage movements as below:
- $\div$  X1 : Distance 0.001mm
- $\triangle$  X10 : Distance 0.010mm
- $\div$  X100 : Distance 0.100mm
- $\Diamond$  Those percentage movements is shared with MPG mode

#### **3.2.1.4 MPG**

- Function:
	- $\Diamond$  Control the axis continuous move to one direction

#### Condition:

- $\Diamond$  System is on "Ready" status
- $\Diamond$  MPG mode is selected

#### • Operation:

- $\Diamond$  Change the axis on MPG or press the text key of relate axis.
- $\Diamond$  Turn around MPG can move the axis.
- $\Diamond$  The moving distance under MPG mode can be selected as below:
	- X1 :Distance 0.001mm
	- X10 : Distance 0.010mm
	- $X100$ : Distance 0.100mm

 $\diamond$  Those percentage movements is shared with INC JOG mode

### **3.2.2 Machining Process**

#### **3.2.2.1 AUTO**

- $\bullet$  Condition:
	- $\Diamond$  System is on "Ready" status
	- $\triangle$  AUTO mode is selected
- Operation:
	- Press 「CYCLE START」 button
	- $\Diamond$  System will machine the current machining program
	- $\Diamond$  System status will be switched from "Ready" to "busy" and backs to

"Ready" when machining is finished

#### **3.2.2.2 Single Block**

● Function:

 $\Diamond$  Execute each single block in program

- $\bullet$  Condition:
	- $\Diamond$  System is on "Ready" status
	- $\Diamond$  Single block mode is selected
- Operation:
	- Press 「CYCLE START」 button
	- $\Diamond$  System will execute process the current single block in program
	- $\Diamond$  System status will be switched from "Ready" to "busy" and return to

"Ready" when machining is finished

#### **3.2.2.3 Home**

Because tool and workpiece coordinate setting is based on machine initial point, it is necessary to check the initial point again for every time the machine is power on. Therefore, when CNC restarts, HOME search action need to do again.Otherwise, CNC will not allow execute AUTO NC files.

#### $\bullet$  Condition:

 $\Diamond$  Release emergency stop button, CNC status will change "NOT

READY" to " READY "

- $\Diamond$  Select HOME mode
- Operation
	- $\Diamond$  Press axis direction key(X+,X-,Y+,Y-,Z+...) ,each axis will start HOME search action.
	- $\Diamond$  Stop on Home and initialization the coordinate value.
- Note

 $\diamond$  Software stroke limit are enable after the HOME search action finished.

## **3.3 Workpiece Preparation**

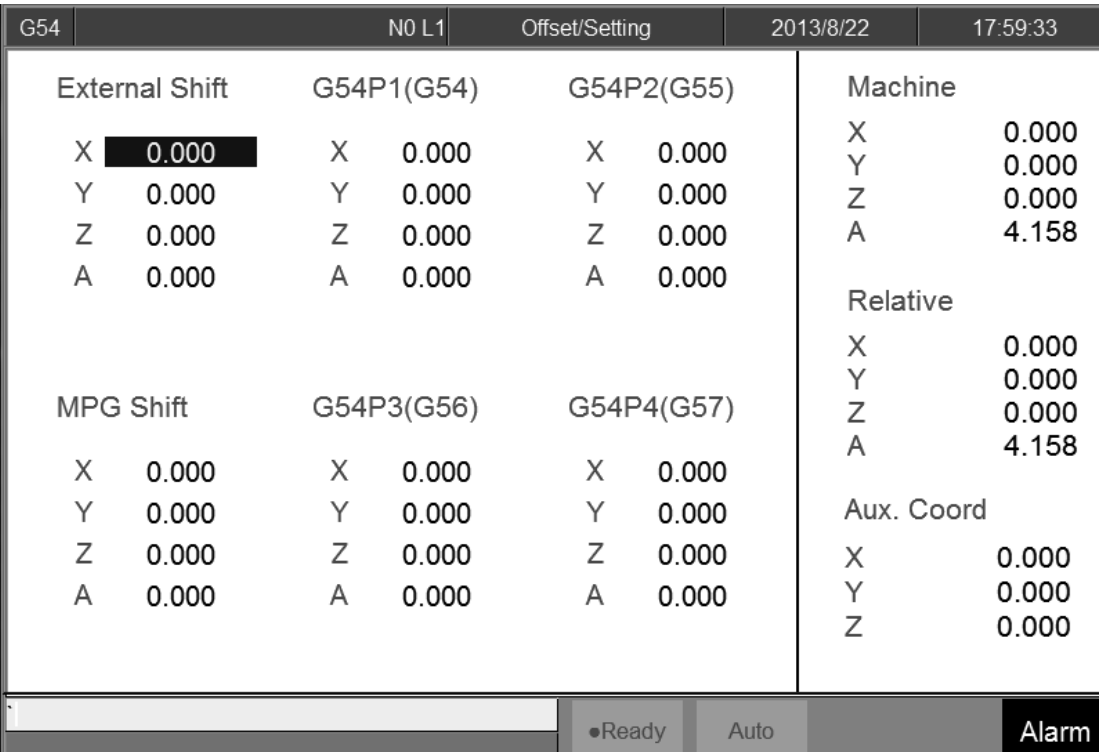

## **3.3.1 Workpiece Cord Set**

 $\bullet$  Command:

- $\Diamond$  F3 Offset/Setting  $\rightarrow$  F1 Workpiece Cord Set
- $\Diamond$  Switch the cursor to the coordinate by using page up/down and

left/right keys

- $\Diamond$  Insert Latch Machine Cord into cursor location.
- $\Diamond$  Insert Relative Machine Cord into cursor location.
- $\Diamond$  Insert Aux. Cord into cursor location.

### **3.3.2 Middle Func.**

#### • Function:

Middle function is used for finding center point of the workpiece. Use the middle point as the start point. As a result, we need to touch the edge of the workpiece by tool or detector. After controller gets the coordinate, it will automatically calculate its center point. We only need to set this point as the machining start point. Please confirm that your machine has automatic alignment tool and then you can use this function.

#### • Operation:

In the 8 button system, user can use this function by press F3 Offset/Setting  $\rightarrow$  F1 Workpeice Cord.  $\rightarrow$  F6 Middle Func.

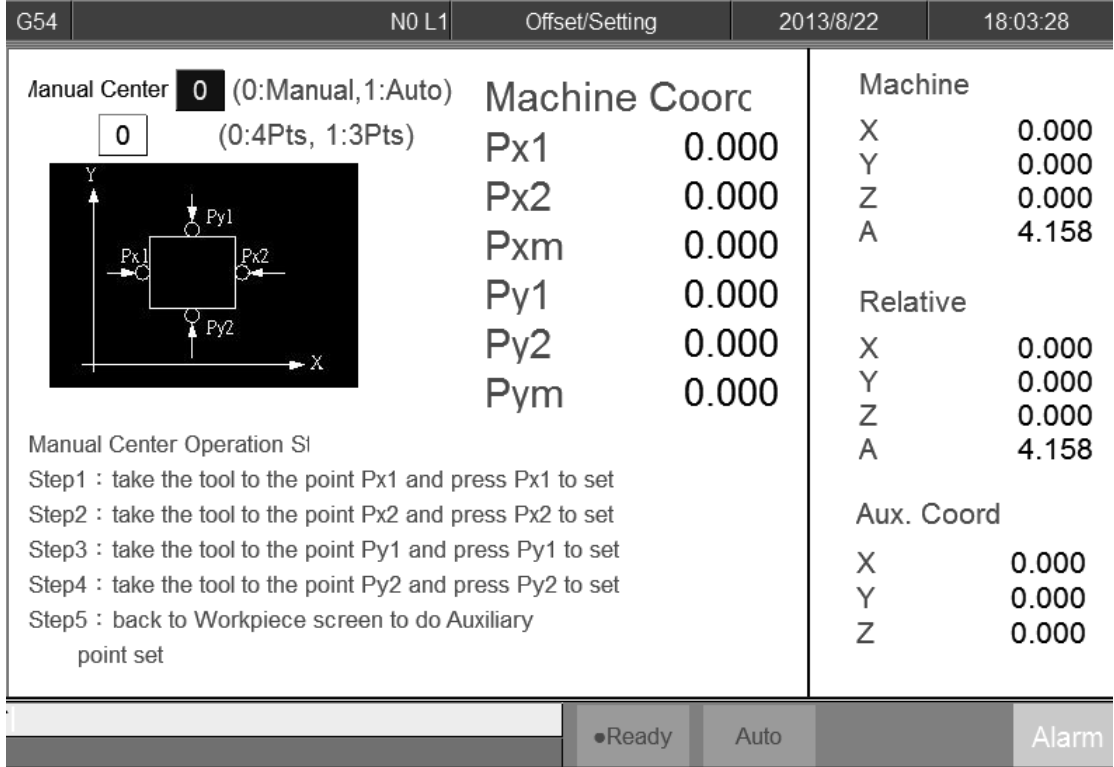

#### **3.3.2.1 Manual 4Pts Center**

• Function

.

- $\Diamond$  Set the Middle Function value = 0 (MANUAL mode)
- $\Diamond$  User controls the machine by MPG, and then moves the tip of 3D

measurement tool to X&Y side of the workpiece. This system will

calculate the center point of the workpiece automatically.

#### • Operation method

- $\Diamond$  Move the machine by MPG, touching Px1 point in this figure and then press PX1 Set. The system will record the current mechanical coordinate to Px1. It will also compute the middle point of Px1 and Px2 and puts the result on Pxm and Aux. X position.
- $\Diamond$  Move the machine by MPG, touching Px2 point in this figure and then press PX2 Set. The system will record the current mechanical coordinated to Px2. It will also compute the middle point of Px1 and Px2 and puts the result on Pxm and Aux. X position.
- $\Diamond$  Move the machine by MPG, touching Py1 point in this figure and press PY1 Set. The system will record the current mechanical coordinate to Py1. It will also compute the middle point of Py1 and Py2 and puts the result on Pym and Aux. Y position.
- $\Diamond$  Move the machine by MPG, touching Py2 point in this figure and then press PY2 Set. The system will record the current mechanical coordinate to Py2. It will also compute the middle point of Py1 and Py2 and puts the result on Pym and Aux. Y position.
- $\diamond$  Now, the values of Pxm and Pym are the center point of the workpiece.
- $\diamond$  In the WorkPiece Cord. Screen, move the cursor to the coordinate you want to set, press F3 insert the Aux. Coord value then this system will set the value according to the Aux Coord.

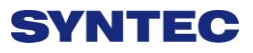

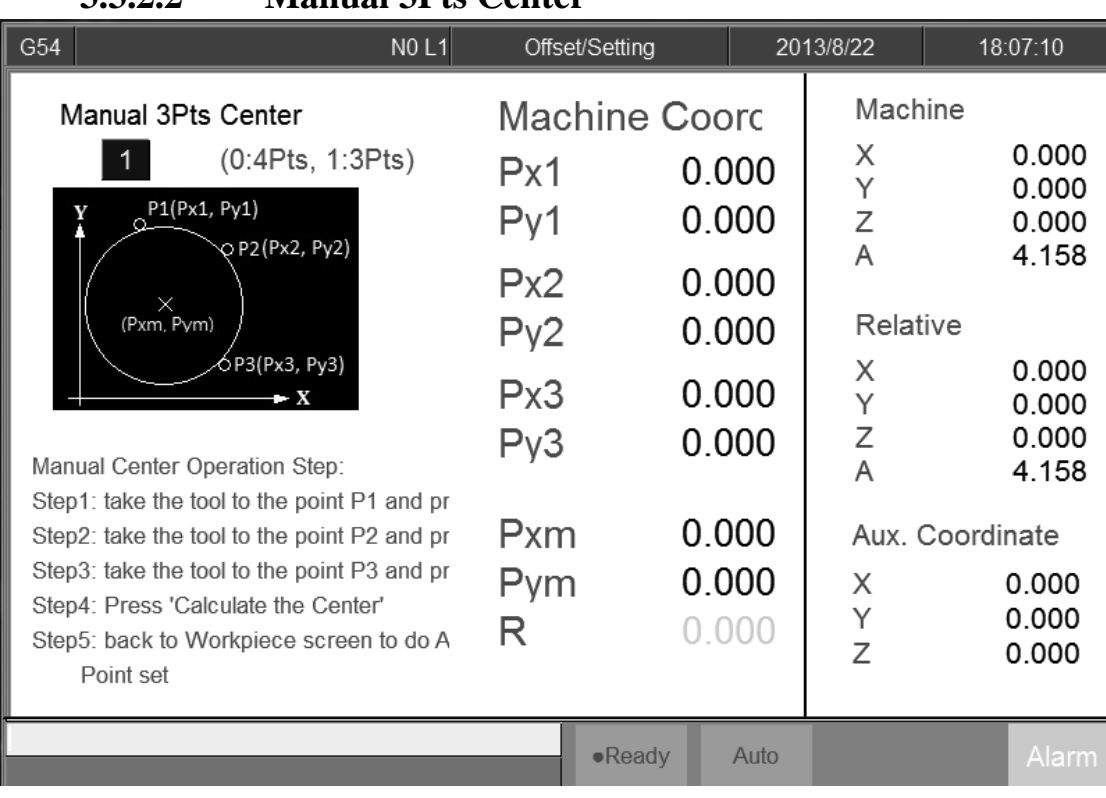

### **3.3.2.2 Manual 3Pts Center**

- Operation:
	- $\Diamond$  Set the Middle function = 0 (MANUAL mode), then upper left side in

the screen will show Manual Center

- $\Diamond$  Set the second line, the middle method = 1 (3 points). As shown in image.
- $\Diamond$  Move the tool or detector to the round workpiece edge.
- $\Diamond$  Press P1 set, system will record the current X and Y coordinates to Px1 and Py1.
- $\diamond$  Move to another edge point, press P2 set. System will record the current X and Y coordinates to Px2 and Py2.
- $\Diamond$  Move to another edge point, press P3 set. System will record the current X and Y coordinates to Px3 and Py3.
- $\Diamond$  After setting these, press Calculate the Center. System will calculate the center point Pxm, Pym and R.

- $\Diamond$  The Aux. Coordinate will become Pxm and Pym.
- $\Diamond$  If you set the same point or this three point is inline, it will have a warning window pop out.
- $\Diamond$  Now you can press **return** to previous page to reset the coordinate.
- $\Diamond$  In the WorkPiece Cord. Screen, move the cursor to the coordinate you want to set, press F3 insert the Aux. Coordinate value then this system will set the value according to the Aux Coord.

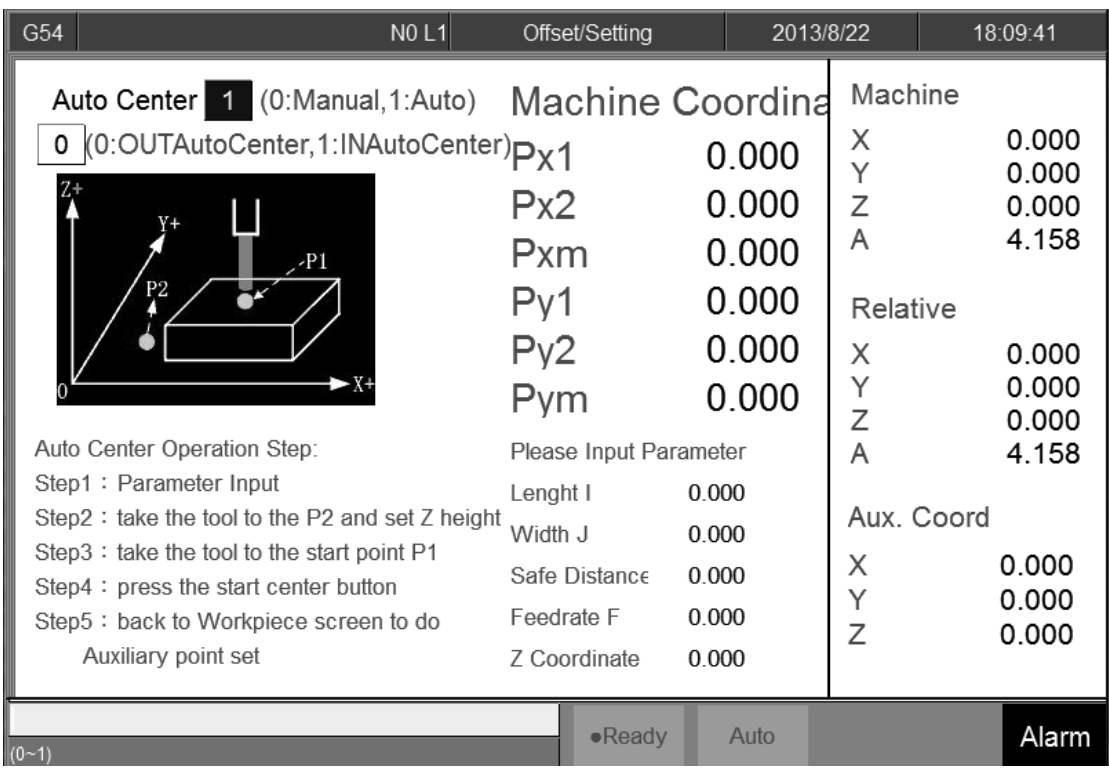

#### **3.3.2.3 OUTAutoCenter**

- Operation:
	- $\Diamond$  Set the Middle func. = 1 (Auto Mode), then upper left side screen will

show Auto Center.

- $\Diamond$  Set the second line, the middle method = 0 (OUTautocenter), as shown in image.
- $\Diamond$  Key in Length I and Width J for workpiece real length and width.
- $\Diamond$  Set Z coordinate, this value is for the automatically measurement that tool can touch the workpiece edge plane
- $\Diamond$  Set Safe Distance H, this distance is that the tool will not hit with workpiece.
- $\Diamond$  Set Feedrate F, this Feedrate is the measuring tool velocity during auto center process.
- $\Diamond$  Press Auto center start, system will move the tool according to the setting data to contact with workpiece and show the coordinate on

the screen. It will also calculate the X Y center point of the workpiece.

- $\Diamond$  The center point will be saved at Pxm and Pym.
- $\Diamond$  After setting these, press Calculate the Center. System will calculate the center point Pxm, Pym and R.
- $\Diamond$  The Aux. Coordinate will become Pxm and Pym.
- $\Diamond$  Now you can press  $\Box$  go back to previous page to set the coordinate.
- $\Diamond$  In the Workpiece Cord. Screen, move the cursor to the coordinate you want to set, press F3 insert the Aux. coordinate value then this system will set the value according to the Aux Coord.

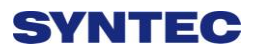

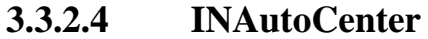

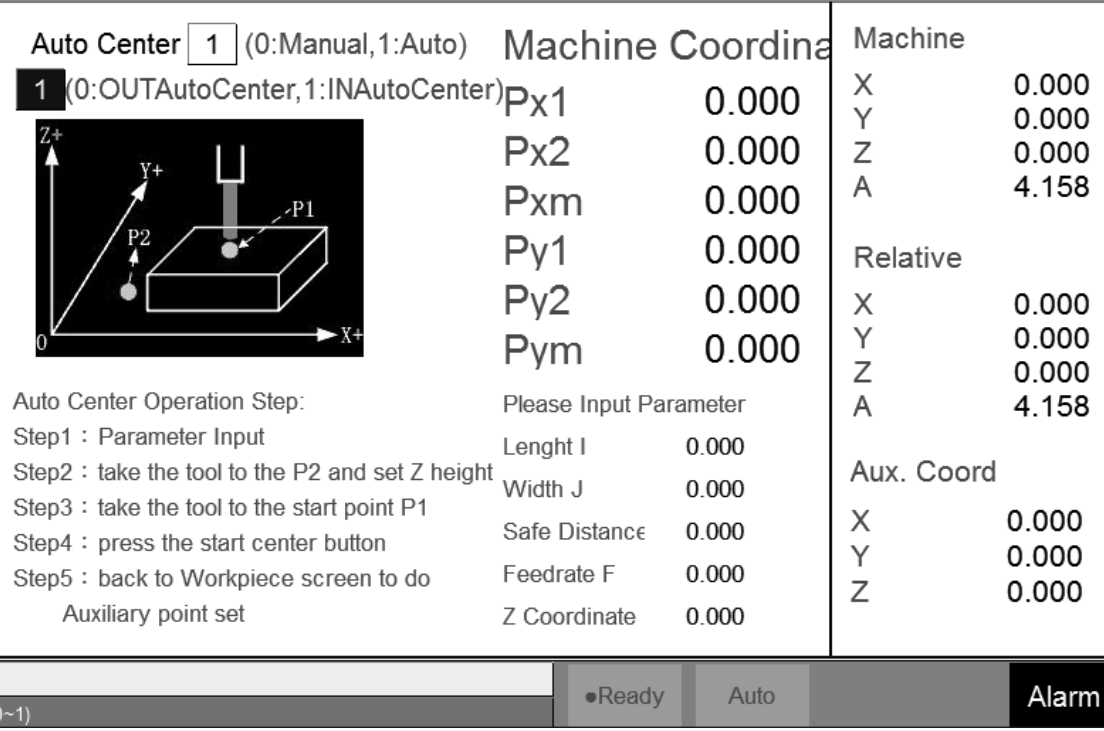

#### $\bullet$  Operation:

- $\Diamond$  Set the Middle func. = 1, then upper left side screen will show Manual Center.
- $\Diamond$  Set the second line, the middle method = 1. As shown in image.
- $\Diamond$  Key in Length I and Width J for workpiece real length and width.
- $\Diamond$  Set Z coordinate, this value is for the the automatical measurement that tool can touch the workpiece edge plane
- $\Diamond$  Set Safe Distance H, this distance is that the tool will not hit with workpiece.
- $\Diamond$  Set Feedrate F, this Feedrate is the measuring tool velocity during auto center process.
- $\diamond$  Press Auto center start

## **SVNTEC**

### **3.3.3 Tool Prepare**

#### **3.3.3.1 Tool Set**

- Purpose
	- $\Diamond$  We can set the length and the diameter geometry and wear
	- $\Diamond$  Operation condition
		- Can be used at Manual or Auto mode
		- $\blacksquare$  Max. input of Wear increment is 1.0, warning message will

pop up if input is greater than 1.0.

- Operation method
	- $\Diamond$  Press  $[\uparrow] [\downarrow] [\downarrow] \rightarrow \Box$  key to move the cursor.
	- $\Diamond$  Press [PageUp] [PageDown] key to switch the page.
	- $\Diamond$  Key in method: Absolute, Increment, Measure method
	- $\Diamond$  Absolute: for radius and length compensate.
	- $\Diamond$  Increment: for radius wear and length wear.
	- $\Diamond$  Radius compensate + radius wear = G41/G42 compensate.
	- $\Diamond$  Length compensate + length wear = G43/G44 compensate.

#### **3.3.3.2 Manual Measurement of Tool Length**

- Purpose
	- $\Diamond$  Describe how to use manual measurement to set tool length and

workpiece coordinate in order to set the machining tool.

- Function
	- $\diamond$  We usually set the tool length and offset in the External Shift if we

only use one tool in this machine.

 $\Diamond$  If we have more than one tool, we need to set every tool length, we can

use relative length or absolute length.

- Operation condition
	- $\Diamond$  Manual mode.

Manual Operation method

-Relative method.

- $\Diamond$  Use manual function moving the reference tool to the Z-coordinate code zero position of the workpiece (Ex. surface), set the value at G54.
- $\Diamond$  Clean all the relative coordinate value.
- $\Diamond$  Install the measured tool, move the tool to the same position as before (reference surface).
- $\Diamond$  The tool length is the different between measured tool and reference tool.
- $\Diamond$  Input this number to the corresponding tool number.
- $\Diamond$  If tool break during machining and replace a new tool, we need to change to a new tool. If the Z-cord 0 position already disappear, we can use the standard tool to touch anywhere of the machine and then use new tool to touch the same position. Then the relative cord. is tool length.
- -Absolute method
	- $\Diamond$  Use manual function moving the measuring tool to a reference point (Ex. Work piece table).
	- $\Diamond$  Measure every tool repeatedly.
	- $\Diamond$  Move the machining tool to the reference position, and clean all relative coordinate.
	- $\Diamond$  Move the tool to the Z-coord code 0 position, set it to G54.
	- $\Diamond$  If tool is breaking during machining so we need to change a new tool, we must touch the reference position first, then the Z coordinate value is tool length.

#### **3.3.3.3 Tool Tip Measure**

#### • Function

- $\Diamond$  Measuring different tool No. tip position. Because the trigger position of tool alignment equipment is fixed, user can use different tool tip position key in the workpiece coordinate system for the reference of tool length offset. You must check this machine has tool alignment equipment.
- $\bullet$  Operation Method

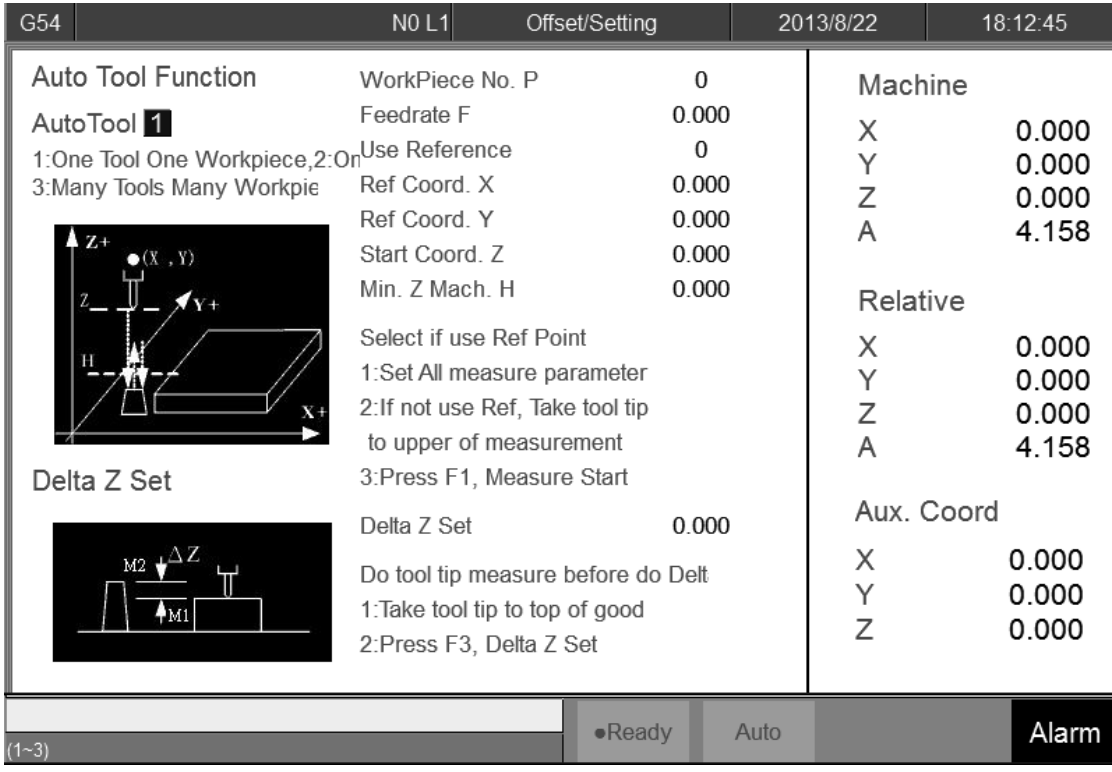

Offset/Setting→Tool Tip Measure

#### **3.3.3.4 Auto Tool Function**

● Function

Z coordinate Auto Tool Function is to measure different tool number by tool alignment equipment. Because the trigger position of the tool alignment equipment is almost the same. User can key in different tool No. tip position into workpiece coordinate for the tool length offset setting, and this machine must be equipped with tool alignment equipment.

• Operation description

Offset/Setting→Tool Tip Measure

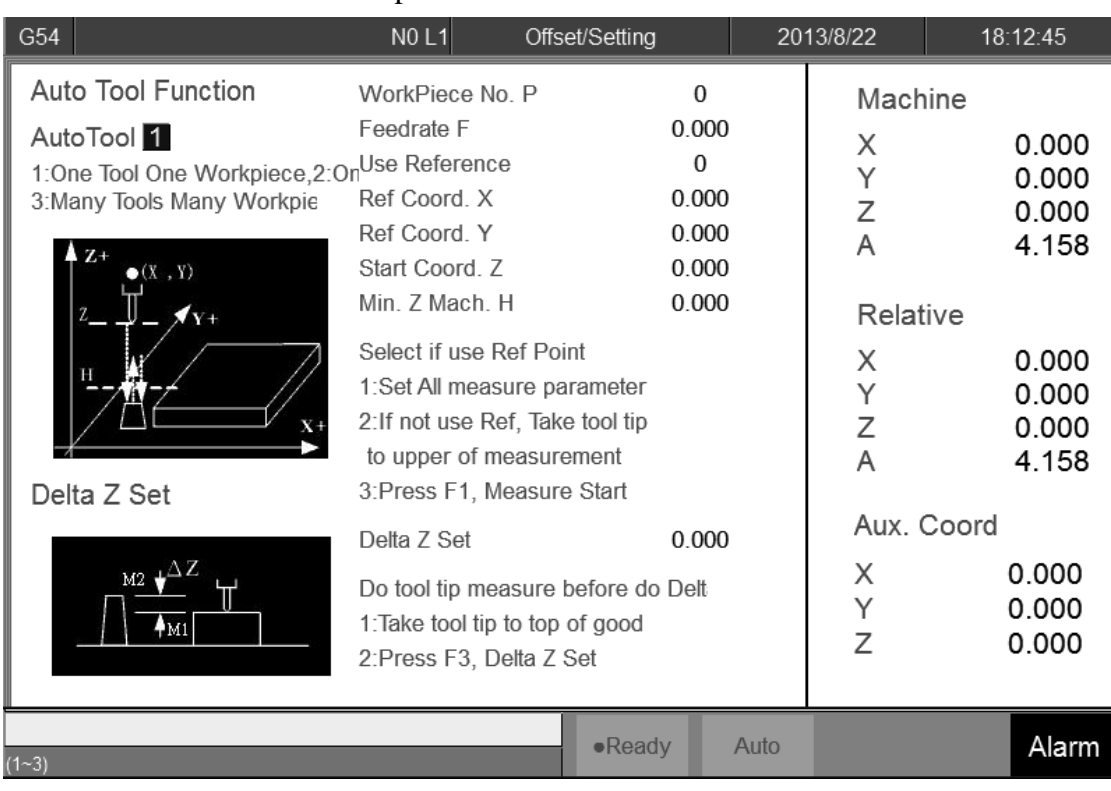

 $\bullet$  One Tool One Workpiece

- $\Diamond$  Input Auto Tool = 1 (upper left corner).
- $\Diamond$  Set the WorkPiece No. P as workpiece coordinate.

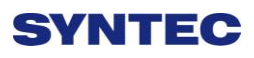

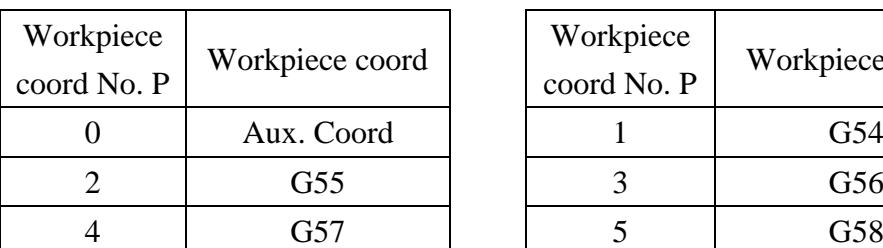

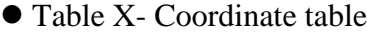

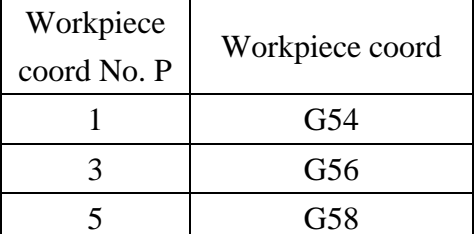

- Table X- Coordinate table
	- $\Diamond$  Set the Feedrate F for the first time alignment and pull back every time.
	- $\Diamond$  Please skip to next step setting XY Ref. Coord. Teach if tool alignment equipment already has fixed mechanical coordinate. If current position is the same with tool alignment equipment, please set use Reference as 0.
	- $\Diamond$  While setting the XY Ref. Coord. Teach, you will need to enter code by "520", enter it and choose yes. These values will be entered in to Ref coord.X and Ref coord.Y.
	- $\Diamond$  Move the cursor to Start Coord. Z, setting the start point for the auto alignment. Press" > " then press  $Z$  Mech. Coord. Teach, you can insert the current Z coord. value into Start Coord. Z.
	- $\Diamond$  Move the cursor to the Min. Z Mech. H, setting the minimum height for the alignment, then system will automatically pop out warning message and stop if the tool is lower than minimum height.
	- $\Diamond$  Please switch to auto mode after setting these all and then press Start.
	- $\Diamond$  After finishing alignment, this tool height will be saved into Aux. Coord. and external Shift.

- $\diamond$  Move the tool tip (Manual) to the surface of workpiece, press Z Delta Set, the distance between alignment tool and workpiece surface will be automatically calculated and set into this workpiece Z coordinate.
- $\diamond$  One Tool One Workpiece is finished

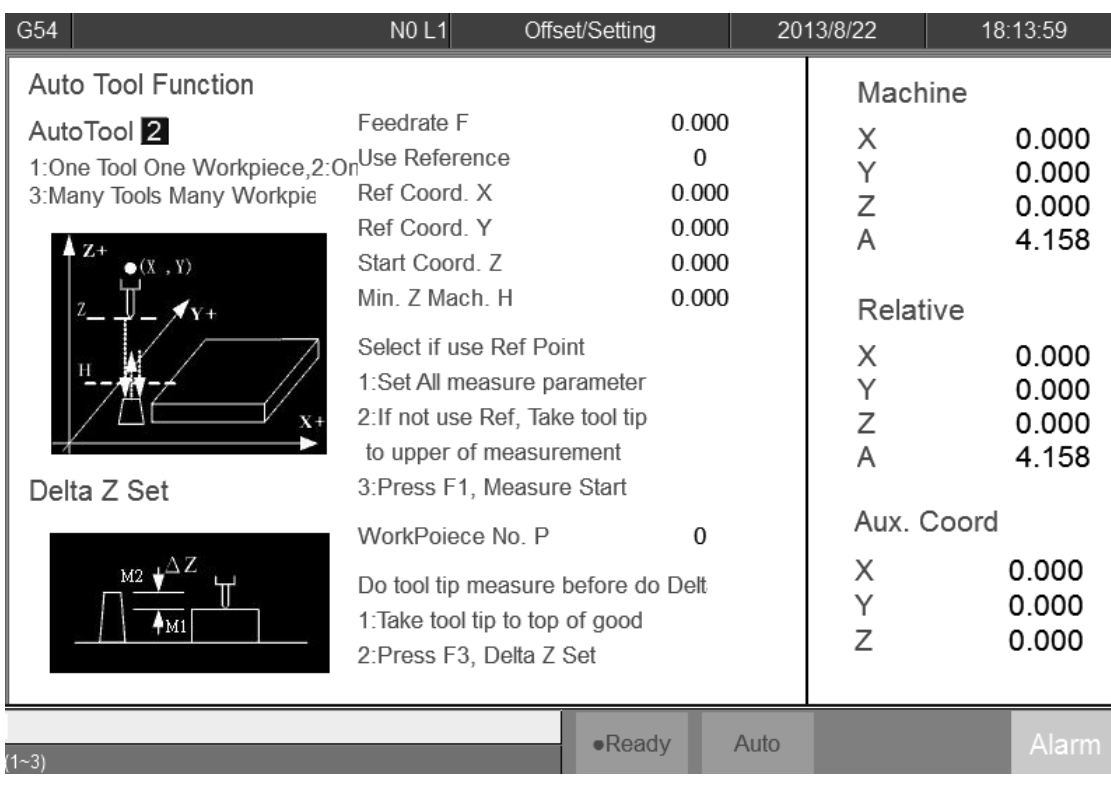

#### $\bullet$  One Tool Many Workpieces

- $\Diamond$  Input Auto Tool = 2.(upper-left corner)
- $\Diamond$  Set the Feedrate F for the first time alignment and pull back every time.
- $\Diamond$  Skip to next step setting XY Ref. Coord. teach if tool alignment equipment already has fixed mechanical coordinate. If current position is the same with tool alignment equipment, please set Use Reference as 0.
- While setting the XY Ref. Coord. Teach, you will need to enter code by "520", enter it and choose yes. These values will be entered in to Ref coord.X and Ref coord.Y.
- $\Diamond$  Move the cursor to Start Coord. Z, setting the start point for the auto alignment. Press F10 and then press Z mech. Coord. Teach, you can insert the current Z coord. value into Start Coord. Z.

- $\Diamond$  Move the cursor to the Min. Z Mech. H, setting the minimum height for the alignment. System will pop out warning message and stop if the tool height is lower than it.
- $\Diamond$  Please switch to auto mode after setting these and then press Start.
- $\Diamond$  After finished alignment, this tool height value will be saved into Aux. Coord. and external shift.
- $\Diamond$  Move the tool tip (Manual) to the surface of workpiece, press Z Delta Set, the distance between alignment tool and workpiece surface will be calculate and set into this workpiece Z coordinate.
- $\Diamond$  Move the tool tip (Manual) to the surface of next workpiece, press Z Delta Set, the distance between alignment tool and workpiece surface will be calculate and set into this workpiece Z coordinate.

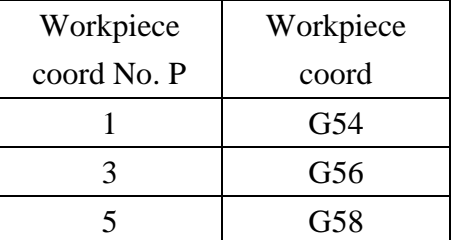

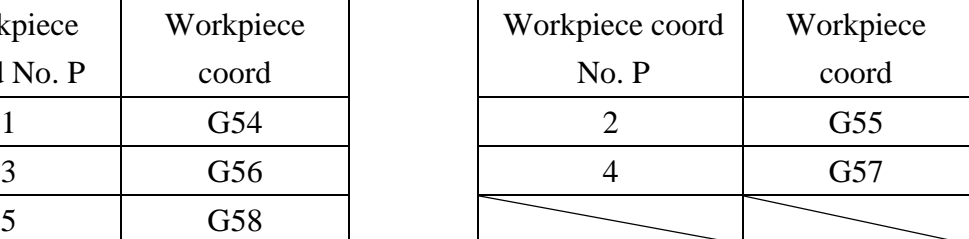

Z Delta set table

 $\Diamond$  If you still have any other workpieces which needed to set, please

repeat previous step.

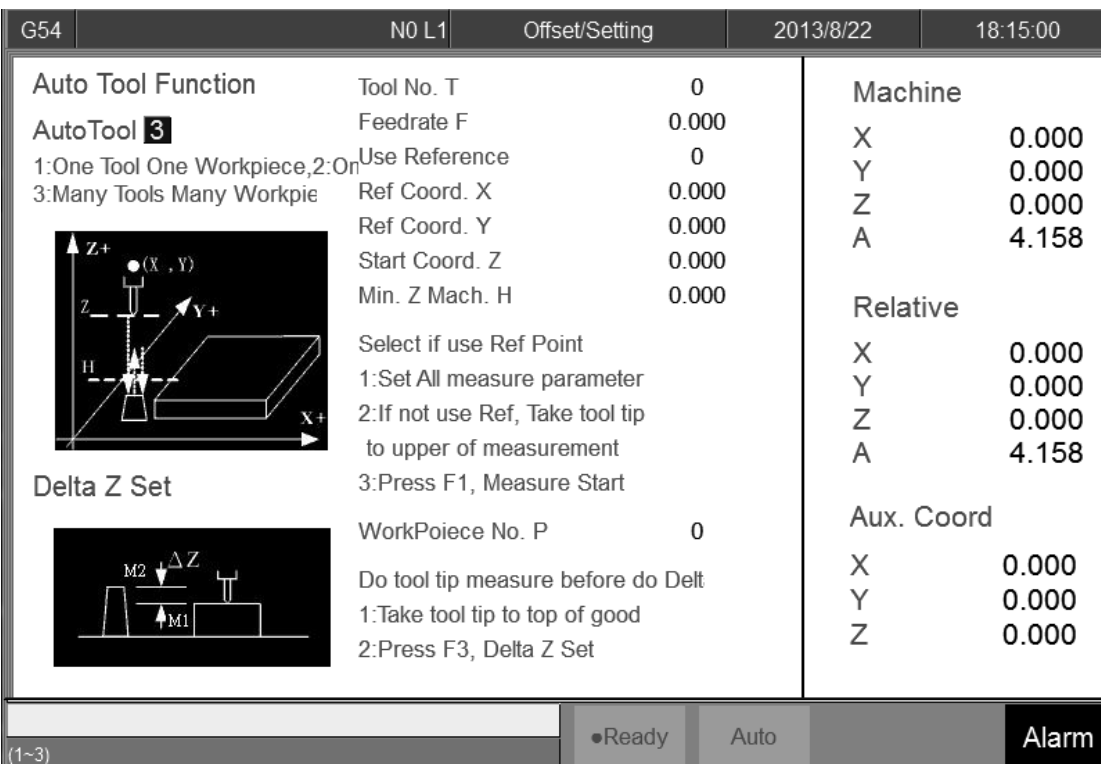

#### $\bullet$  Many Tool Many Workpieces

- $\Diamond$  Set the Auto Tool number as 3.(left-upper corner)
- $\Diamond$  Set the Tool No. T for the tool you want to align.
- $\Diamond$  Set the Feedrate F for the first time alignment and pull back everytime.
- $\Diamond$  Please skip to next step setting XY Ref. Coord. Teach if tool alignment equipment already has fixed mechanical coordinate. If current position is the same with tool alignment equipment, please set Use Reference as 0.
- While setting the XY Ref. Coord. Teach, you will need code "520", enter it and choose yes. These vaules will be entered in to Ref coord.X and Ref coord.Y.
- $\Diamond$  Move the cursor to Start Coord. Z, setting the start point for the auto alignment. Press F10 and then press Z Mach. Coord. Teach, you can insert the current Z coord. value into Start Coord. Z.

- $\Diamond$  Move the cursor to the Min. Z Mach. H, setting the minimum height for the alignment. System will pop out warning masseage and stop if the tool is lower than it.
- $\Diamond$  Please switch to auto mode after setting these and then press Start.
- $\Diamond$  After finishing alignment, this tool height value will be saved into Aux. Coord. and External Shift.
- $\Diamond$  Move the tool tip (Manual) to the surface of workpiece, press Z Delta Set, the distance between alignment tool and workpiece surface will be calculate and set into this workpiece Z coordinate.
- $\Diamond$  Move the tool tip (Manual) to the surface of next workpiece, press Z Delta Set, the distance between alignment tool and workpiece surface will be calculate and set into this workpiece Z coordinate.
- $\diamondsuit$  If you have another workpieces and tools need to set do the previous step again.
- $\Diamond$  Finish alignment.

#### **3.3.3.5 Tool No. Setting**

This Chapter will describe how to set the tool No.

- Purpose:
	- $\Diamond$  We need to confirm the relation between Tool No. and real tool in

order to change tool correctly.

- $\bullet$  Condition:
	- $\Diamond$  Both Auto mode or Manual mode are OK..
- Operation Method
	- Tool Set→Tool No.
	- $\Diamond$  You will see the table about Tool No. and Tool MG.

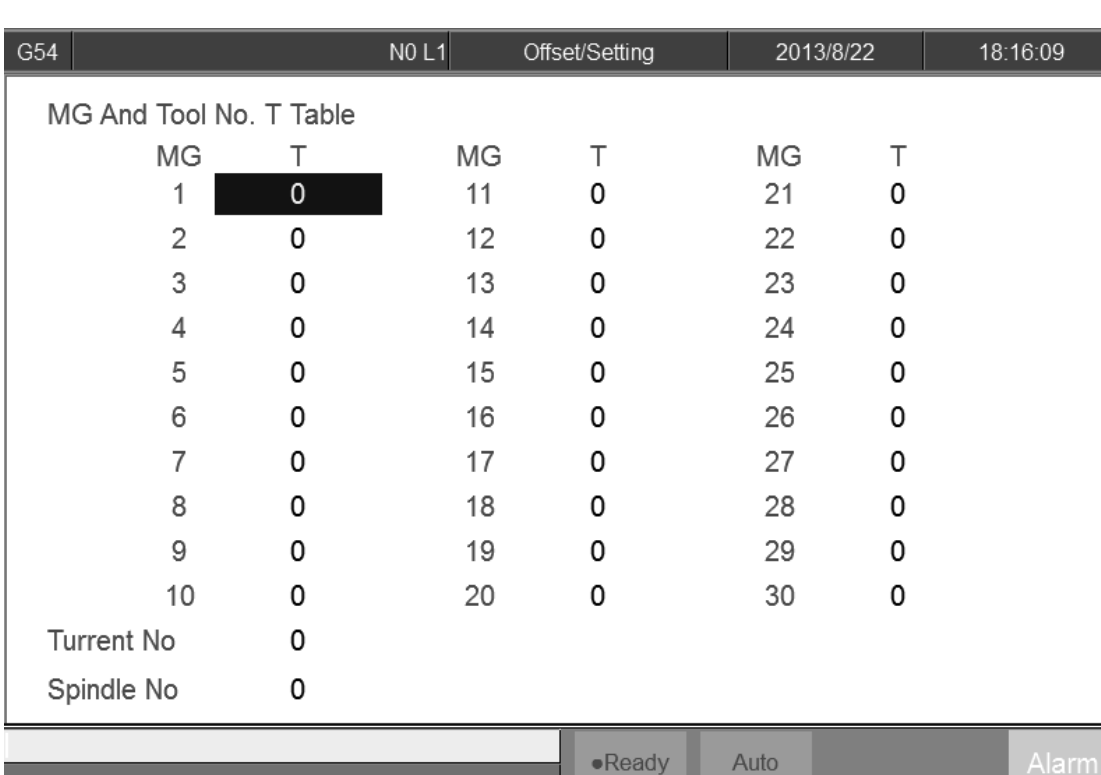

 $\triangle$  MG5—T = 7 means we install tool No.7 at Tool case No.5

 $\Diamond$  This table will renew during change a new tool.

 $\bullet$  Time to Modify

- $\diamond$  First initialized when it is made from factory.
- $\Diamond$  Need to confirm the MG No. and T No. Manually when it is

disordered.

#### **3.3.3.6 Tool Life Manager Function**

#### • Purpose:

Record the status of all cutting tool on machine, make users know whether cutting tool reached to Max. Life, avoid machining in case cutting tool is broken. This function needs a related PLC setting. In case, cutomers need to use this function, please contact to machine maker.

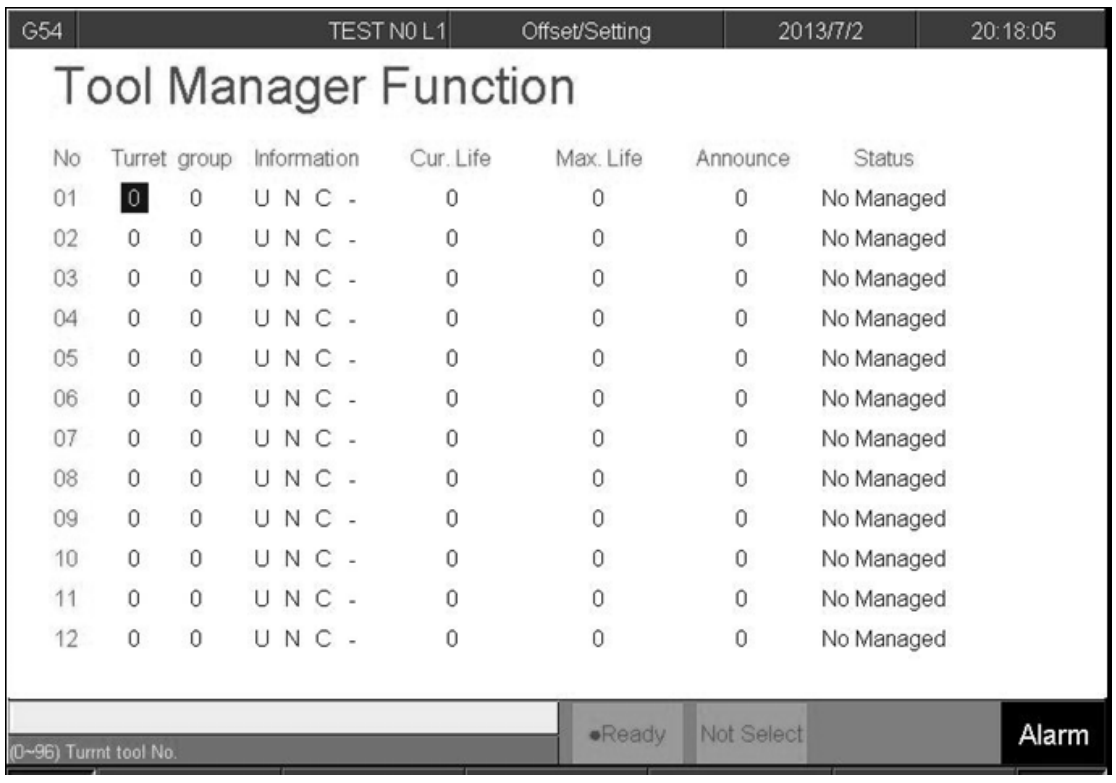

#### $\bullet$  Condition

 $\Diamond$  Both auto and manual can be used.

- Operation
	- $\triangle$  Pr.3228 is the on/off control of  $\Box$  Tool management
- Description
	- Turret
		- $\Diamond$  Current tool case no. that tool located.
	- Group
		- $\Diamond$  Same kind of tool within in one group, if the first tool of that group is on lock state or  $\sqrt{T}$  Tool life  $\frac{1}{T}$  is end, whenever user use T code to change the tool, system will skip the first tool and use the second tool,

when the second one is locked or  $\ulcorner$  Tool life  $\lrcorner$  is end, will use the third one, and so on.

- Tool information (Status)
- L—Lock / U—Unlock
- $\Diamond$  If the status of tool is lock, that tool can't be used and when T code is use to change the tool, system will skip that tool.
- B—Large diameter Tool/ N—Normal Diameter Tool
- $\Diamond$  Adjacent side of large diameter tool set is empty (for display)
- $\Diamond$  T—working time T / C—Number of working times
- $\Diamond$  Decide the current life time, the maximum life time, life time prediction, unit of timing and number of time.
- $\Diamond$  R—effective value / —non effective value.
- $\Diamond$  To check if current tool is using tool management or not.
- Current Life time
	- $\Diamond$  Current Tool Using Condition
- Maximum Life Time
	- $\Diamond$  Maximum lifetime of tool.
- Lifetime prediction
- $\Diamond$  When lifetime of tool is greater than lifetime prediction, alarm will be show up.
- Current Status of Tool
	- (0)Without management: Set values are not effective.
	- (1) Without use: Lifetime of tool is zero.
	- (2) Usable:  $0 <$  Tool Life Time  $\triangleleft$ lifetime prediction
	- (3) End prediction: Lifetime prediction < Tool Lifetime < Maximum Lifetime
	- (4) End of Life: Maximum Lifetime < Tool Lifetime

(5) Wear of tool

## **3.4 Program Preparation and Execute Machining**

### **3.4.1 Specifies the machining Program**

- Condition
- $\Diamond$  Besides single block mode
- Operation
- $\Diamond$  Specify current edit program as machining program
- $\Diamond$  Switch to edit page
- $\Diamond$  Select F1-Excute, and the program will be designated as the machining program
- $\Diamond$  Specify machining program in file manager.
- $\Diamond$  Switch to the "File Management" page
- $\Diamond$  Move the cursor to the expected program and press Enter
- $\Diamond$  Select F1-Excute, and the program will be designated as the machining program
- **•** Confirmation:
- $\diamond$  There are two ways to confirm whether machining program is specified successfully.
- $\Diamond$  The screen displays the correct machining program name
- $\Diamond$  The content of machining program is displayed when pressing

#### F4-Monitor
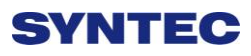

### **3.4.2 Simu. Setting**

SYNTEC controller provides simulation program, after editing program, users can easily simulate the path machining process, this feature also has checking features that help user to quickly verify the syntax error in machining program or unreasonable actions, we suggest users should use this function first to check machining program.

- Condition
	- $\Diamond$  Besides single block mode
- Operation
	- $\Diamond$  In the "File Management" page, select the program you want to edit,

then press F7-Simulation

 $\Diamond$  Screen will switch to the "graphic simulation" page and scan the contents of the program

#### • Detail description

-Simulation screen

- $\Diamond$  The solid line represents the cutting path
- $\Diamond$  The dashed line represents the moving path
- $\Diamond$  In the scanning process, if there is any syntax or content error, then it will be displayed on the screen with corresponding error line number.
- $\Diamond$  F1-step: To simulate tool path corresponding to single block in NC files. It is used for coordinate checking purpose.
- $\Diamond$  F2-Continue: System scans the whole program first before executing simulation.
- $\div$  F3-zoom: To zoom in/out the work piece graph. Users may press " $\leftarrow$ ", ", " $\rightarrow$ ", " $\downarrow$ " key to move the frame to determined area, then press "PageUp" "PageDn" to zoom in/out this area. After selecting zoom scales, press "enter" to finish.

 $\triangle$  F5- simu. Setting: To set simulation parameter

### **3.4.3 Machining Test**

#### **3.4.3.1 MPG Simulation**

#### ● Condition

 $\Diamond$  Only for single block and auto mode

#### • Operation

- $\Diamond$  Select Auto mode
- $\Diamond$  Press MPG simulation button on operation panel
- $\Diamond$  Turn MPG to execute machining
- $\Diamond$  If MPG is turned in CW direction, Program will run from current NC line to next NC line
- $\Diamond$  If MPG is turned in CCW direction, Program will run from current NC line to previous NC line

#### ● Confirm

- $\Diamond$  We can confirm MPG simulation is turned on or not by these two methods.
- $\Diamond$  Before machining, execute MPG simulation function, then in the monitor page try to rotate the MPG. Check if G01 speed is zero before you rotate and has value after you rotate MPG.
- $\Diamond$  While executing MPG simulation function during machining, the machine will stop, until you rotate MPG or cancel MPG function.

### **3.4.3.2 Single Block**

#### $\bullet$  Condition

 $\Diamond$  Only for single block and auto mode

#### • Operation

- $\Diamond$  Select Auto mode
- $\Diamond$  Press single block button on operation panel
- $\Diamond$  After running program for 1 block and decelerating its speed to 0,

system status changes to B-stop

- $\Diamond$  Press CYCLE START again
- $\Diamond$  After completing next single block in NC file, system will be on

B-stop status again

### **3.4.3.3 Start MPG Coordinate Offsets**

This section will introduce how to execute the function of part count and work record

- $\bullet$  Condition
	- $\Diamond$  MDI or Auto mode

#### • Operation Method

- $\div$  F4 Monitor  $\rightarrow$  F6 Start MPG Coordinate
- $\Diamond$  MPG coordinate system window will pop up
- $\Diamond$  Switch to the MPG mode.
- $\diamond$  Rotate the MPG, you may see offset value at this window.
- $\bullet$  Confirmation
	- $\Diamond$  Switch to work piece coordinate screen, confirm the value in MPG

offsets is correct.

- Relative parameter
	- Pr. 3201 Set the Lathe Rule, you must set 0 if you want to use

Start MPG Coordinate function

- Note
	- $\triangle$  R606 must be 1
	- $\Diamond$  Only accept MPG command, JOG or INJOG is invalid.
	- $\Diamond$  This function still active during Machine Lock
- Time to disable

-Keep the MPG coordinate while starting the machine.

-Don't clear the value while G54/G55 are changed.

-Don't clear the value while change the machining code.

-Don't clear the value after go back to Home.

-Don't clear the value after go back to referent point by G28/G29/G30.

- Restrictions:
	- $\Diamond$  Use the Start MPG Coordinate function under MPG simulation mode. Command will send to MPG coordinate while rotate the MPG until you finish the MPG coordinate function, the command will go to MPG simulation.

#### **3.4.3.4 Break Point**

This section will introduce how to execute the function of part count and work record

- Condition
	- Under Auto mode
	- Operation Method
	- $\diamond$  Move cursor to the Start Block No.
	- $\Leftrightarrow$  Enter the line number you want start from
	- $\Diamond$  Line number can be referred to break point line number.
	- $\Diamond$  System will pop out a confirmation window.
	- $\Diamond$  Press enter, wait the cursor move to the line number you choose.
	- $\triangle$  Execute.

# **SVNTEC**

### **3.4.4 Machining Monitor**

This section will introduce how to use Break Point Return function.

### **3.4.4.1 Part Count Manager**

### • Description

- 1. Total accumulated part
- $\Diamond$  The total accumulative part machined by CNC
	- 2. Number of required work piece
- $\diamond$  Once machining program specifies the needed work piece number, and

CNC continues machining when it meets M99, if the demand work

piece number is reached, machining process will be paused and

notification message will be displayed.

- 3. Part counter
- $\Diamond$  Once CNC continues machining when it meets M99, this number will

be accumulated until reset

- $\Diamond$  Part count reset (clear to 0) condition
- $\Diamond$  Required part count is reached
- $\Diamond$  Change machining files
- $\Diamond$  Modify required part number, but required part number is smaller than

part counter.

### **3.4.4.2 Work Record Function**

- Description
	- $\Diamond$  When CNC continues machining and it use M99, work record function

will automatically record its status

- Work record condition
	- $\Diamond$  Required part number is reached
	- $\Diamond$  Change machining files

 $\Diamond$  Modify required part number, but required part number is smaller than part counter

### **3.4.5 Alarm Processing**

In order to avoid wrong operation effects on safety of human and machine, the system and PLC have many kinds of protection. When these protection conditions are triggered, the system will issue warning or alarm to users. This section will describe how to view and troubleshooting alarm.

#### **3.4.5.1 Emergency Stop**

Machine failure or unexpected movements may cause unsafely for human and machine. Pressing emergency stop button, then you can stop the machine immediately

#### **3.4.5.2 Alarm Display**

Alarm is basically divided into the pending alarm and history alarm.

### **3.4.5.3 Pending Alarm**

- $\diamond$  The current status of system alarm
- $\diamond$  Once alarm occurs, the controller will issue alarm message and display

its contents on the screen

- $\Diamond$  Press ESC to remove this window
- $\Diamond$  If the alarm still is not removed, press reset button, then alarm window will disappears.
- $\triangle$  Press  $\sqrt{F}$ -Maintain to display pending alarm contents.

### **3.4.5.4 History Alarm**

Accessing into this page enables user to see all system alarms which has occurred, so users may find out the alarm reason.

● Command:

- $\div$  F8- maintain  $\rightarrow$  F1-Alarm  $\rightarrow$  F2 History alarm
- Display history alarm

 $\Diamond$  The smaller no. means the latest alarm

#### **3.4.5.5 Save Alarm**

In case users need support from machinery manufactory to repair once alarm appears, users can export the alarm contents to an external storage device, and send it to machinery manufactory. By that way, they could clarify and find out the possible reasons.

#### • Operation

 $\Diamond$  Connect external storage device into controller, or set the

corresponding network folder

- $\Diamond$  Switch to "Alarm" page(F8-maintain $\rightarrow$ F1-alarm)
- $\Diamond$  To export the pending alarm, press F1-pending alarm  $\rightarrow$  F3-save alarm
- $\Diamond$  To export the history alarm, press F2-history alarm  $\rightarrow$  F3-save alarm
- $\Diamond$  External storage device will be displayed on screen, select the

destination folder to save

- $\Diamond$  Select OK to complete export alarm content
- File Name
	- $\Diamond$  Actual alarm : Actalm.txt
	- $\triangle$  History alarm: Histalm.txt

### **3.4.6 Network Setting**

1. On the interface screen, press down**"F8 Maintain" => "F2 Network Setting"** to access IP address setting.

2. **IP Address Setting**: select "Specify an IP Address" when the PC connects with controller directly. And select "Obtain an IP Address via DHCP" if using network connection via Dynamic Host Configuration Protocol

3. **IP Address**: if you select "Specify an IP Address", enter the free IP address

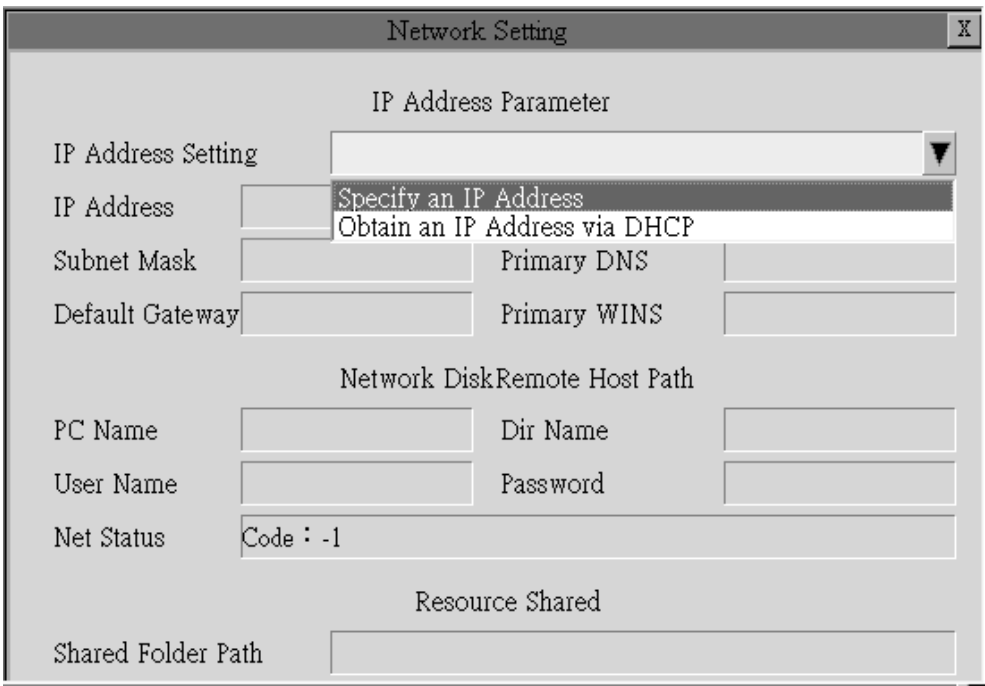

4. **Subnet Mask**: Enter the IP address for subnet mask (the same with PC subnet mask).

5. **PC Name**: Enter the full computer name of your PC.

6. **Dir Name**: Enter the sharing folder name (the same name with

PC sharing folder )

- 7. **User Name**: Enter GUEST
- 8. Press  $\ulcorner$  **F1 OK**  $\rfloor$ , and then reboot controller to finish installation.

# **SVNTEC**

### **3.4.7 PC Setting**

### **3.4.7.1 XP OS**

1. Guest account setting

Log in as an Administrator and select "start" $\rightarrow$  "control panel" $\rightarrow$ "user  $account \rightarrow Guest$ 

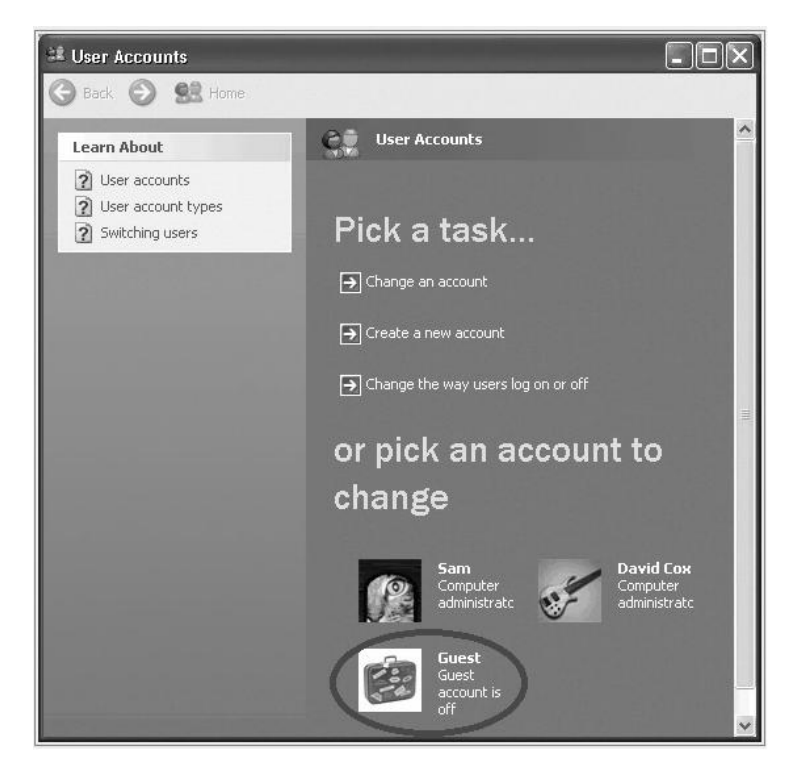

- 2. Sharing resource setting
- Right click the folder you want to share and select "Sharing and security"
- Click on "If you understand security risks but want to share files without running the wizard, click here"

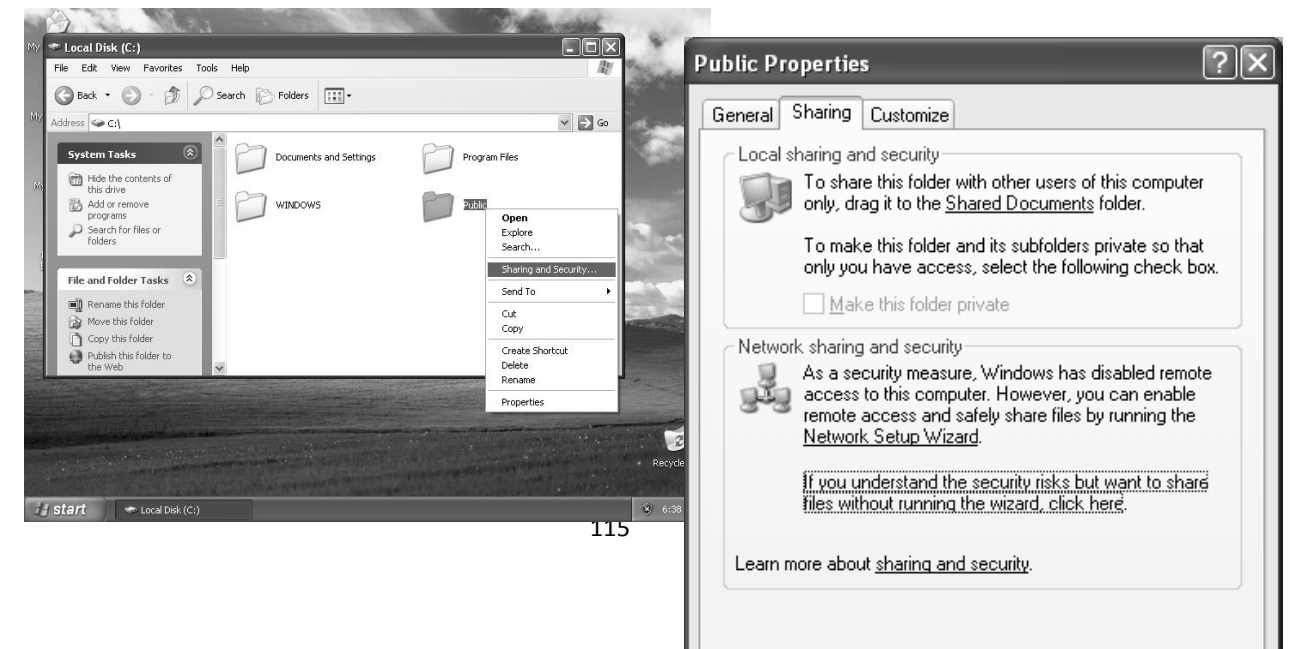

3. Click "OK" to confirm sharing setting; Select "Share this folder on the network", and "Allow network users to change my files".

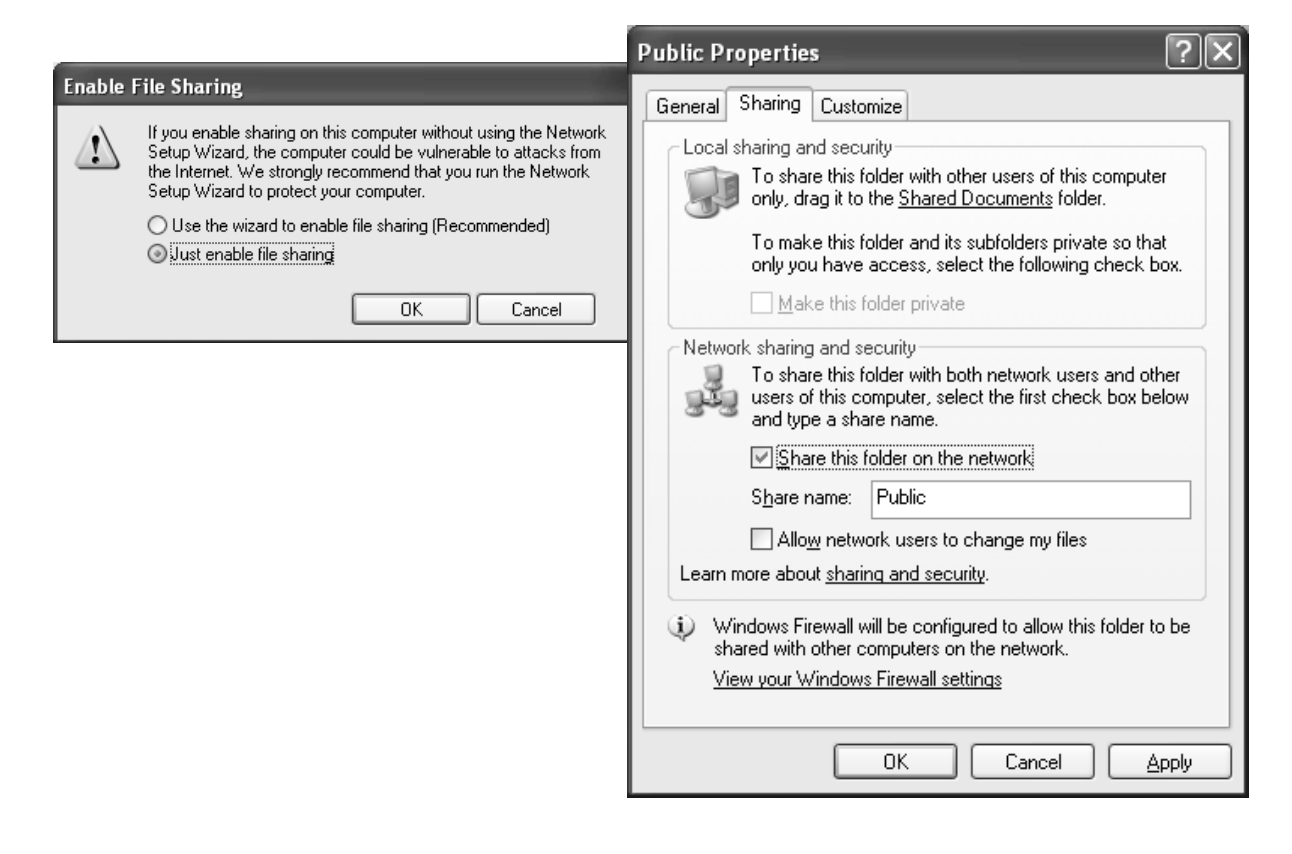

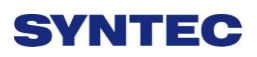

4. Setting PC name and workgroup

"Start" $\rightarrow$  "control panel" $\rightarrow$ "System" $\rightarrow$  "change" to set "Computer Name" and "Workgroup", and remember these setting contents to use later on when setting controller.

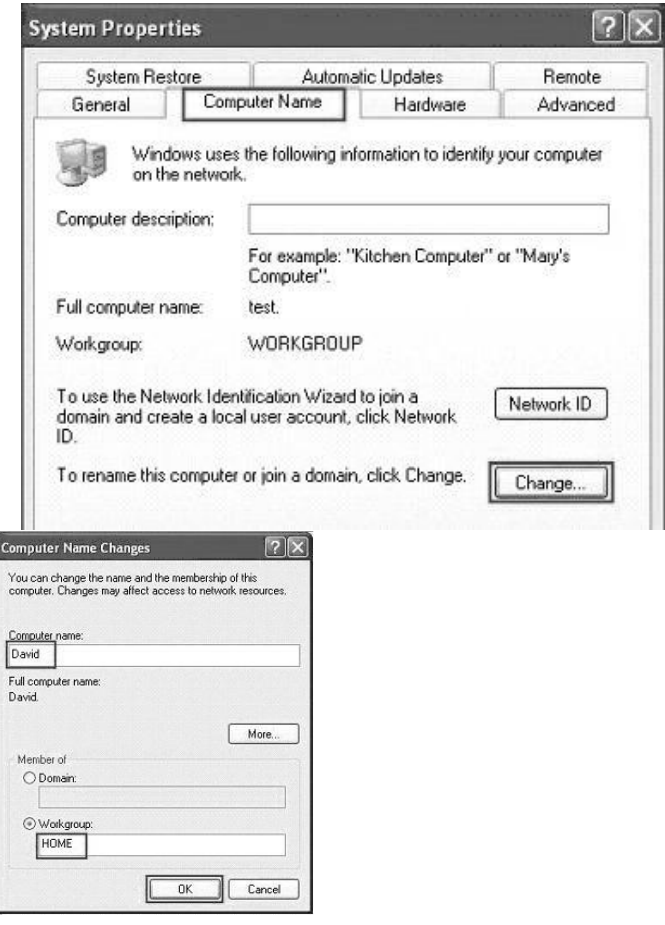

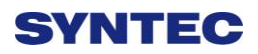

#### 5. TCP/IP setting

"Start"  $\Rightarrow$  "Setting"  $\Rightarrow$  "Network connections" and right click on

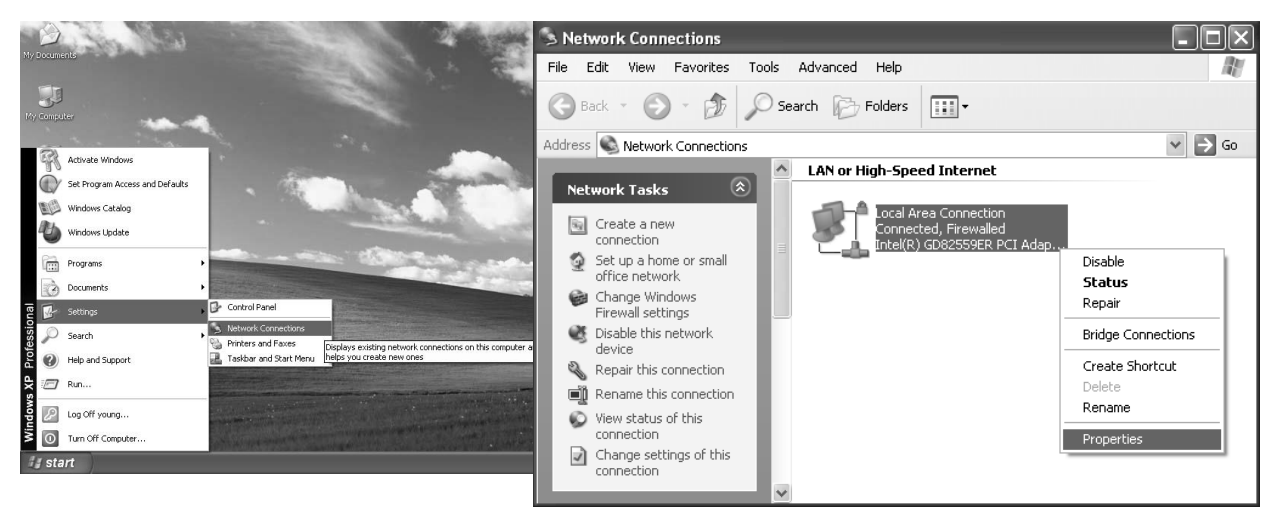

"Properties", and select "Internet Protocol [TCP/IP]"

 $\Diamond$  Jumper cable (without HUB), select "use the following IP address" and enter IP address (the forth number is different from controller setting) and Subnet mask (same with controller setting)  $\Diamond$  Network cable (with HUB), select "Obtain an IP address" automatically"

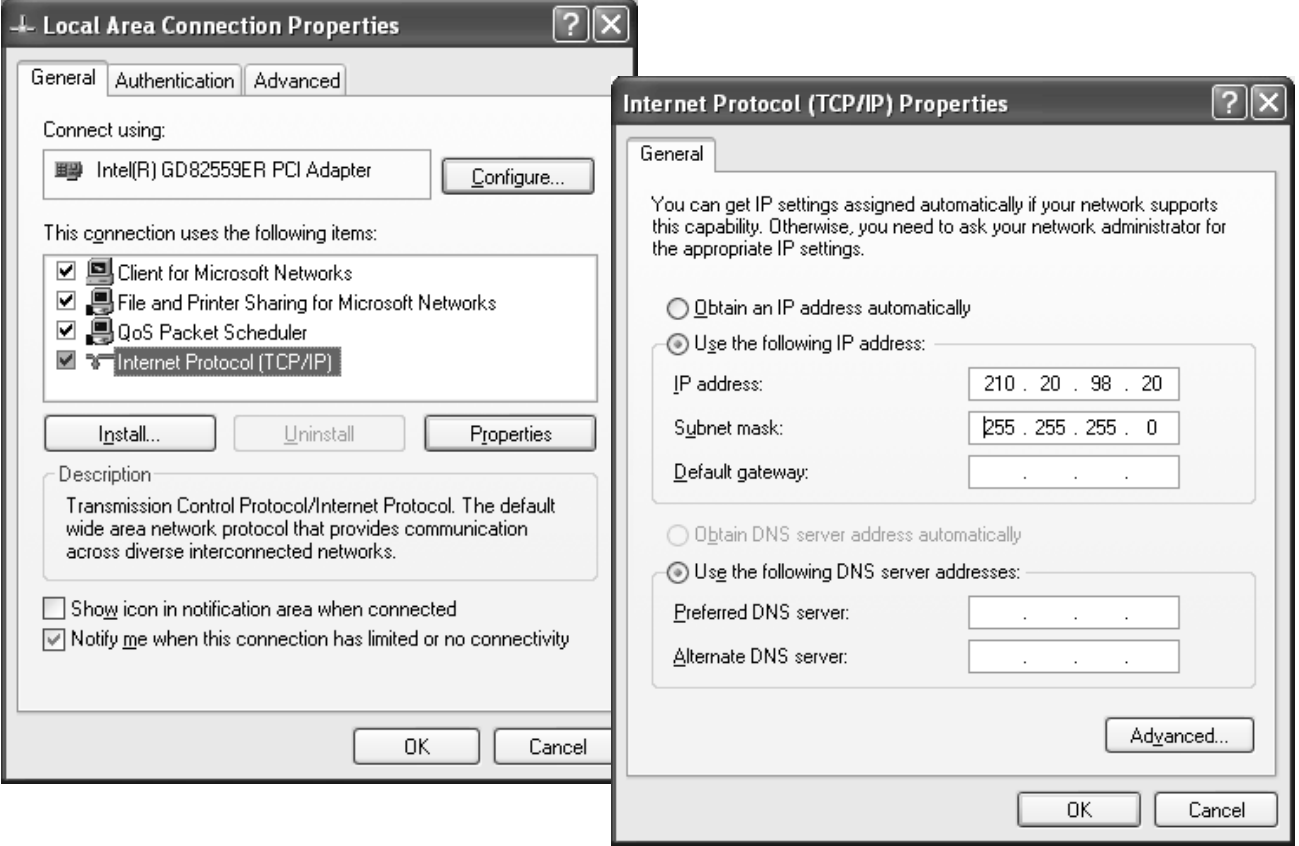

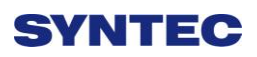

### **3.4.7.2 VISTA OS**

1. Guest account setting

Log in as Administrator and select "Start" $\rightarrow$  "Control Panel" $\rightarrow$  "User

 $Account \rightarrow Guest$ 

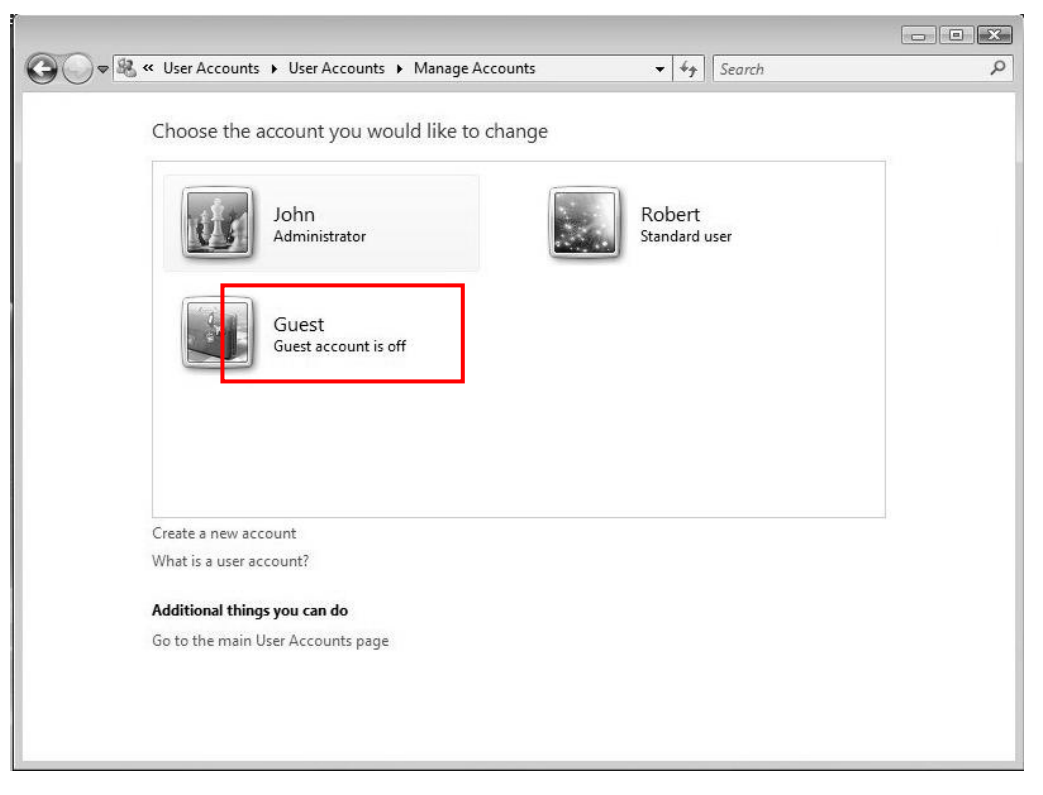

2. Sharing Resource Setting

Create a sharing folder, and change this folder's setting to offer controller to use, as the below figure.

- A. Click on "advanced sharing"
- B. Click on "share this forlder"

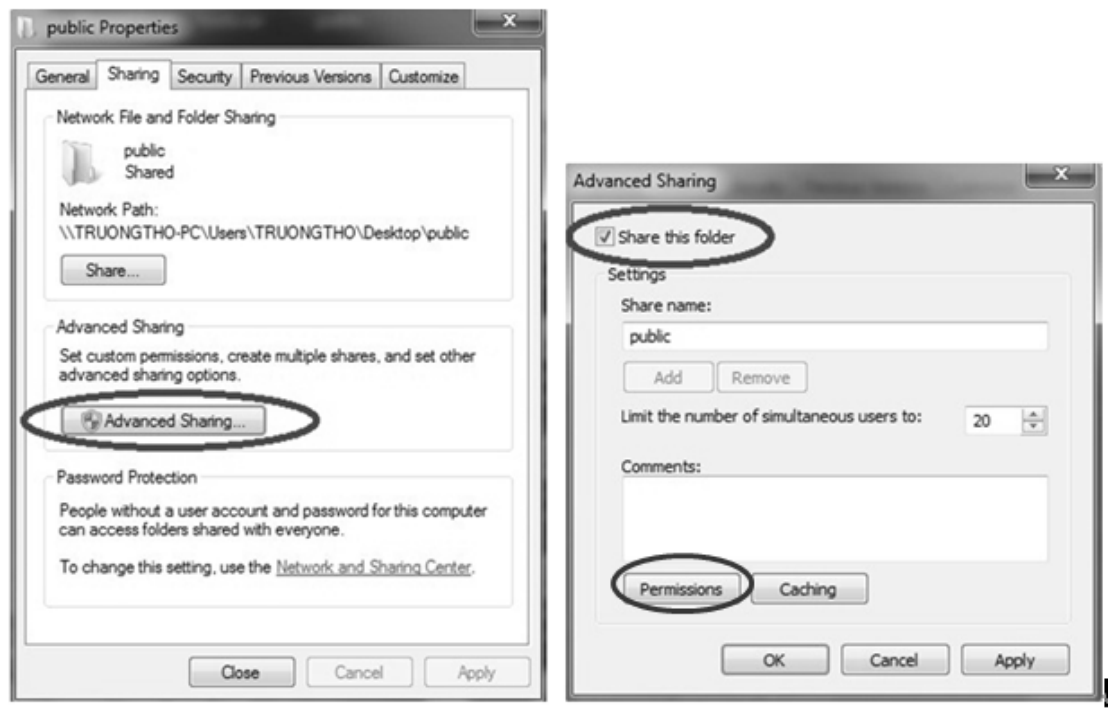

- C. Click on "permission"
- D. Click on "add"

E. Enter "GUEST" as the new group name, click "OK" to complete

setting

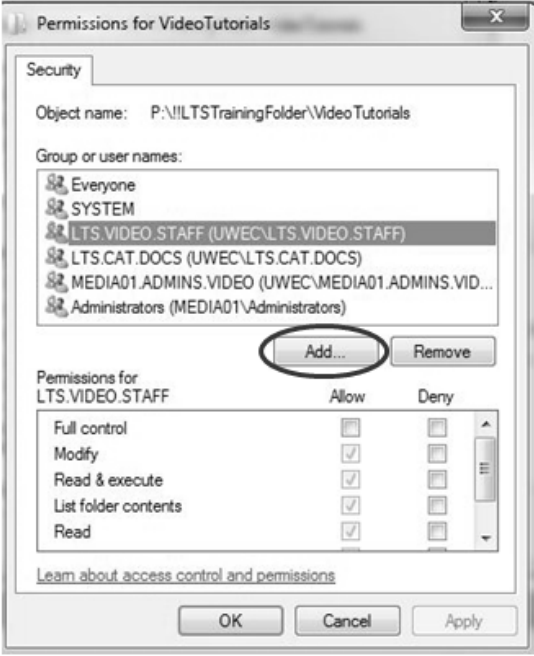

3. Security setting

Right click on forlder to share  $\rightarrow$  properties  $\rightarrow$  security  $\rightarrow$  Edit $\rightarrow$  add "Guest" as a new group, then open group permissions to maximum.

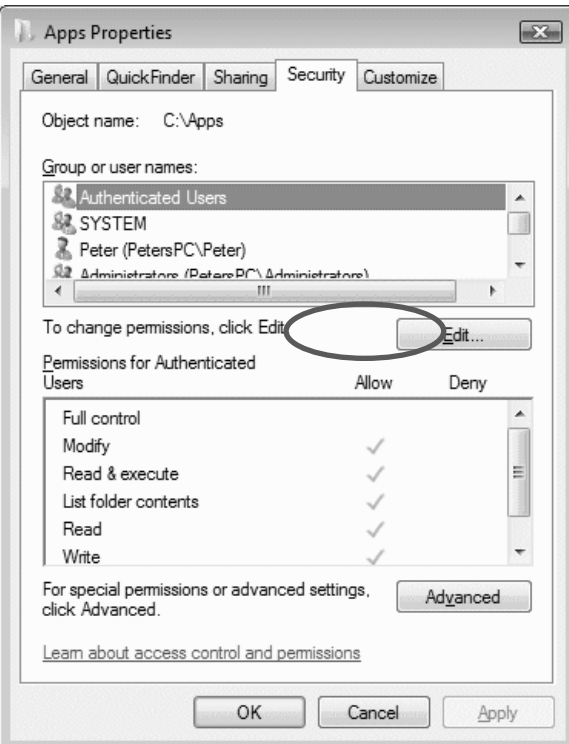

4. Setting PC name and workgroup

"Start" $\rightarrow$  "control panel" $\rightarrow$ "System" $\rightarrow$  "change" to set "Computer Name" and "Workgroup", and remember these setting contents to use later on when setting controller.

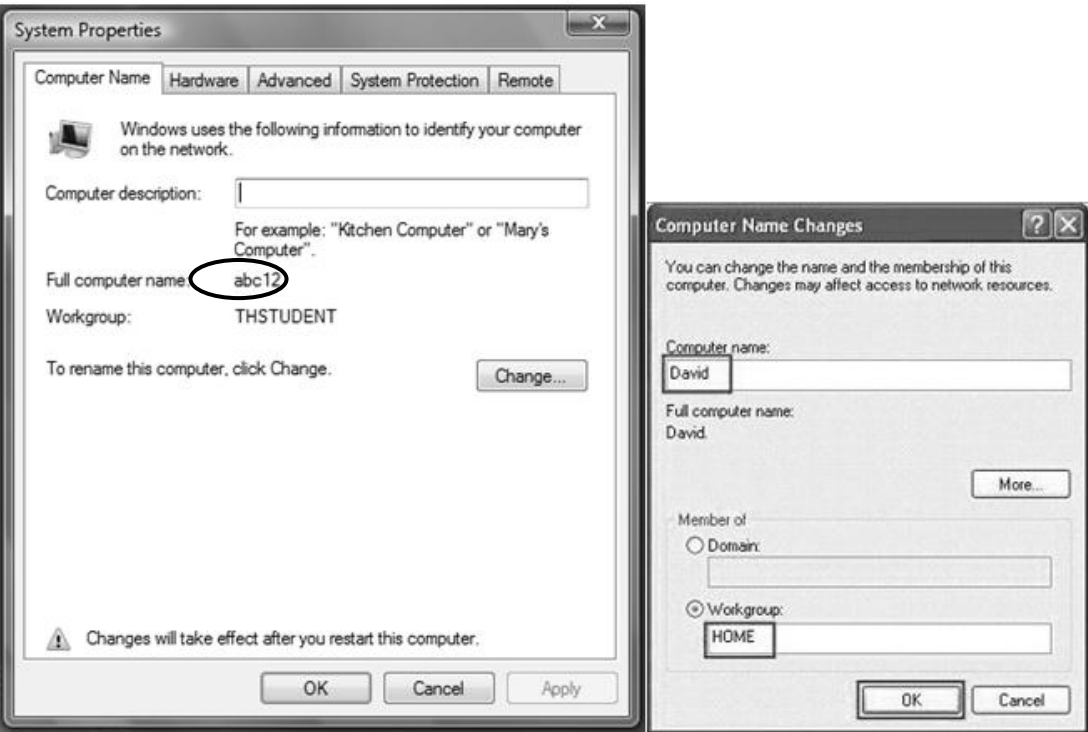

#### 5. TCP/IP Setting

a. "Start"  $\rightarrow$  "control panel"  $\rightarrow$  "Network and Internet" $\rightarrow$  "Network and Sharing Center"  $\rightarrow$  "Properties"

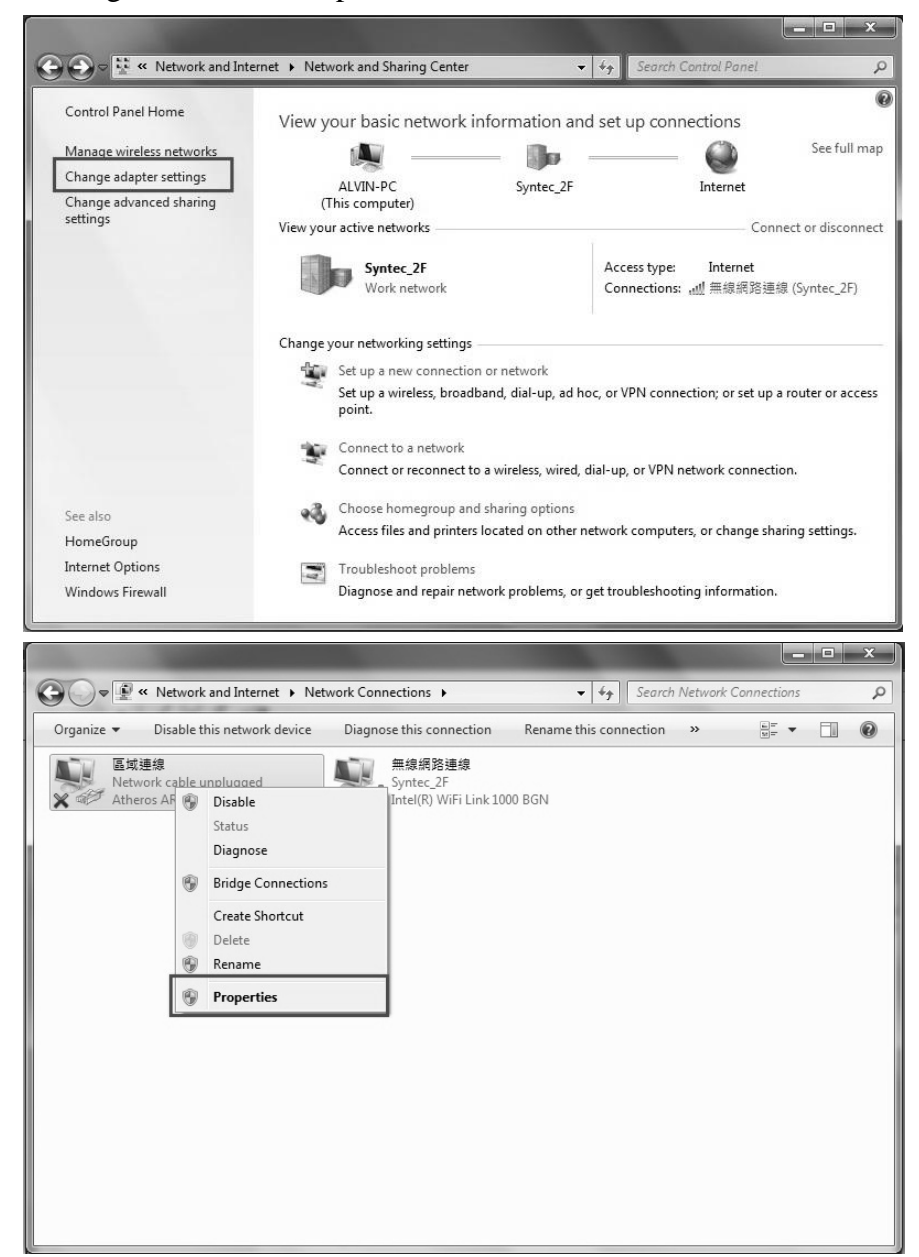

b. Select "internet protocol(TCP/IP)" as shown below:

 $\Diamond$  Jumper cable (without HUB), select "use the following IP address" and enter IP address (the forth number is different from controller setting) and Subnet mask (same with controller setting)

 $\Diamond$  Network cable (with HUB), select"Obtain an IP address automatically"

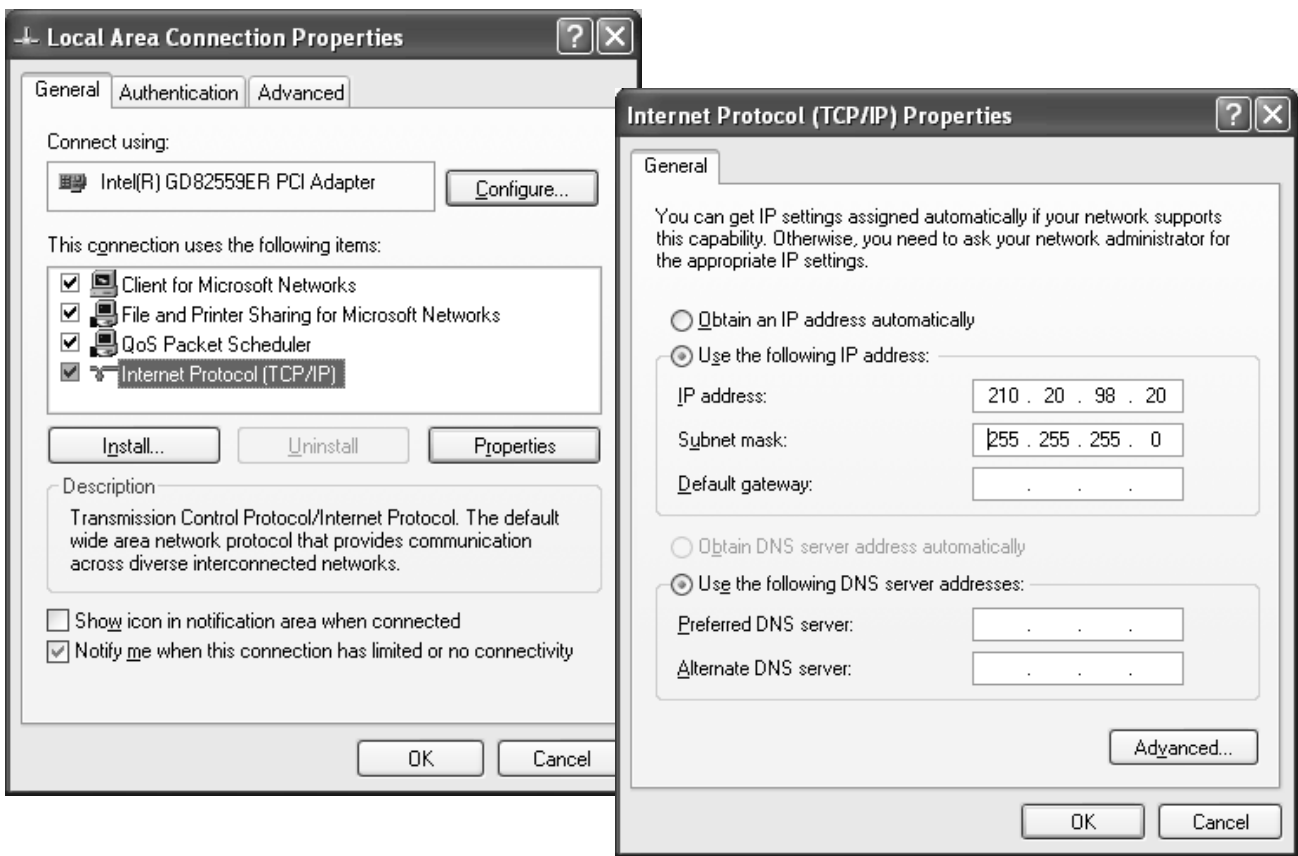

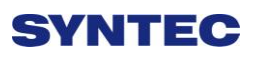

### **3.4.7.3 Win 7 OS**

- 1. Sharing resource setting
	- $\diamond$  Right-click on folder wants to share, select "share with" and

"spefic people"

- $\Diamond$  Share this folder to everyone, and then click "Share" as follows.
- $\Diamond$  Set permission as write/read

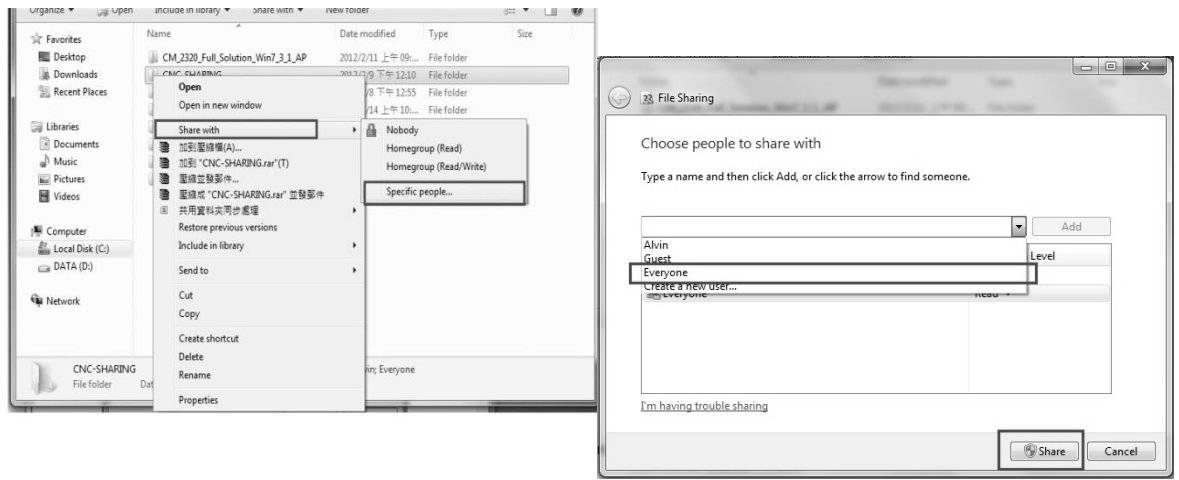

 Left-click on "advanced sharing" and select "share this folder" to everyone.

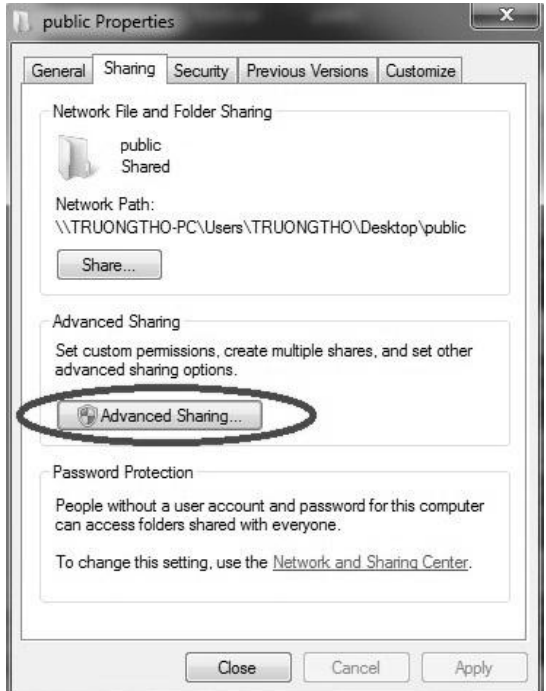

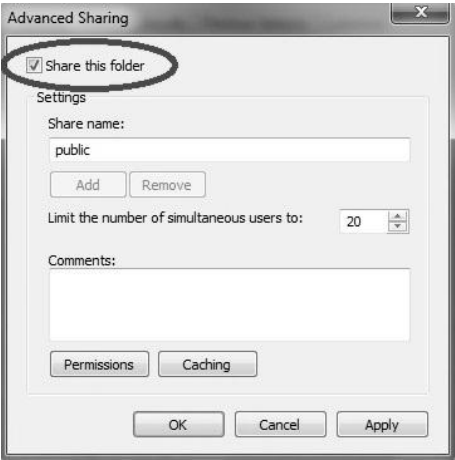

 $\diamond$  Select "permission" and select "full control" "only read" and "change"

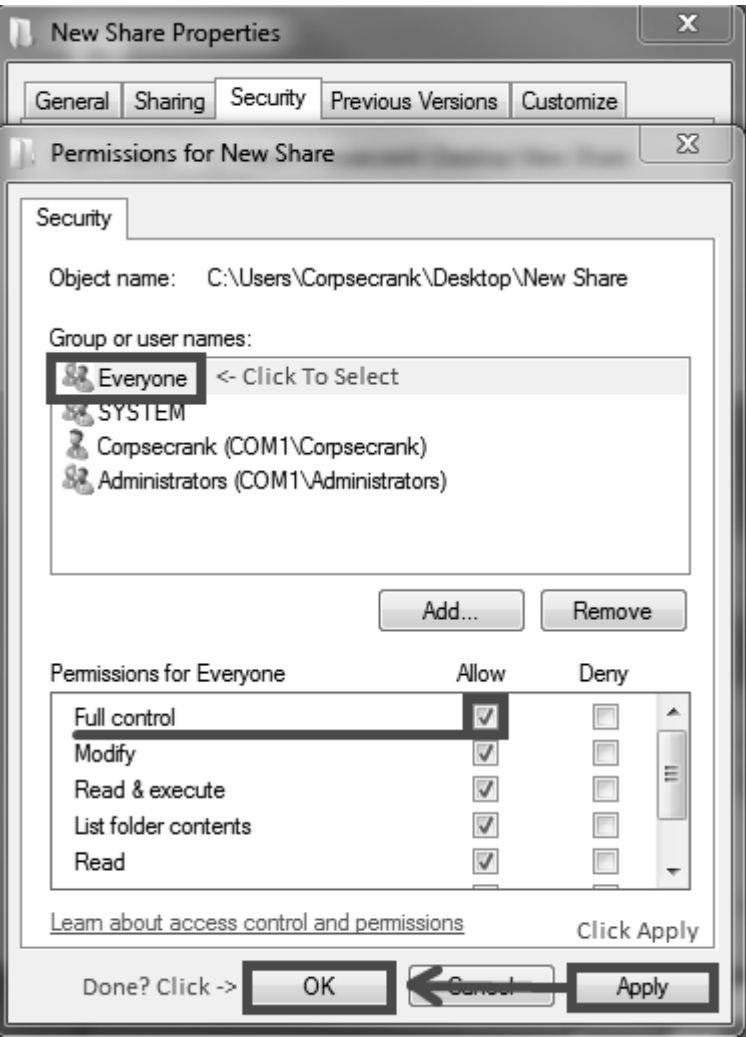

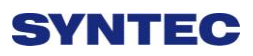

 Open "Network and sharing center", select "turn off password protected sharing" and "Open sharing....."

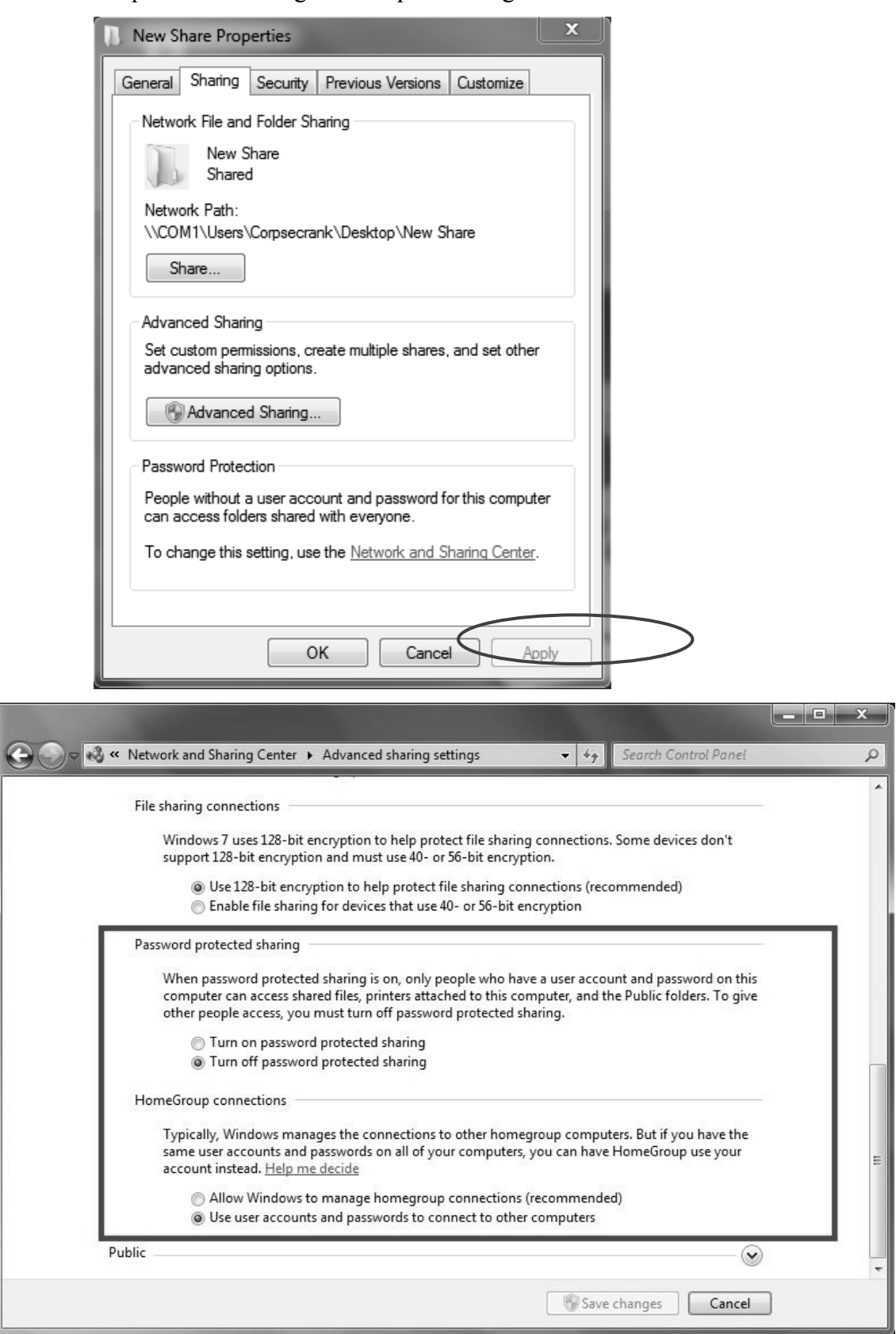

2. Setting PC name and workgroup

"Start" $\rightarrow$  "control panel" $\rightarrow$ "system and security" $\rightarrow$  "System" $\rightarrow$  "change" " to set "Computer Name" and "Workgroup", remember these setting contents to use later on when setting controller.

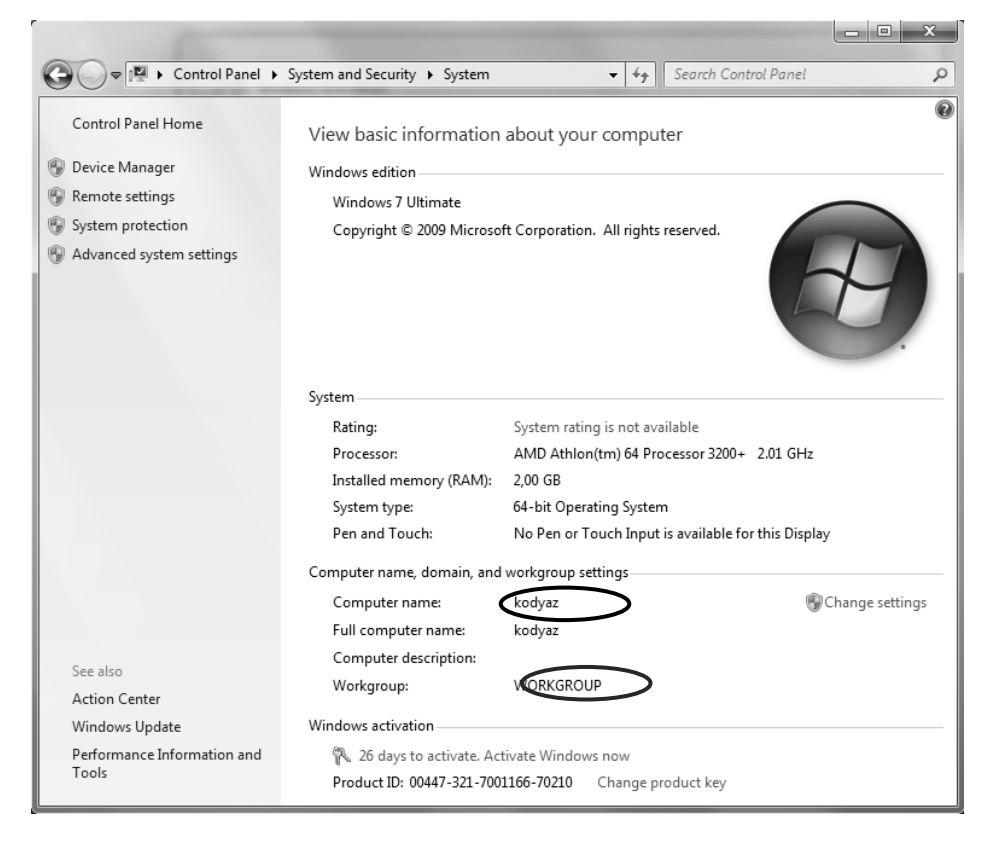

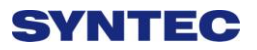

- 3. TCP/IP Setting
	- Double click "Internet Protocol Version 4 (TCP/IPv4)"

■ Jumper cable(without HUB), select "use the following IP address" and enter IP address(the forth number is different from controller setting) and Subnet mask(same with controller setting)

■ Network cable(with HUB), select "Obtain an IP address automatically"

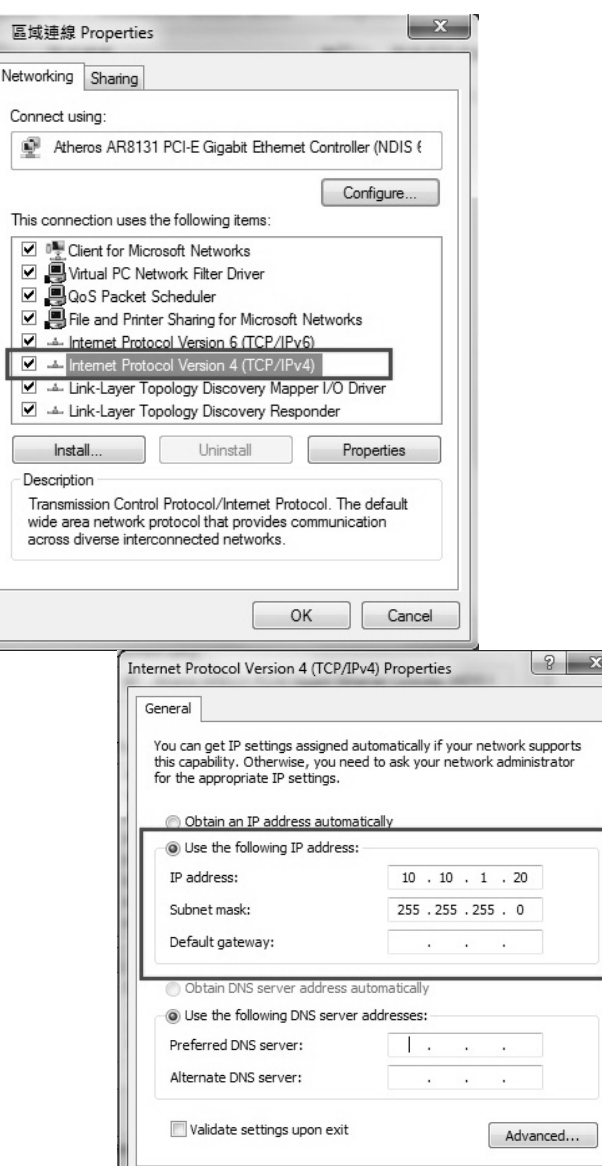

 $\begin{array}{|c|c|} \hline \quad\quad & \mathsf{OK} \end{array}$ 

Cancel

### **3.5 File Transfer**

This section will show how to transfer files, files transfer is divided into import and export files, allowing controller share files to external devices, such as USB, CF card or users on the network.

### **3.5.1 File Import**

- Operation
- $\Diamond$  Command: F2-program  $\rightarrow$  F8-file manager  $\rightarrow$  F4 File import
- $\Diamond$  New windows will pop up on screen, press F5-"device change" to move cursor to desired external device on the status bar
- $\Diamond$  Press [Enter] key to access device, if the device icon has red cross, which means that there is no connection to this device (or not active)
- $\Diamond$  Select the file wants to import and press [Copy] to complete import file
- $\Diamond$  Press "F4 cancel select" to cancel the selected file
- $\Diamond$  After complete file transfer, press [Left] or [ESC] to leave this screen

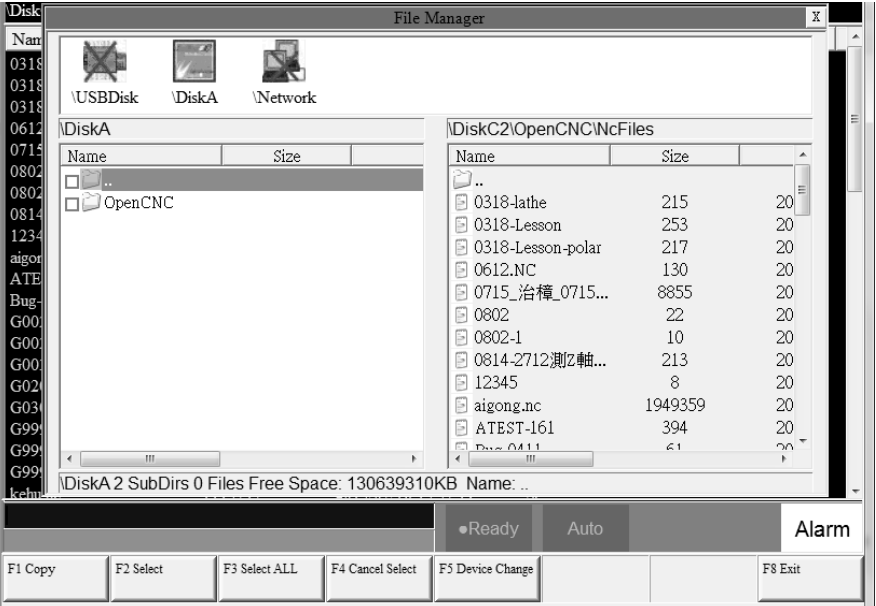

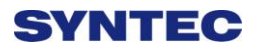

### **3.5.2 File Export**

- Operation
- $\Diamond$  Command: F2-program  $\rightarrow$  F8-file manager  $\rightarrow$  F5 File export
- $\Diamond$  New windows will pop up on screen, press F5-device change to move cursor to desired external device on the status bar
- $\Diamond$  Press [Enter] key to access device, if the device icon has red cross, which means that there is no connection to this device (or not active)
- $\Diamond$  Select the file wants to export and press [Copy] to complete export file
- $\Diamond$  Press "F4 cancel select" to cancel the selected file
- $\Diamond$  After complete file transfer, press [left] or [ESC] to leave this screen
- Note:
- $\Diamond$  If destination of export file does not exist, below alarm will appear

# **4 Appendix**

# **4.1 Release Note**

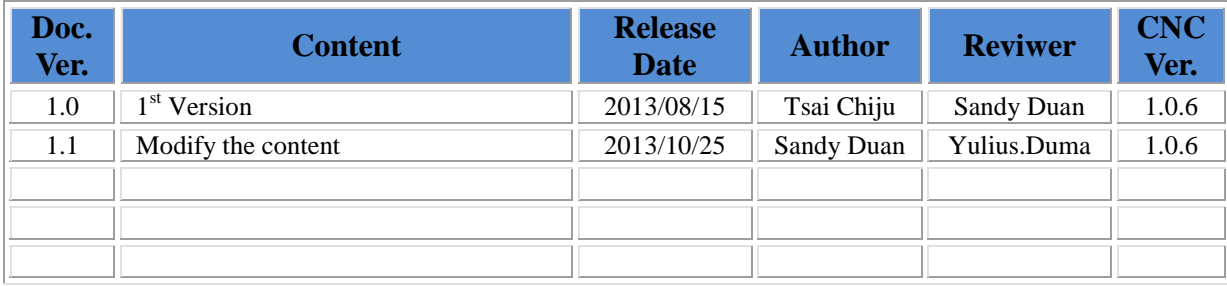

# **4.2 Contact Window**

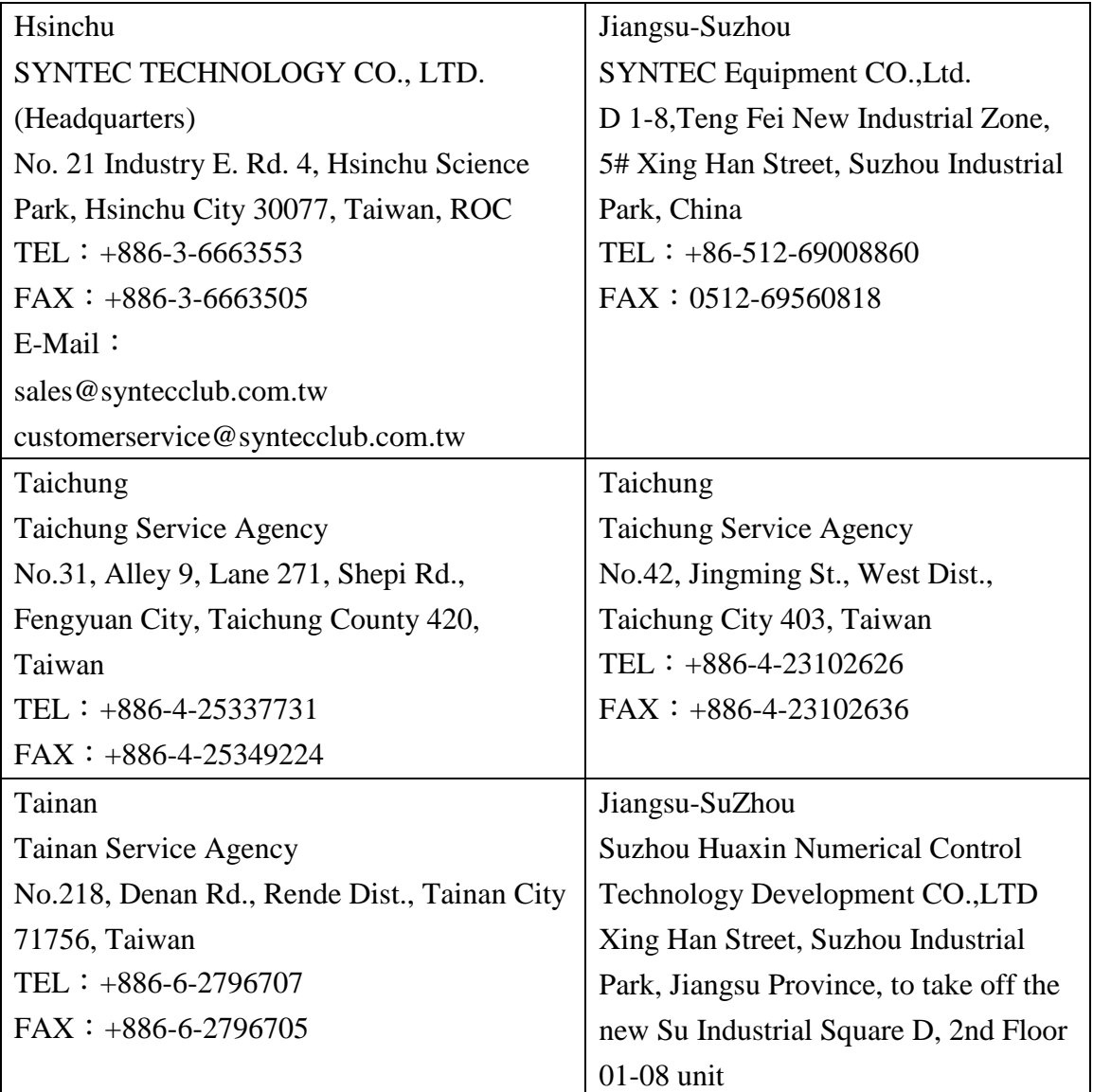

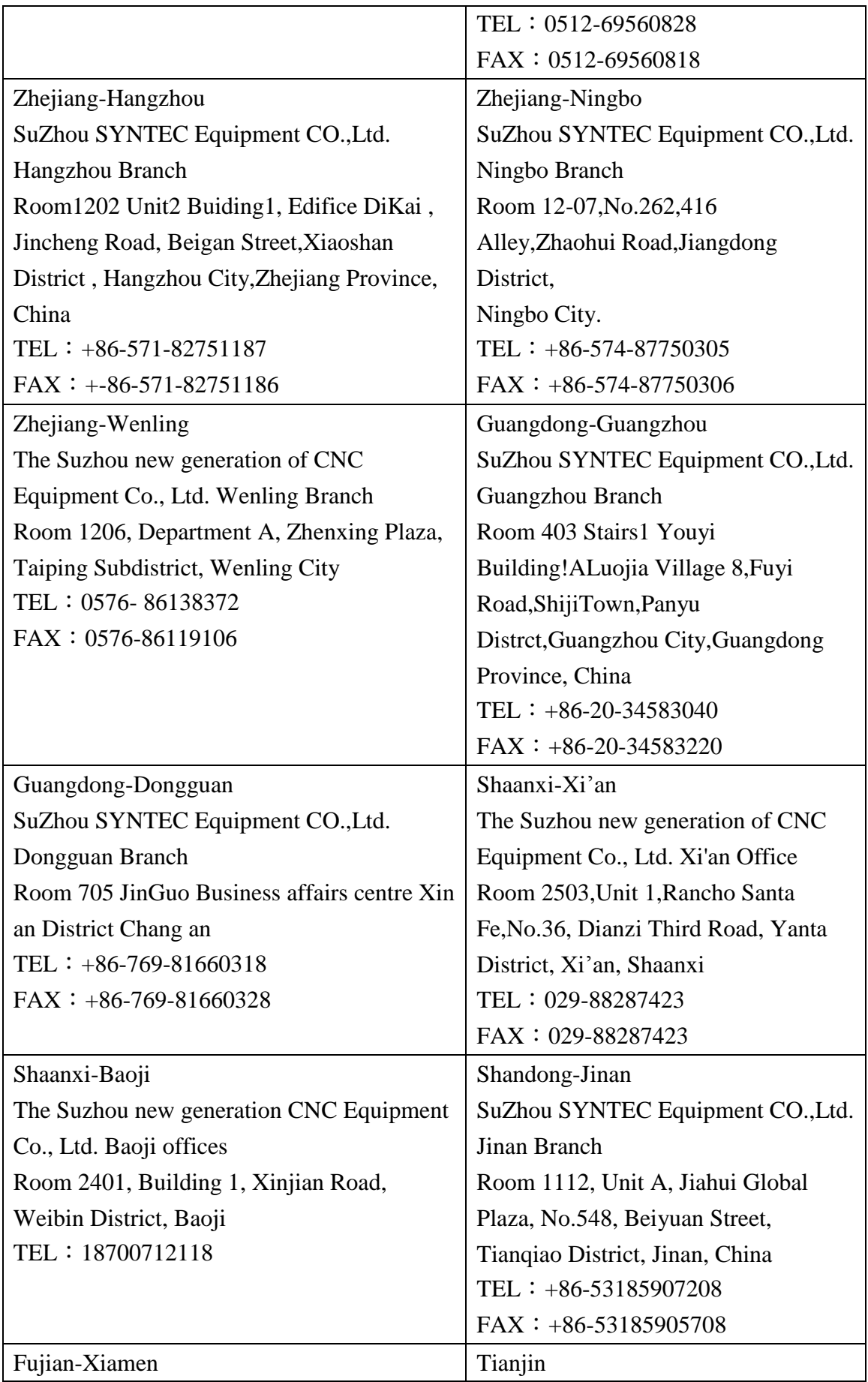

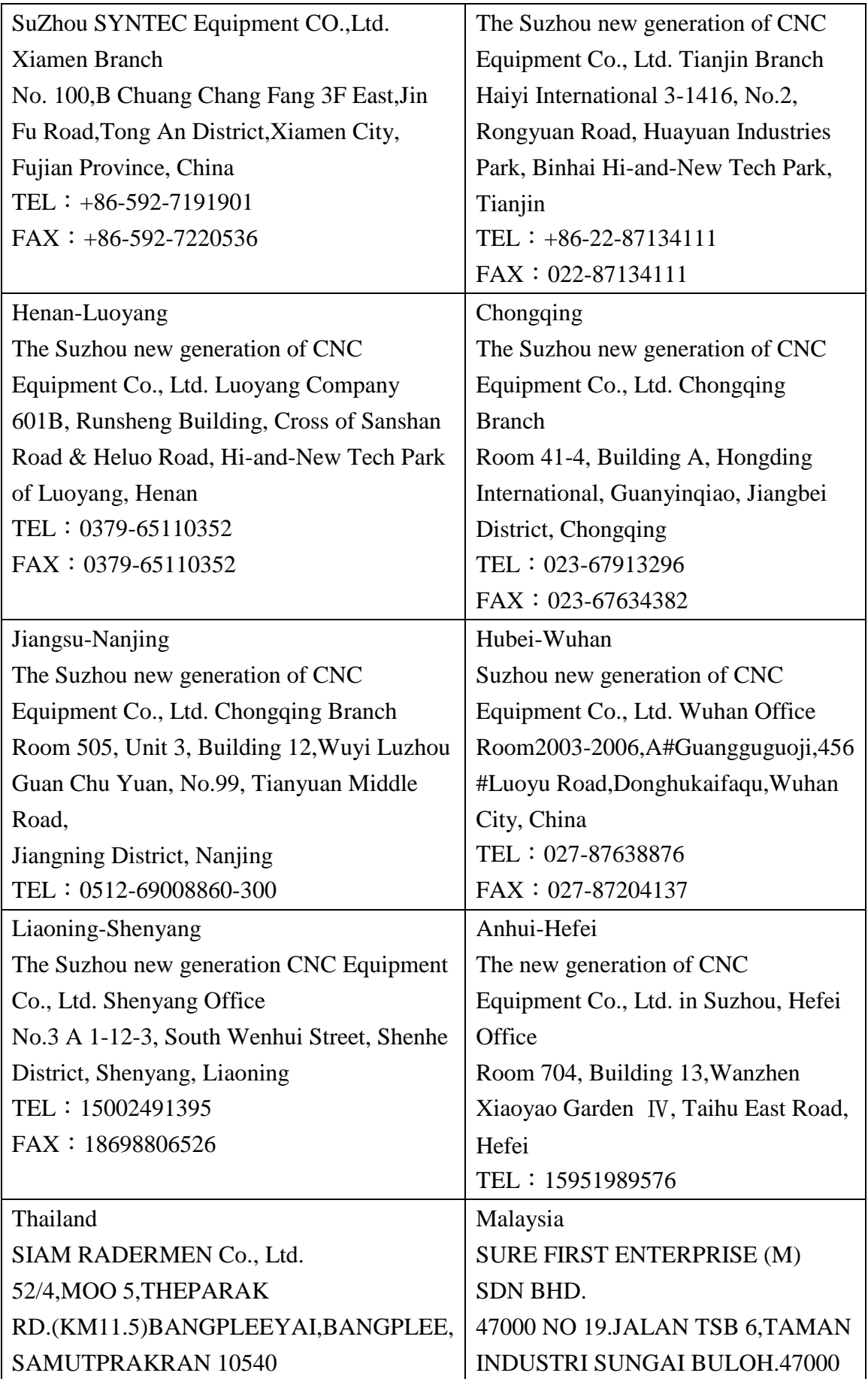

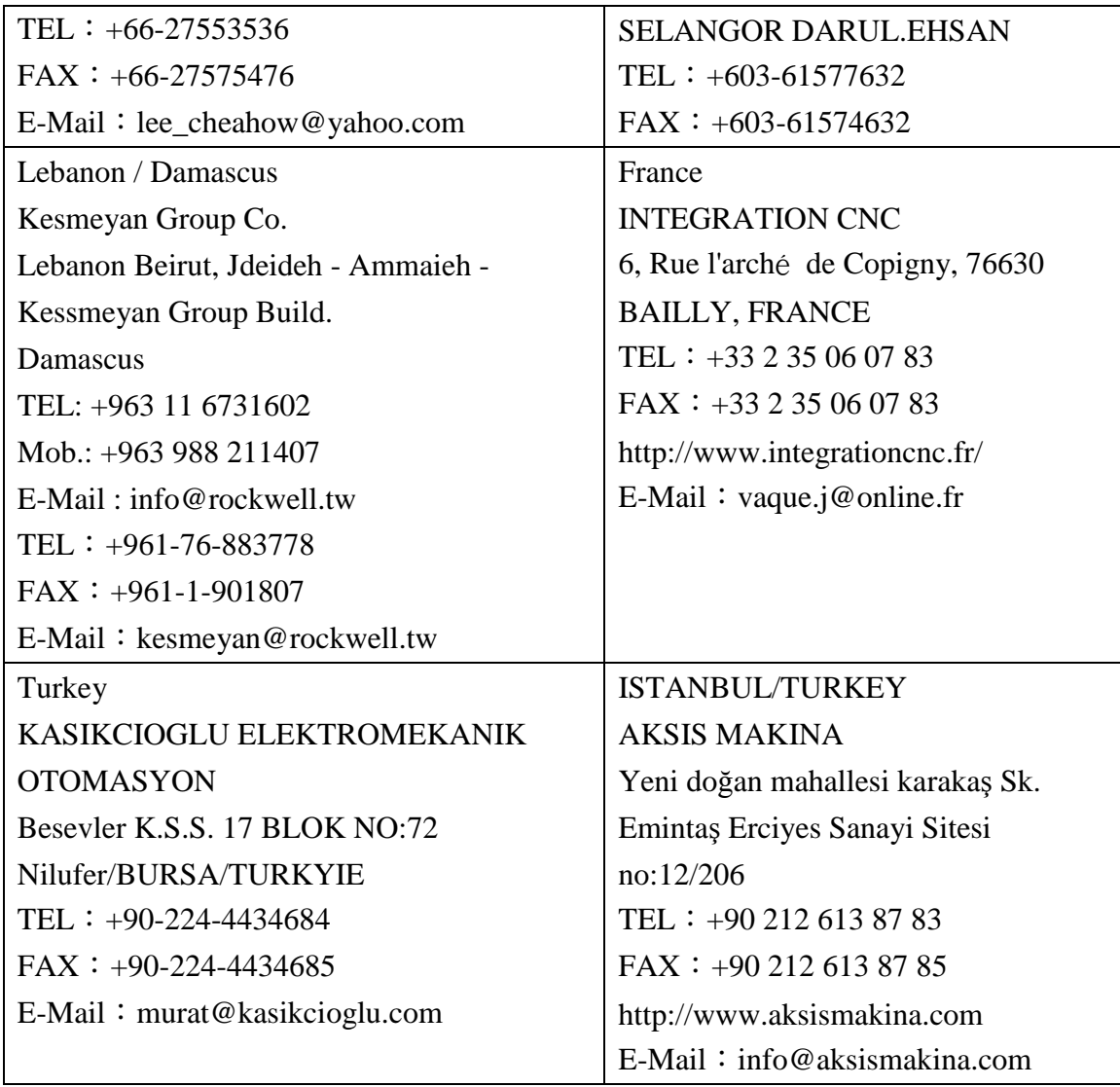